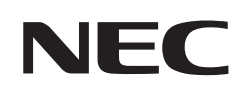

# **Podręcznik użytkownika**

# **Monitor wielkoformatowy**

MultiSync® C750Q MultiSync® C860Q

MODEL: C750Q, C860Q

Nazwa modelu znajduje się na etykiecie na tylnym panelu monitora.

# **Spis treści**

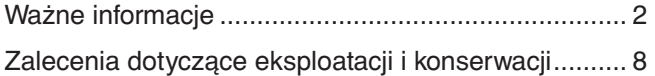

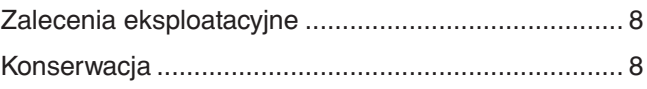

### **Rozdział 1 [Instalacja](#page-12-0)**

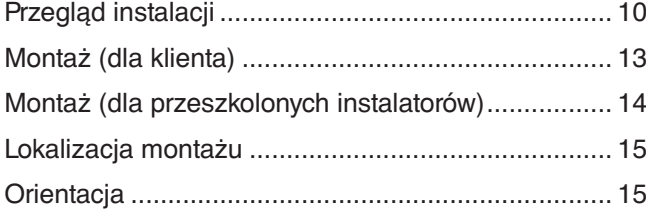

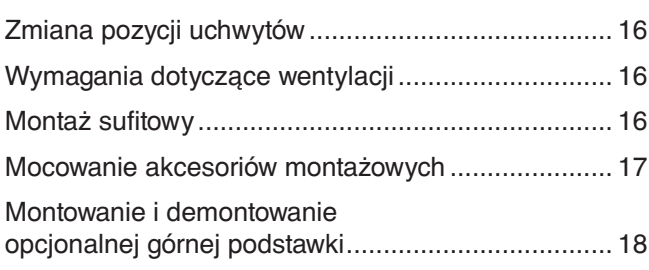

### **Rozdział 2 [Nazwy części i ich funkcje](#page-22-0)**

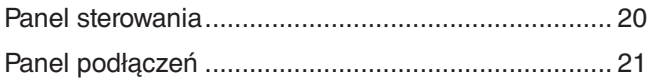

[Bezprzewodowy pilot zdalnego sterowania ...............](#page-26-0) 23

### **Rozdział 3 [Podłączenia](#page-28-0)**

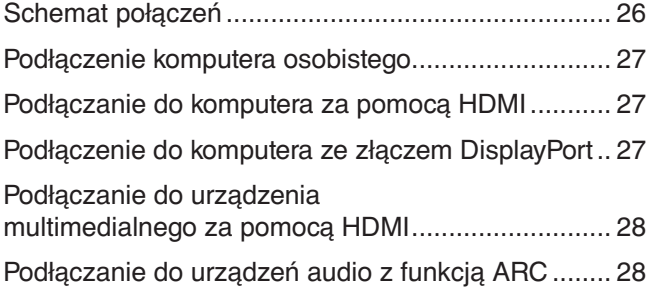

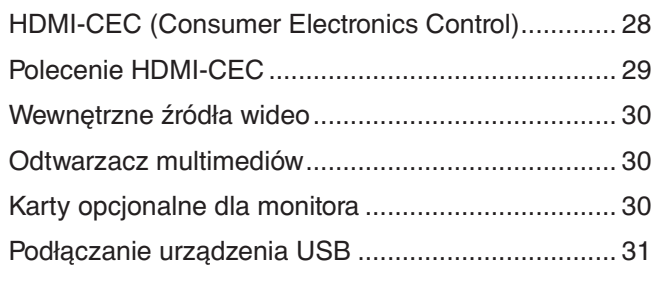

### **Rozdział 4 [Podstawowa obsługa](#page-35-0)**

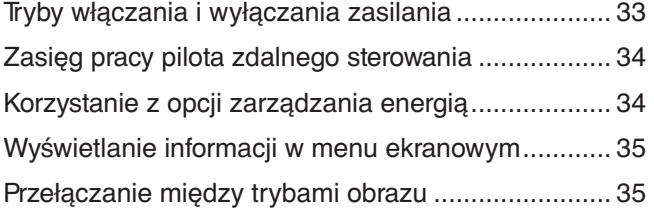

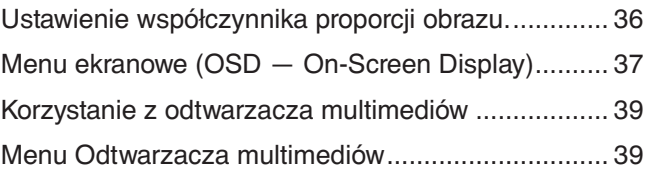

### **Rozdział 5 [Obsługa zaawansowana](#page-45-0)**

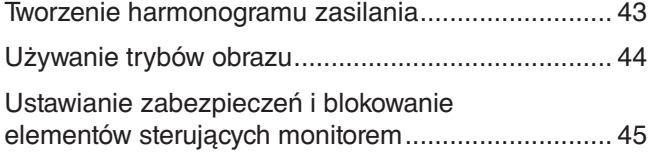

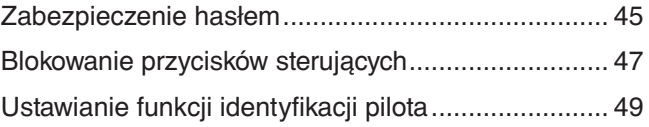

# **Rozdział 6 [Sterowanie zewnętrzne](#page-53-0)**

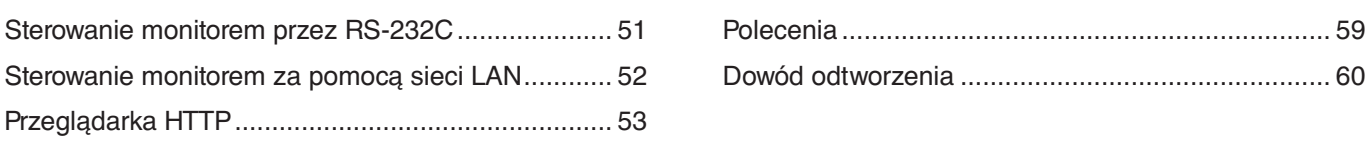

### **Rozdział 7 [Rozwiązywanie problemów](#page-64-0)**

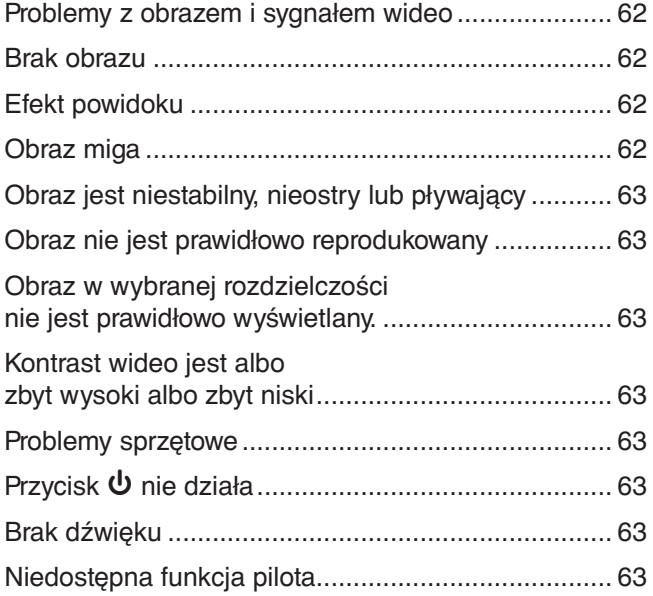

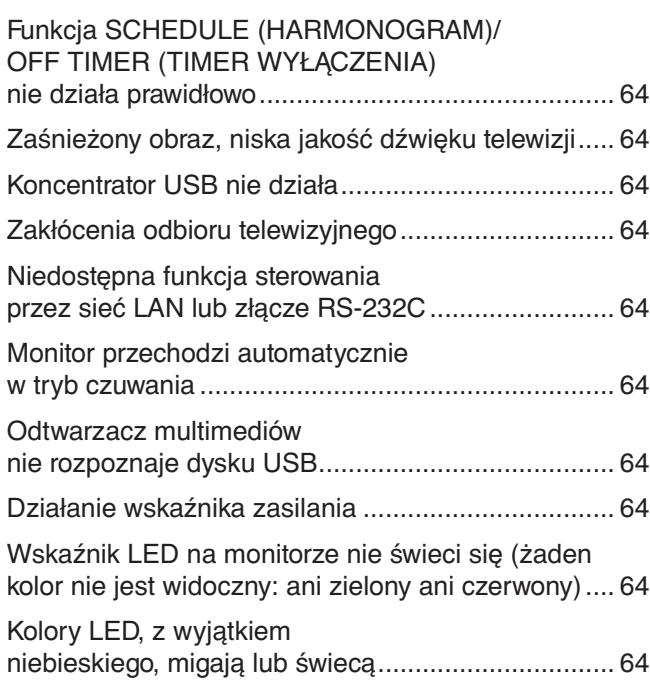

### **Rozdział 8 [Dane techniczne](#page-68-0)**

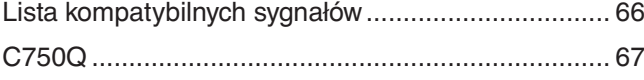

[C860Q ......................................................................](#page-71-0) 68

### **Załącznik A [Licencja na znak towarowy i oprogramowanie](#page-72-0)**

### **Załącznik B [Zasoby zewnętrzne](#page-73-0)**

### **Załącznik C [Lista funkcji menu OSD](#page-75-0)**

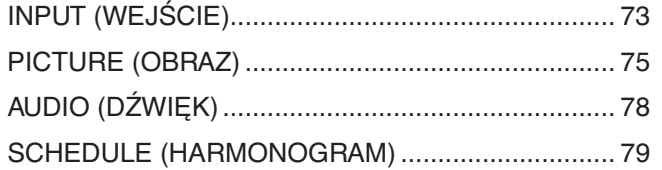

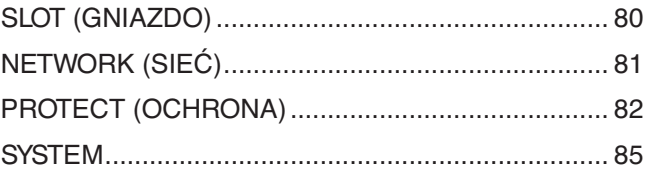

### **Załącznik D [Informacja producenta o](#page-90-0) recyklingu i zużyciu [energii](#page-90-0)**

[Utylizacja starych produktów firmy NEC ...................](#page-91-0) 88 [Oszczędzanie energii ...............................................](#page-91-0) 88

# **Uwagi dotyczące zasilania monitora**

- Odłączenie urządzenia od sieci zasilania następuje po wyciągnięciu wtyczki sznura sieciowego z gniazda, które powinno być usytuowane w pobliżu urządzenia i być łatwo dostępne.
- Dla wypełnienia warunków przepisów EN60950-1 (tzn. również PN-93/T-42107) w zakresie bezpieczeństwa użytkownika zobowiązuje się instalatora urządzenia do wyposażenia instalacji elektrycznej budynku (pomieszczenia), gdzie będzie pracować, w rezerwową ochronę przed zwarciami w przewodzie fazowym za pomocą bezpiecznika 16 A.
- **UUWAGA:** Urządzenie musi być zasilane z gniazda z przyłączonym obwodem ochronnym (gniazdo z bolcem). Przed włożeniem wtyczki do gniazda należy sprawdzić miejsce przyłączenia przewodów fazowego i zerowego w gnieździe. Jeżeli lokalizacja przewodów nie jest zgodna z rysunkiem, to dla bezpieczeństwa użytkowania musi być dokonana odpowiednia zmiana. Przeprowadzenie powyższych czynności należy zlecić specjaliście elektrykowi. Współpracujące ze sobą urządzenia komputerowe (komputer, drukarka, monitor itp.) muszą być zasilane z tego samego źródła z zachowaniem powyższych zasad.

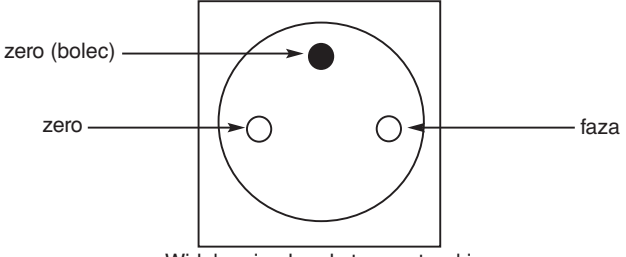

Widok gniazda od strony wtyczki

#### **Informacje dotyczące kabli**

 **PRZESTROGA:** Niniejszy produkt może być użytkowany z dostarczonymi wraz z nim kablami, ponieważ stwierdzono, że nie powodują one zakłóceń odbioru sygnału radiowego ani telewizyjnego.

- W przypadku złącza USB należy korzystać z dostarczonego ekranowanego kabla z rdzeniem ferrytowym.
- W przypadku złączy HDMI, RS-232C i DisplayPort należy użyć ekranowanego kabla sygnałowego.
- Inne przewody i adaptery mogą zakłócać odbiór fal radiowych i telewizyjnych.

#### **Zalecenia Komisji FCC**

**OSTRZEŻENIE:** Federalna Komisja ds. Komunikacji FCC nie zezwala na jakiekolwiek modyfikacje i przeróbki tego urządzenia EXCEPT opisanych w niniejszej instrukcji przez firmę NEC Display Solutions of America, Inc. Naruszenie tego przepisu może skutkować utratą prawa do korzystania z urządzenia.

To urządzenie zostało poddane testom i uznane za zgodne z wymaganiami dotyczącymi urządzeń cyfrowych klasy B, sformułowanymi w części 15 Zaleceń Komisji FCC. Komisja przygotowała zalecenia w celu zapewnienia prawidłowej ochrony przed szkodliwymi zakłóceniami w instalacjach domowych. Niniejsze urządzenie generuje, wykorzystuje i może emitować energię o częstotliwości radiowej, dlatego w przypadku instalacji i eksploatacji niezgodnej z instrukcjami może powodować szkodliwe zakłócenia komunikacji radiowej. Zakłócenia mogą jednak występować w określonych miejscach nawet w przypadku prawidłowej instalacji i eksploatacji urządzenia. Jeśli to urządzenie zakłóca pracę odbiorników radiowych lub telewizyjnych, co można stwierdzić przez wyłączenie i włączenie urządzenia, użytkownik może wypróbować dowolne z poniższych metod w celu wyeliminowania zakłóceń:

- Zmiana orientacji lub przestawienie anteny odbiorczej.
- Zwiększenie odległości między urządzeniem a odbiornikiem.
- Podłączenie urządzenia do gniazda elektrycznego w innym obwodzie niż odbiornik.
- Zasięgnięcie porady wykwalifikowanego serwisanta RTV.

Jeżeli jest to konieczne, użytkownik powinien skontaktować się z dystrybutorem lub doświadczonym technikiem radiowo/telewizyjnym w celu uzyskania dodatkowych porad.

Użytkownik może również zapoznać się z przygotowaną przez komisję FCC broszurą: "Jak identyfikować i rozwiązywać problemy z zakłóceniami radiowymi i telewizyjnymi". Dostępność broszury: U.S. Government Printing Office, Washington, D.C., 20402, Stock No. 004-000-00345-4.

#### **DEKLARACJA ZGODNOŚCI**

To urządzenie jest zgodne z postanowieniami Części 15 przepisów Federalnej Komisji ds. Łączności (FCC). Eksploatacja urządzenia jest dozwolona po spełnieniu dwóch następujących warunków. (1) To urządzenie nie może powodować żadnych szkodliwych zakłóceń; oraz (2) to urządzenie musi odbierać zakłócenia nawet te, które mogą powodować niepożądane działanie.

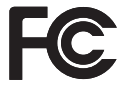

Rodzaj urządzenia: Monitor LCD

**USA Podmiotem odpowiedzialnym jest: NEC Display Solutions of America, Inc. Adres: 3250 Lacey Rd, Ste 500 Downers Grove, IL 60515**<br>1630) 167-3000 (630) 167-3000 **Nr tel.: (630) 467-3000** Klasyfikacja urządzenia: Urządzenie peryferyjne klasy B Model: C750Q, C860Q

- Zamierzone, podstawowe zastosowanie niniejszego produktu to: Sprzęt informatyczny do używania w biurze lub w domu.
- Produkt należy podłączyć do komputera; urządzenie nie jest przystosowane do wyświetlania sygnału telewizyjnego.

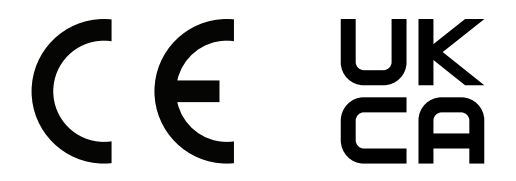

- **UUWAGA:** (1) Nie wolno przedrukowywać całej niniejszej instrukcji obsługi ani jej części bez uzyskania pozwolenia.
	- (2) Zawartość niniejszej instrukcji obsługi może ulec zmianie bez powiadomienia.
	- (3) Niniejszą instrukcję obsługi przygotowano z najwyższą starannością, lecz w razie odnalezienia jakichkolwiek wątpliwych informacji, błędów lub braków prosimy o kontakt.
	- (4) Obrazek widoczny w instrukcji ma wyłącznie charakter poglądowy. Jeśli rzeczywisty produkt będzie się różnił od sprzętu przedstawionego na tym obrazku, zastosowanie będzie miał wygląd rzeczywistego produktu.
	- (5) Niezależnie od postanowień artykułów (3) i (4) firma NEC nie będzie odpowiadać za roszczenia związane z utratą zysków ani innymi kwestiami wynikającymi z używania tego urządzenia.
	- (6) Niniejsza instrukcja jest dostarczana we wszystkich regionach, więc może zawierać informacje niedotyczące określonego kraju.

# <span id="page-5-1"></span><span id="page-5-0"></span>**Ważne informacje**

#### **Zasady bezpieczeństwa i konserwacji**

#### NALEŻY PRZESTRZEGAĆ NASTEPUJĄCYCH ZASAD W CELU UTRZYMANIA OPTYMALNYCH PARAMETRÓW PRACY MONITORA KOLOROWEGO LCD:

#### **Informacje o symbolach**

Aby umożliwić bezpieczne i prawidłowe użytkowanie produktu, w niniejszej instrukcji obsługi wykorzystywane są liczne symbole, których celem jest zapobieganie obrażeniom użytkownika lub innych osób oraz uszkodzeniom mienia. Poniżej podano symbole oraz ich znaczenie. Należy się z nimi dogłębnie zapoznać przed przeczytaniem niniejszej instrukcji obsługi.

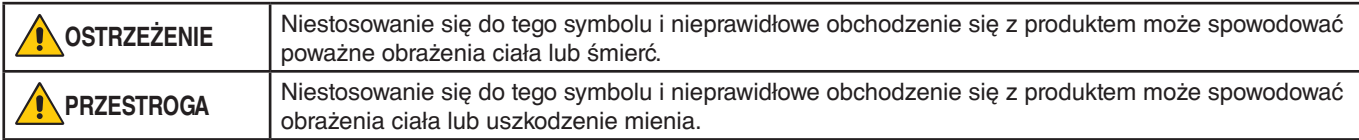

#### **Przykłady symboli**

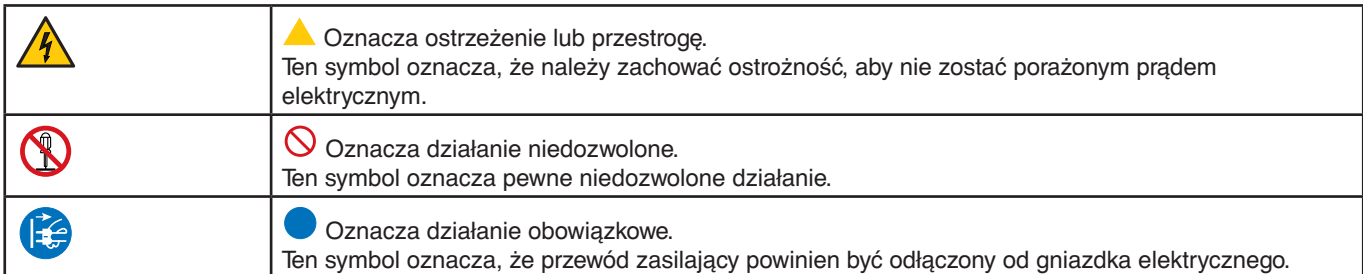

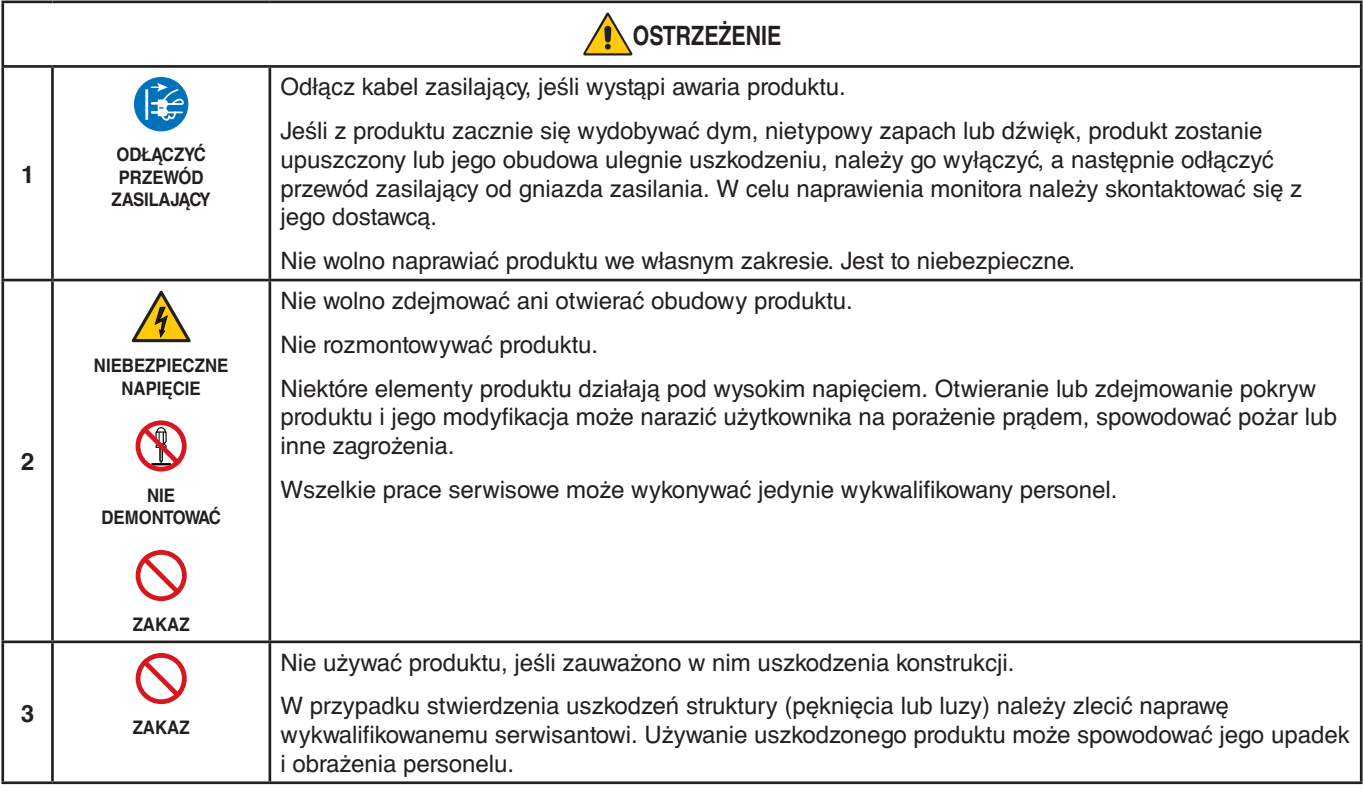

<span id="page-6-1"></span><span id="page-6-0"></span>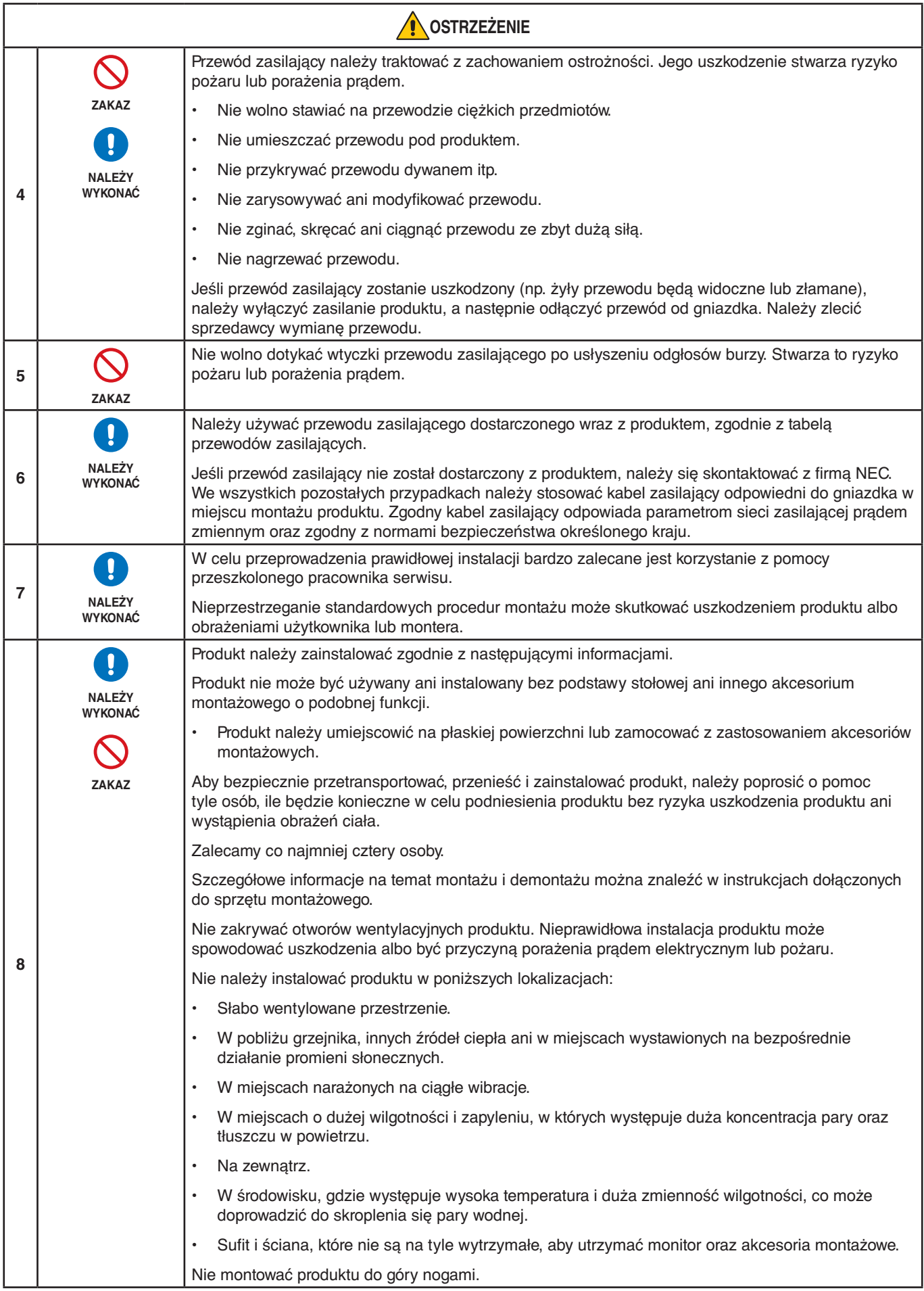

<span id="page-7-0"></span>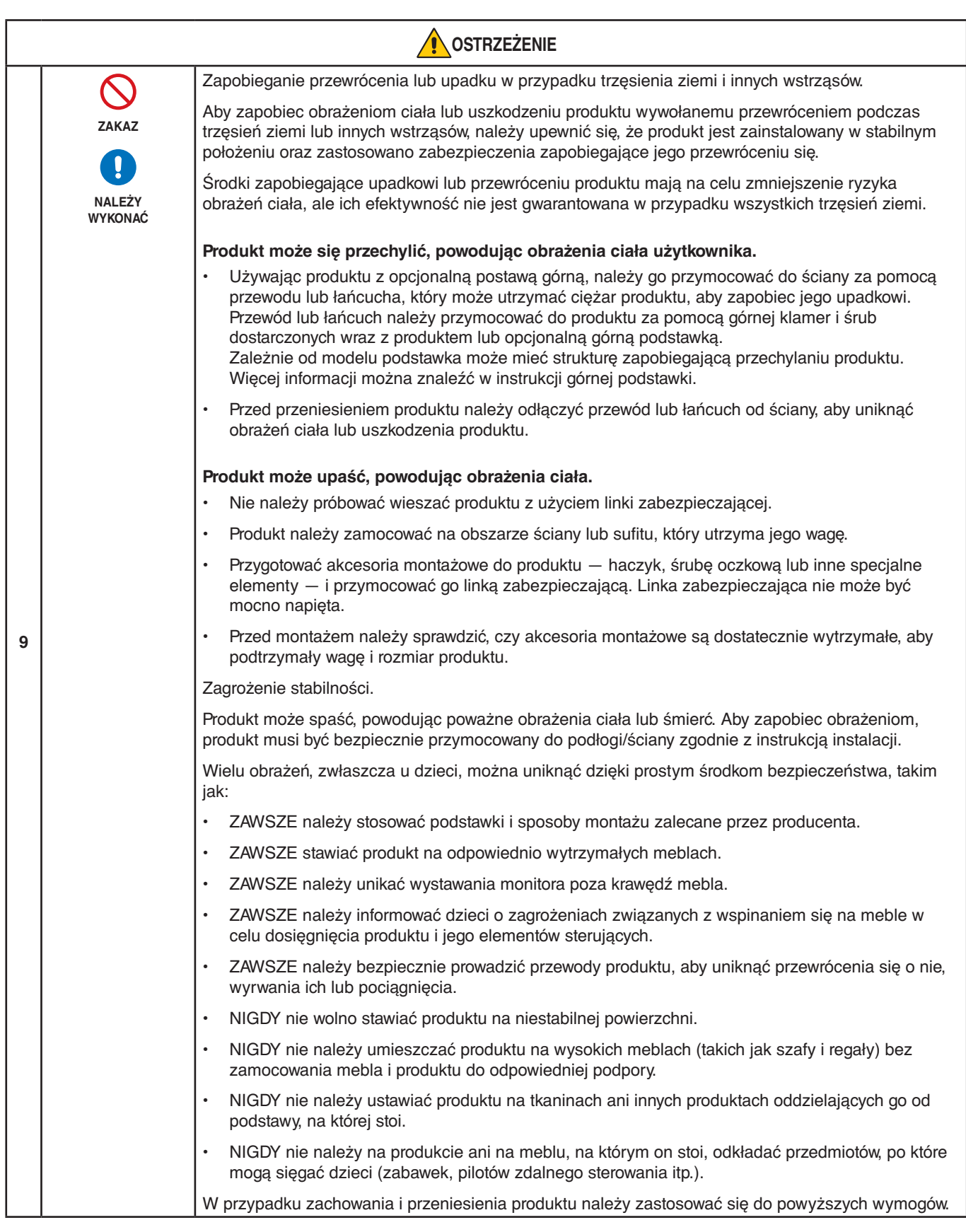

<span id="page-8-0"></span>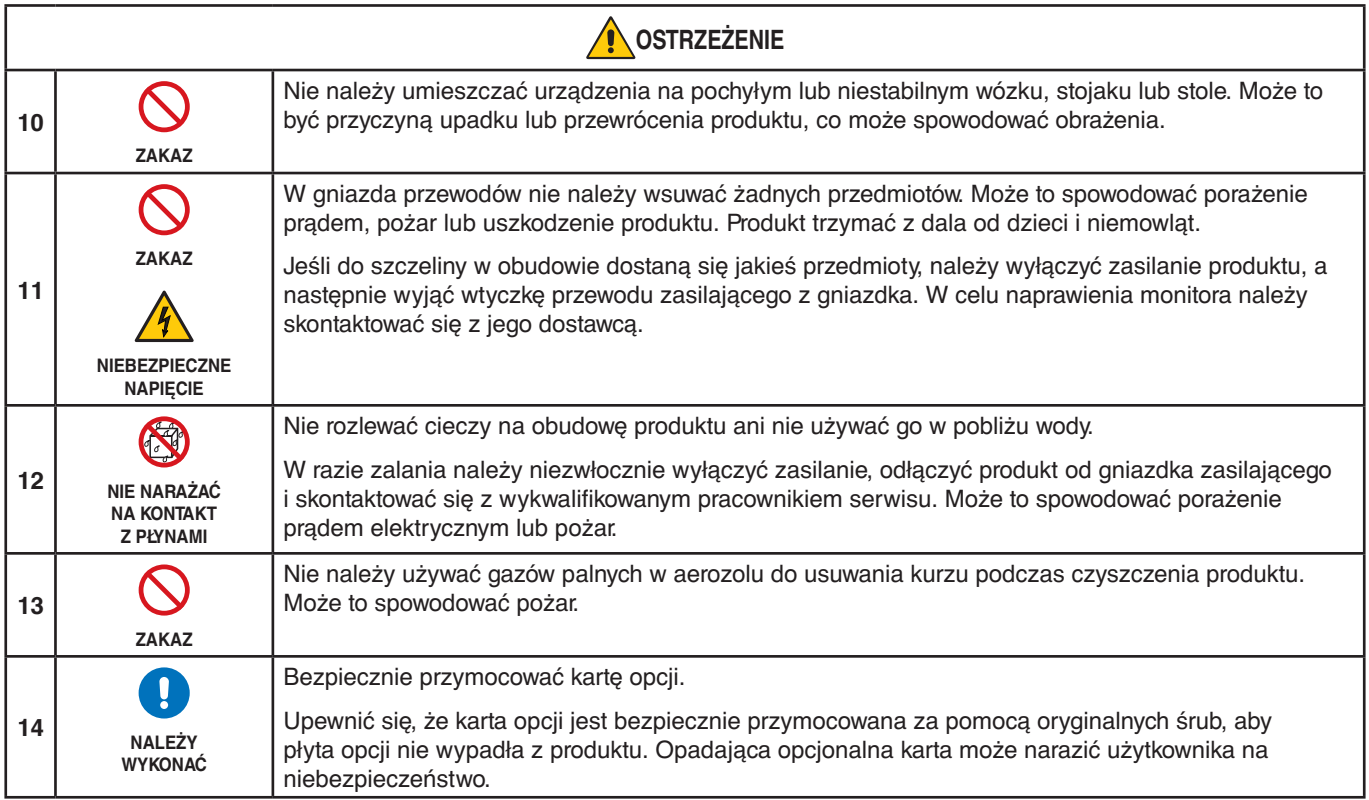

<span id="page-9-3"></span><span id="page-9-2"></span><span id="page-9-1"></span><span id="page-9-0"></span>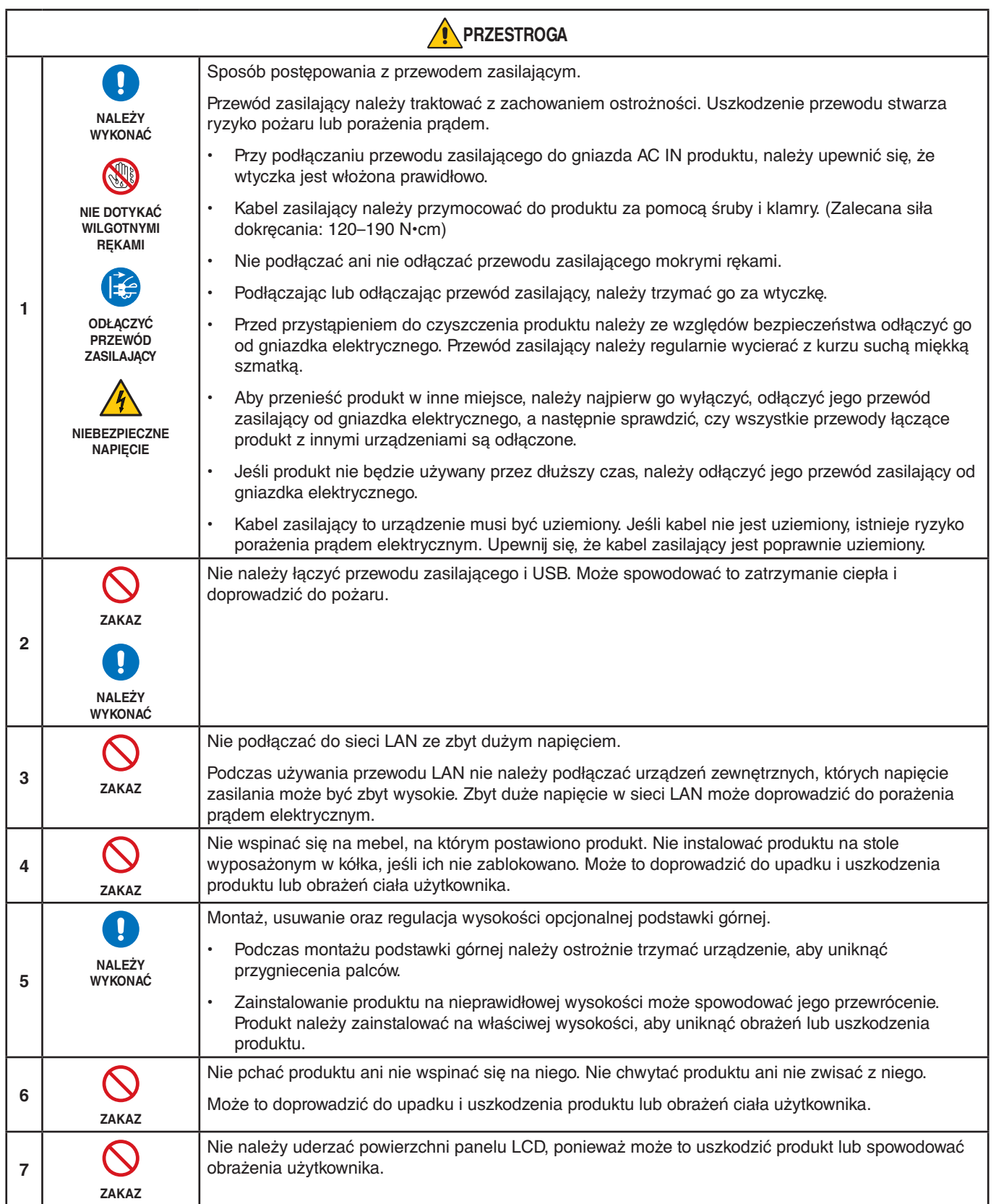

<span id="page-10-0"></span>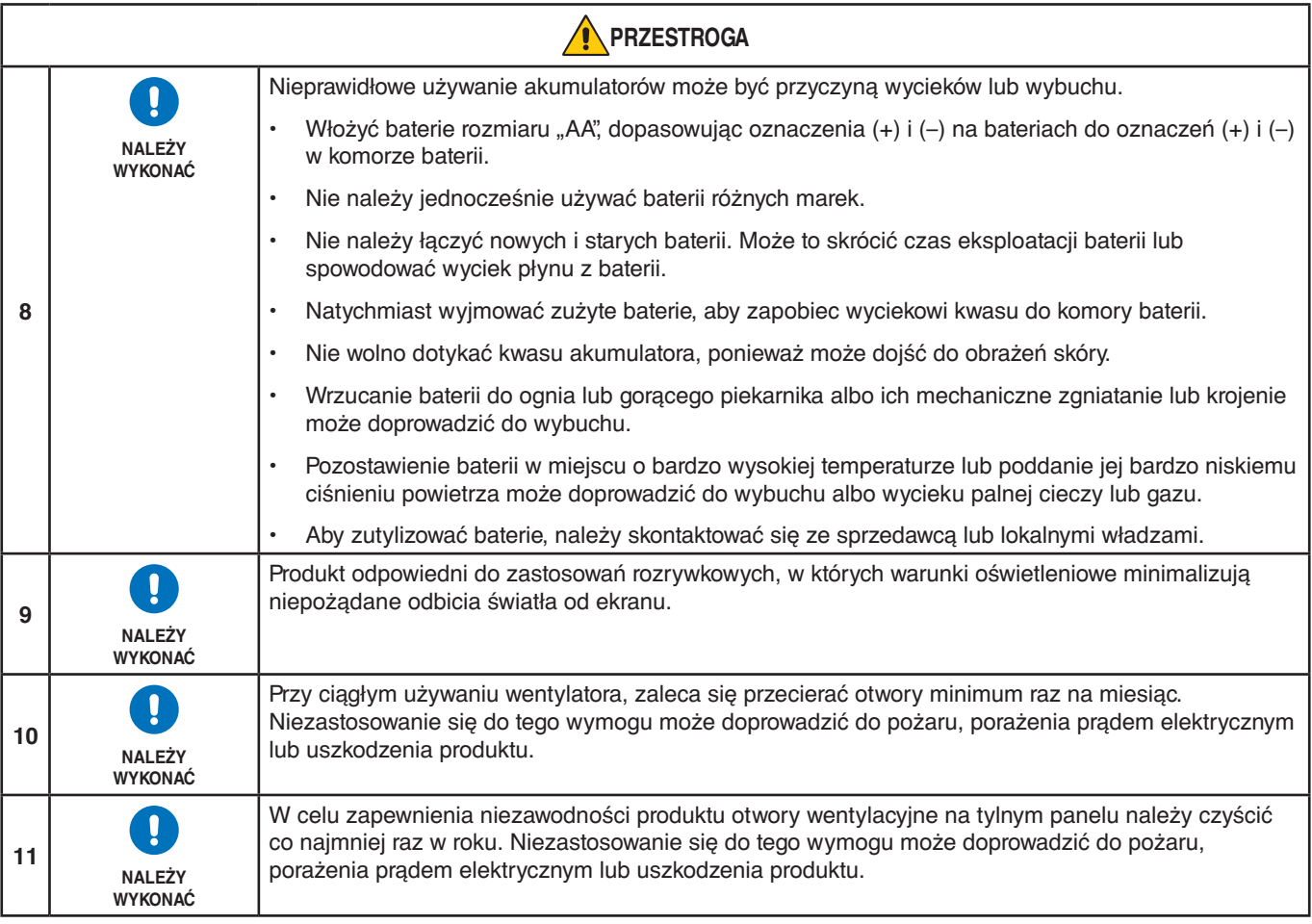

#### **Tabela przewodów zasilających**

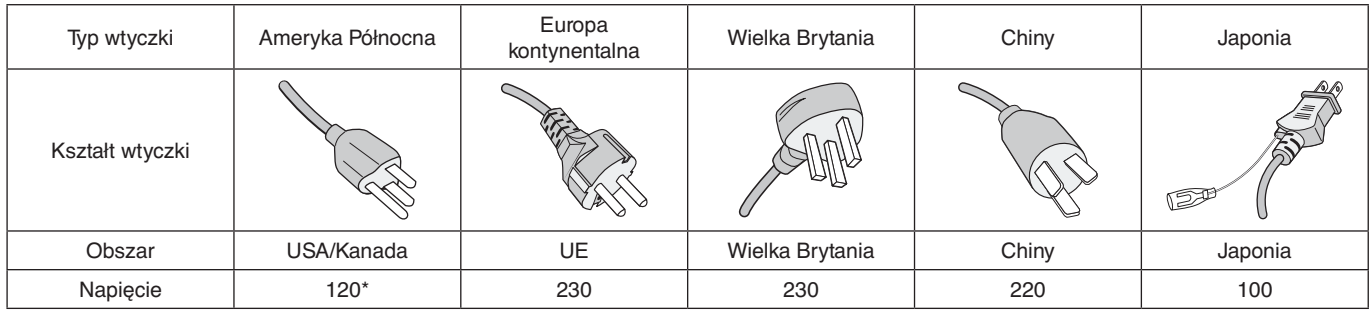

\* Tego przewodu zasilającego należy używać w przypadku napięcia poniżej 125 V.

**UUWAGA:** Ten produkt może być naprawiany wyłącznie w kraju, gdzie został nabyty.

#### **Podłączanie do telewizora\*1**

- Instalacja kablowa powinna być uziemiona zgodnie z artykułem 70 ANSI/NFPA amerykańskich przepisów elektrycznych (National Electrical Code — NEC), a w szczególności zgodnie z paragrafem 820.93, "Grounding of Outer Conductive Shield of a Coaxial Cable" (Uziemienie zewnętrznego ekranowania kabla koncentrycznego).
- Ekran kabla koncentrycznego należy podłączyć do uziemienia instalacji budynku.

\*1 : Zakupione urządzenie może nie być wyposażone w tę funkcję.

# <span id="page-11-0"></span>**Zalecenia dotyczące eksploatacji i konserwacji**

#### **Zalecenia eksploatacyjne**

#### **Ergonomia**

W celu zapewnienia maksymalnej ergonomii zaleca się stosowanie do poniższych zaleceń:

- Po włączeniu zaleca się pozostawić monitor na 20 minut w celu nagrzania się. Unikać długotrwałego wyświetlania tego samego nieruchomego wzoru, ponieważ może wystąpić efekt powidoku.
- Co jakiś czas należy dać odpocząć oczom patrząc na przedmiot oddalony o przynajmniej 1,5 metra. Należy często mrugać powiekami.
- Ustawić monitor pod kątem 90° do okna lub innych źródeł światła, aby zminimalizować odbicie światła.
- Należy ustawić jasność, ostrość i kontrast monitora w celu uzyskania optymalnej widzialności.
- Należy regularnie kontrolować wzrok.
- Przy korzystaniu ze standardowych sygnałów wejściowych należy ustawić wartości fabryczne rozmiaru i pozycji.
- Ustawić fabrycznie wartości kolorów
- Używać sygnałów bez przeplotu.
- Nie wyświetlaj podstawowego koloru niebieskiego na ciemnym tle. Jest on trudno widoczny i powoduje zmęczenie oczu z powodu małego kontrastu.

#### **Konserwacja**

#### **Czyszczenie ekranu LCD**

- Zabrudzony ekran LCD delikatnie przetrzeć miękką tkaniną.
- Powierzchnię ekranu LCD należy czyścić za pomocą szmatki nie pozostawiającej kłaczków i zarysowań. Unikać stosowania roztworów myjących i środków do czyszczenia szkła!
- Nie przecierać ekranu LCD twardymi lub szorstkimi materiałami.
- Nie naciskać powierzchni ekranu LCD.
- Nie wolno stosować środków czyszczących z kwasami organicznymi, ponieważ mogą one spowodować degradację lub odbarwienie powierzchni ekranu.

#### **Czyszczenie obudowy**

- Należy odłączyć zasilanie.
- Należy delikatnie przetrzeć obudowę miękką szmatką.
- Aby wyczyścić obudowę, należy zwilżyć szmatkę neutralnym detergentem i wodą, przetrzeć obudowę, a następnie wytrzeć ją ponownie suchą ściereczką.
- **UUWAGA:** NIE WOLNO czyścić rozcieńczalnikiem benzenowym, detergentem alkalicznym, detergentem na bazie alkoholu, środkiem do mycia szyb, woskiem, pastą do polerowania, proszkiem mydlanym ani środkiem owadobójczym. Nie należy dopuszczać do długotrwałego kontaktu gumy ani włókna winylowego z obudową. Wymienione płyny i materiały mogą spowodować degradację, pękanie lub złuszczanie farby.

# <span id="page-12-0"></span>Rozdział 1 Instalacja

#### Ten rozdział zawiera:

- > ["Przegląd instalacji" na](#page-13-1) stronie 10
- > ["Montaż \(dla klienta\)" na](#page-16-1) stronie 13
- > ["Zapobieganie przechylaniu" na](#page-16-2) stronie 13
- > ["Zmiana pozycji płytki z logo" na](#page-16-3) stronie 13
- > ["Montaż \(dla przeszkolonych instalatorów\)" na](#page-17-1) stronie 14
- > ["Lokalizacja montażu" na](#page-18-1) stronie 15
- > ["Orientacja" na](#page-18-2) stronie 15
- $\Rightarrow$  ["Wymagania dotyczące wentylacji" na](#page-19-1) stronie 16
- $\Rightarrow$  ["Montaż sufitowy" na](#page-19-2) stronie 16
- > ["Mocowanie akcesoriów montażowych" na](#page-20-1) stronie 17
- > ["Montowanie i demontowanie opcjonalnej górnej podstawki" na](#page-21-1) stronie 18

#### **UUWAGA:**

Zawartość opakowania podano w arkuszu zawartości dostarczonym w pudełku.

Gwarancja produktu nie obejmuje uszkodzeń spowodowanych nieprawidłową instalacją. Niepodporządkowanie się tym zaleceniom może skutkować unieważnieniem gwarancji.

# <span id="page-13-1"></span><span id="page-13-0"></span>**Przegląd instalacji**

#### 1. Określanie lokalizacji instalacji

#### **A OSTRZEŻENIE:** Zobacz ["OSTRZEŻENIE 7",](#page-6-0) ["OSTRZEŻENIE 8"](#page-6-1) i ["OSTRZEŻENIE 9".](#page-7-0)

**UUWAGA:** Aby uniknąć zarysowania ekranu LCD, instalując podstawę monitora lub akcesoria, przed położeniem monitora ekranem w dół należy zawsze położyć pod nim miękką tkaninę, np. koc, o powierzchni większej niż ekran monitora.

#### 2. Umieszczanie akumulatorów w pilocie zdalnego sterowania

Pilot jest zasilany dwoma bateriami AAA 1,5 V.

Aby włożyć lub wymienić baterie:

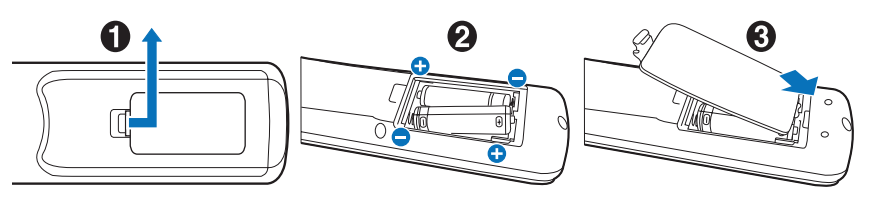

Firma NEC zaleca stosowanie się do następujących zasad dotyczących używania baterii:

#### **A PRZESTROGA:** Patrz ["PRZESTROGA 8"](#page-10-0).

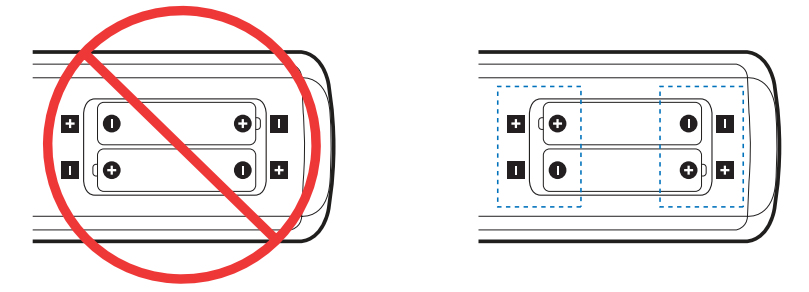

**UUWAGA:** Jeśli pilot nie będzie używany przez długi czas, należy wyjąć baterie.

#### 3. Podłączanie urządzeń zewnętrznych (patrz str. [strona](#page-28-1) 25)

- W celu zapewnienia ochrony urządzeń zewnętrznych przed ich podłączaniem należy wyłączyć zasilanie.
- Więcej informacji można znaleźć w instrukcji obsługi urządzenia.
- **UUWAGA:** Nie wolno podłączać/odłączać kabli przy włączonym monitorze lub innym urządzeniu zewnętrznym, gdyż może to być przyczyną utraty obrazu.

#### 4. Podłączanie dostarczonego przewodu zasilającego

 **OSTRZEŻENIE:** Informacje o dobieraniu właściwego kabla zasilającego można znaleźć w niniejszej instrukcji użytkownika w rozdziale "Ważne informacie".

**A PRZESTROGA:** Patrz ["PRZESTROGA 1"](#page-9-0).

#### **UUWAGA:** • Monitor powinien zostać zamontowany w pobliżu łatwo dostępnego gniazda zasilającego.

• Upewnij się, że monitor jest zasilany prądem o wystarczającym natężeniu. Patrz "Zasilanie" w specyfikacji (patrz ["C750Q" na](#page-70-1) stronie 67 i ["C860Q" na](#page-71-1) stronie 68).

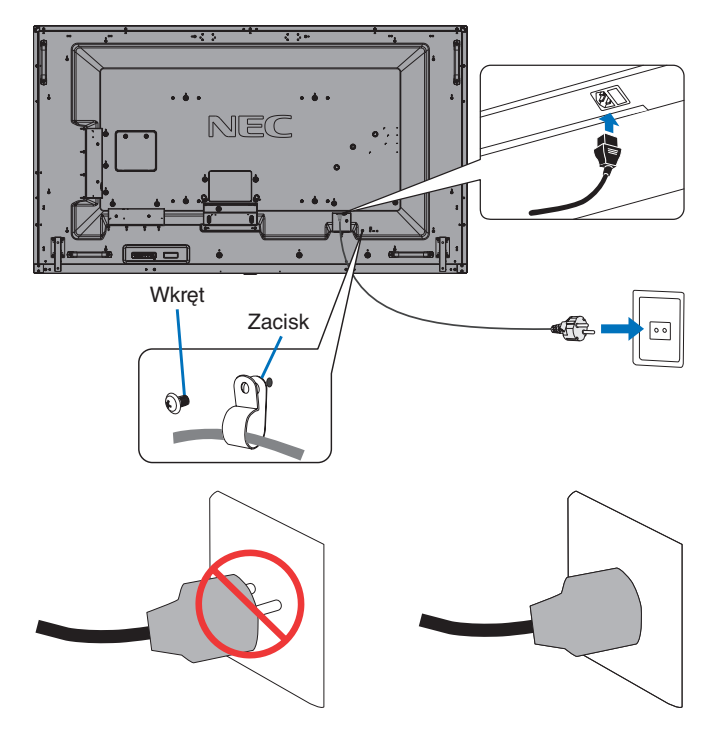

#### 5. Informacje dotyczące kabli

 **PRZESTROGA:** Niniejszy produkt może być użytkowany z dostarczonymi wraz z nim kablami, ponieważ stwierdzono, że nie powodują one zakłóceń odbioru sygnału radiowego ani telewizyjnego. W przypadku złącza USB należy korzystać z dostarczonego ekranowanego kabla z rdzeniem ferrytowym. W przypadku złączy HDMI, RS-232C i DisplayPort należy użyć ekranowanego kabla sygnałowego. Inne przewody i adaptery mogą zakłócać odbiór fal radiowych i telewizyjnych.

#### 6. Włączyć zasilanie monitora i sprzętu zewnętrznego

Najpierw włączyć zasilanie monitora.

#### 7. Używanie podłączonych urządzeń zewnętrznych

Wybierz źródło sygnału dla podłączonego sprzętu, aby wyświetlić sygnał obrazu na ekranie.

**UUWAGA:** Zgodnie z poniższymi warunkami, komunikacja DDC jest wyłączona.

- **•** Wyłączenie głównego zasilania monitora.
- **•** Gdy w menu ekranowym opcja [MODE] (TRYB) w menu [POWER SAVING SETTINGS] (USTAWIENIA OSZCZĘDZANIA ENERGII) została ustawiona na [LOW POWER] (NISKIE ZUŻYCIE ENERGII) i monitor jest wyłączony lub przeszedł do trybu oszczędzania energii.

#### 8. Regulacja dźwięku

W razie potrzeby zmień poziom głośności.

#### 9. Dostrajanie obrazu (patrz [strona](#page-78-1) 75)

W razie potrzeby dostosuj podświetlenie, kolory, kontrast i położenie obrazu w menu OSD PICTURE (OBRAZ MENU EKRANOWEGO).

#### 10. Do długotrwałej eksploatacji

Podświetlenie zastosowane w tym monitorze ma ograniczoną żywotność, a jego jasność zmniejsza się wraz z czasem eksploatacii.

Ponadto, jeśli ten sam nieruchomy obraz jest wyświetlany przez dłuższy czas, może wystąpić zjawisko "Retencji obrazu". "Retencja obrazu" to zjawisko, w którym obraz LCD pozostaje widoczny po wyłączeniu urządzenia.

Zjawisko "retencji obrazu" jest stopniowo eliminowane przez zmianę zawartości ekranu, ale jeśli ten sam obraz był wyświetlany zbyt długo, nie zniknie ono nigdy.

Aby uniknąć skrócenia żywotności monitora, należy zwrócić uwagę na następujące kwestie:

- Wyłączyć główne zasilanie monitora, gdy nie jest on używany.
- Użyć przycisku  $\psi$  na urządzeniu głównym lub przycisku STANDBY na pilocie zdalnego sterowania, aby przełączyć urządzenie w tryb czuwania.
- W menu ekranowym [PROTECT] (Ochrona) użyć opcji [POWER SAVE SETTINGS] (Ustawienia oszczędzania energii). Gdy brak jest sygnału wejściowego, monitor automatycznie przełączy się w tryb oszczędzania energii.
- W przypadku zakrycia powierzchni panelu urządzenia głównego pokrywą ochronną wykonaną ze szkła lub akrylu, powierzchnia panelu zostanie uszczelniona i wzrośnie temperatura wewnętrzna. Użyj wygaszacza ekranu, funkcji zarządzania energią komputera lub zmniejsz jasność monitora, aby zapobiec wzrostowi temperatury wewnętrznej.
- Aby zmniejszyć obciążenie panelu LCD, użyj opcji [SCREEN SAVER] (Wygaszacz ekranu) w menu ekranowym [PROTECT] (Ochrona).
- Użyj przycisku [SCHEDULE] (Harmonogram) w menu ekranowym, aby móc włączać lub wyłączać monitor w dowolnej chwili automatycznie.
- **UUWAGA:** Podczas korzystania z funkcji harmonogramu, należy pamiętać o ustawieniu opcji [DATE & TIME] (DATA I CZAS) w menu [SYSTEM].

# <span id="page-16-1"></span><span id="page-16-0"></span>**Montaż (dla klienta)**

#### **A OSTRZEŻENIE:** Zobacz OSTRZEŻENIE 7".

Należy skontaktować się z dostawcą w celu uzyskania listy wykwalifikowanych techników. Za montaż ścienny, sufitowy i zamówienie technika jest odpowiedzialny klient.

#### **Konserwacja**

- Urządzenie należy regularnie sprawdzać pod względem prawidłowego dokręcenia wkrętów, poluzowania połączeń, odkształceń i innych problemów charakterystycznych dla sprzętu montażowego. Jeśli problem zostanie wykryty, należy skontaktować się z wykwalifikowanym personelem w celu naprawy urządzenia.
- Regularnie należy sprawdzać lokalizację montażu pod kątem występowania oznak uszkodzenia lub osłabienia, które mogą z czasem wystąpić.

**A OSTRZEŻENIE:** Patrz ["OSTRZEŻENIE 8"](#page-6-1).

### <span id="page-16-2"></span>**Zapobieganie przechylaniu**

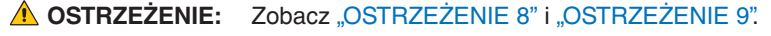

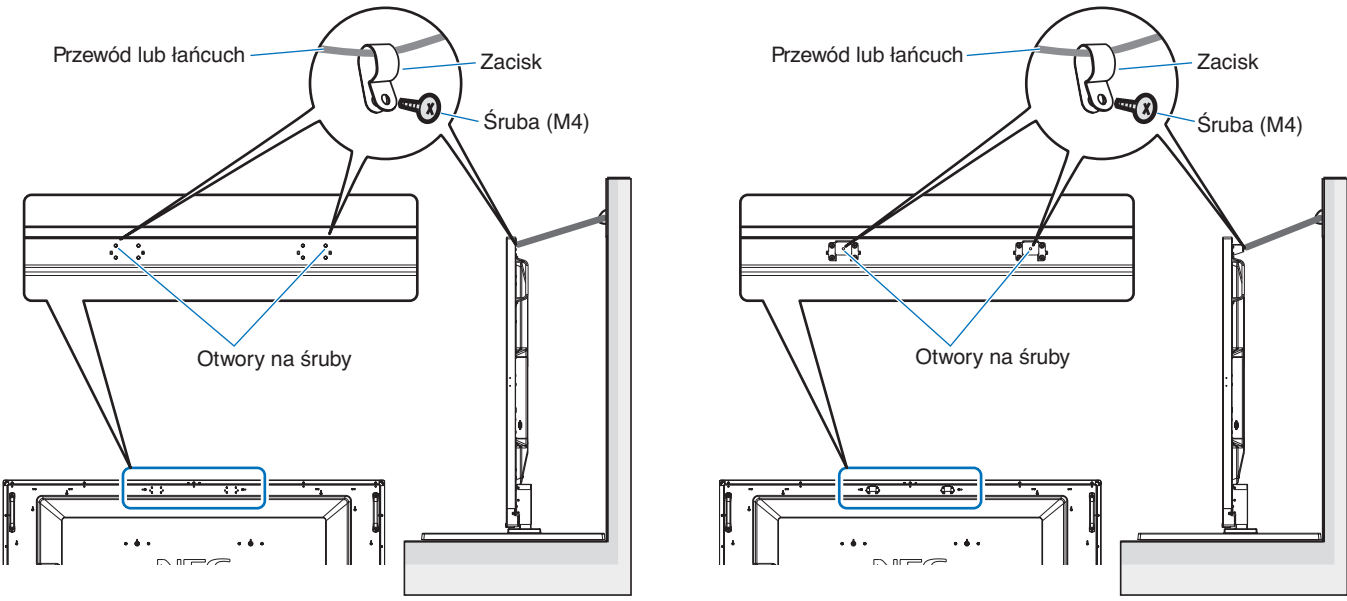

Bez wsporników śrub oczkowych **Zemier wyrokowych zawych zawych zawych** Ze wspornikami śrub oczkowych

Przed przymocowaniem monitora do ściany należy się upewnić, że jej nośność jest odpowiednia do masy monitora.

### <span id="page-16-3"></span>**Zmiana pozycji płytki z logo**

Podczas używania monitora w położeniu pionowym można zmienić pozycję płytki z logo.

**Zdejmowanie płytki z logo**: Odkręć śrubę montażową i zdejmij płytkę z logo.

**Mocowanie płytki z logo**: Upewnij się, czy otwory na śruby w płytce z logo zostały wyrównane z otworami na śruby na ramce. Przymocuj płytkę za pomocą śrub użytych do montażu. (Zalecana siła dokręcania: 30-40 N•cm)

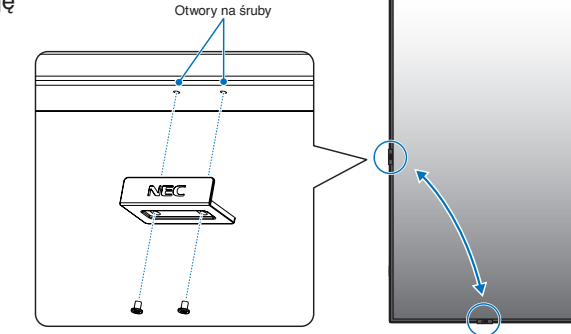

**UUWAGA:** Do montażu płytki z logo NEC nie używaj żadnej innej śruby.

# <span id="page-17-1"></span><span id="page-17-0"></span>**Montaż (dla przeszkolonych instalatorów)**

#### $\triangle$  **OSTRZEŻENIE:** Zobacz, OSTRZEŻENIE 9".

Należy sprawdzić miejsce docelowego montażu urządzenia. Nie wszystkie ściany i sufity mają nośność odpowiednią do masy urządzenia. Waga monitora została podana w sekcji danych technicznych (patrz ["C750Q" na](#page-70-1) stronie 67 i ["C860Q" na](#page-71-1) stronie 68). Gwarancja produktu nie obejmuje uszkodzeń spowodowanych nieprawidłową instalacją, zmianami konstrukcji urządzenia ani klęskami żywiołowymi. Niepodporządkowanie się tym zaleceniom może skutkować unieważnieniem gwarancji.

W celu zapewnienia bezpiecznego montażu do zamocowania urządzenia należy użyć co najmniej dwóch wsporników. Urządzenie należy zamocować do co najmniej dwóch punktów w lokalizacji instalacji.

#### **A OSTRZEŻENIE:** Zobacz rozdział rozdział ["Ważne informacje".](#page-5-1)

Zalecenia dotyczące montażu ściennego i sufitowego:

- Firma NEC zaleca użycie interfejsu montażowego zgodnego z normą UL1678 w Ameryce Północnej.
- Przed montażem sprawdź, czy miejsce montażu jest wystarczająco wytrzymałe do utrzymania ciężaru urządzenia i zabezpieczenia go przed uszkodzeniem.
- Szczegółowe informacje można znaleźć w instrukcjach dołączonych do sprzętu montażowego.

Firma NEC zdecydowanie zaleca stosowanie śrub, jak pokazano poniżej. Jeśli są używane śruby dłuższe niż podane poniżej, należy sprawdzić głębokość otworu.

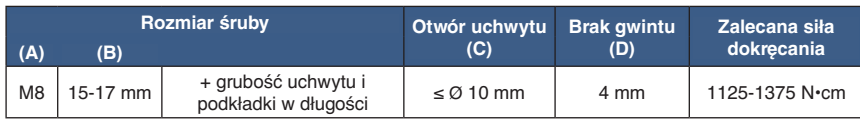

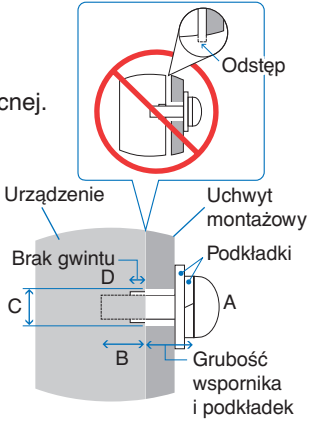

**UUWAGA:** Przy dłuższej eksploatacji ściany ekranów wideo z powodu zmian w temperaturze może dojść do niewielkiego zwiększenia rozmiaru monitorów. Zalecane jest zachowanie odstępu ponad 1 milimetra pomiędzy krawędziami sąsiednich monitorów.

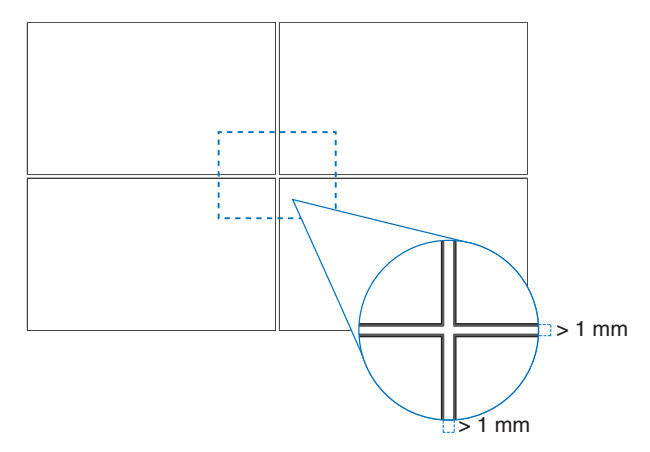

### <span id="page-18-0"></span>**Montaż linki zabezpieczającej**

**A OSTRZEŻENIE:** Zobacz, OSTRZEŻENIE 9".

#### **PRZESTROGA:** Zobacz PRZESTROGA 7".

**UUWAGA:** Podczas instalacji nie wolno naciskać panelu LCD ani innych elementów monitora ani opierać się na nim. Może to spowodować uszkodzenie monitora.

#### **Mocowania linki zabezpieczającej**

(Siła dokręcenia: 139–189 N•cm)

**i**: Ustawienie fabryczne.

**:** Ustawienie alternatywne.

**Linia ciągła:** Ustawienie uchwytu przy lince zabezpieczającej w położeniu poziomym.

**Linia kropkowana:** Ustawienie uchwytu przy lince zabezpieczającej w położeniu pionowym.

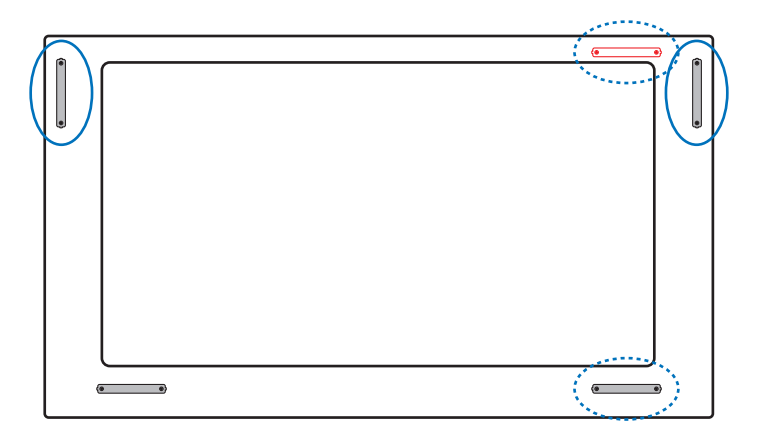

### <span id="page-18-1"></span>**Lokalizacja montażu**

#### **A OSTRZEŻENIE:** Zobacz ["OSTRZEŻENIE 8"](#page-6-1).

**UUWAGA:** Należy zapewnić wystarczającą wentylację lub klimatyzację wokół monitora w celu właściwego rozproszenia ciepła z urządzenia i sprzętu montażowego.

### <span id="page-18-2"></span>**Orientacja**

• Jeśli monitor jest używany w pozycji pionowej, należy go obrócić w kierunku zgodnym z ruchem wskazówek zegara tak, aby lewa krawędź przesuwała się do góry, a prawa do dołu. Zapewnia to prawidłową wentylację i zwiększa trwałość monitora. Niewłaściwa wentylacja może skrócić czas pracy monitora.

**A OSTRZEŻENIE:** Patrz ["OSTRZEŻENIE 8".](#page-6-1)

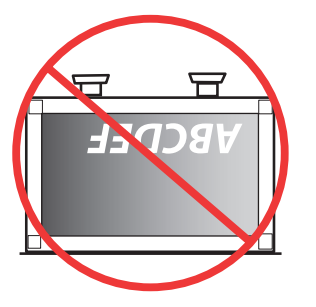

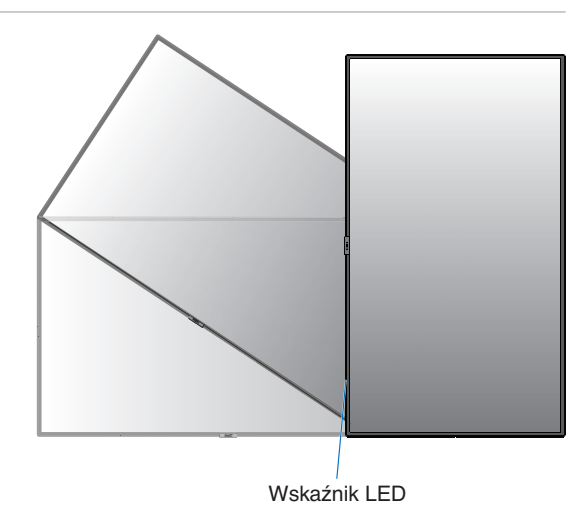

### <span id="page-19-0"></span>**Zmiana pozycji uchwytów**

**:** Ustawienie fabryczne.

**:** Ustawienie alternatywne.

**A** PRZESTROGA: Podczas transportu przynajmniej cztery uchwyty. (Zalecana siła dokręcania: 139-189 N•cm)

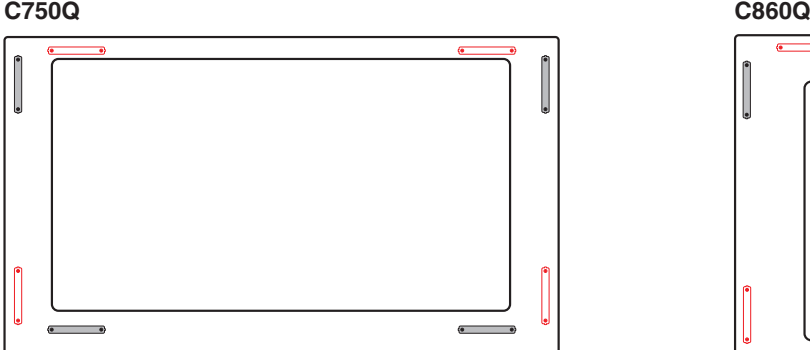

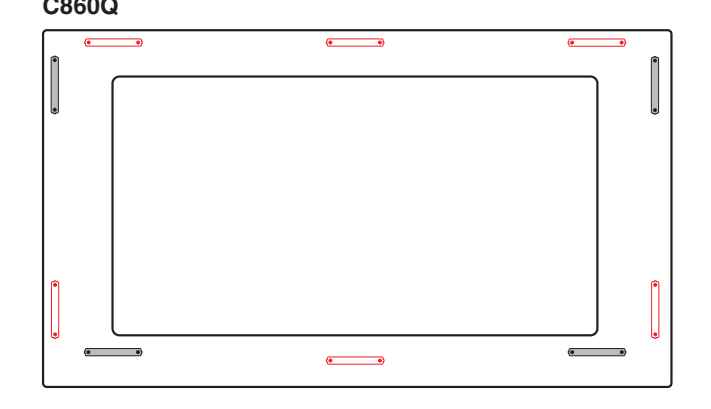

### <span id="page-19-1"></span>**Wymagania dotyczące wentylacji**

Aby zapewnić możliwość odprowadzenia ciepła, w przypadku montażu w przestrzeni zamkniętej lub wnęce między monitorem a otaczającymi go ścianami należy zostawić odpowiedni odstęp, jak pokazano na poniższym rysunku.

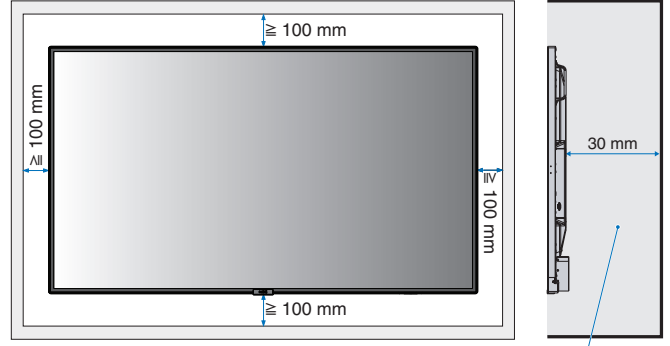

Maksymalna temperatura to 40 C

- **UUWAGA:** W celu prawidłowego odprowadzenia ciepła z urządzenia i sprzętu montażowego, zwłaszcza w przypadku używania wielu monitorów, wokół urządzeń należy zapewnić odpowiednia wentylację lub klimatyzację.
	- Ten monitor jest wyposażony w wewnętrzne czujniki temperatury.

Jeśli monitor się przegrzeje, pojawi się komunikat "Ostrzeżenie". Po wyświetleniu komunikatu Caution (Przestroga) należy zaprzestać używania monitora i poczekać na jego ochłodzenie.

Jeśli monitor jest używany w zamkniętej przestrzeni lub jeśli panel LCD jest osłonięty ekranem ochronnym, a temperatura jest wyższa niż normalna temperatura pracy, należy włączyć wentylator chłodzący w menu [FAN CONTROL] (STEROWANIE WENTYLATOREM) w menu ekranowym (patrz [strona](#page-86-0) 83).

### <span id="page-19-2"></span>**Montaż sufitowy**

**A OSTRZEŻENIE:** Zobacz ["OSTRZEŻENIE 8"](#page-6-1) i ["OSTRZEŻENIE 9".](#page-7-0)

### <span id="page-20-1"></span><span id="page-20-0"></span>**Mocowanie akcesoriów montażowych**

Monitor zaprojektowano do używania z systemem montażowym VESA. Należy uważać, aby podczas mocowania akcesoriów nie przechylać monitora.

#### 1. Montaż: dołącz śruby oczkowe (brak w zestawie)

Ten model jest wyposażony w śruby oczkowe, które są pomocne podczas montażu.

- Zamontuj wsporniki śrub oczkowych za pomocą dołączonych śrub. (Zalecana siła dokręcania: 139-189 N•cm)
- Wkręć śruby oczkowe do odpowiednich otworów we wspornikach w sposób pokazany na rysunku.
- Śruby muszą być dokładnie dokręcone.
- Aby ustawić monitor w odpowiednim położeniu, użyj elementu podnoszącego dołączonego do śrub oczkowych.

 **PRZESTROGA: NIE** należy montować monitora tylko za pomocą śrub oczkowych. Śruby oczkowe służą wyłącznie do próbnego użycia.

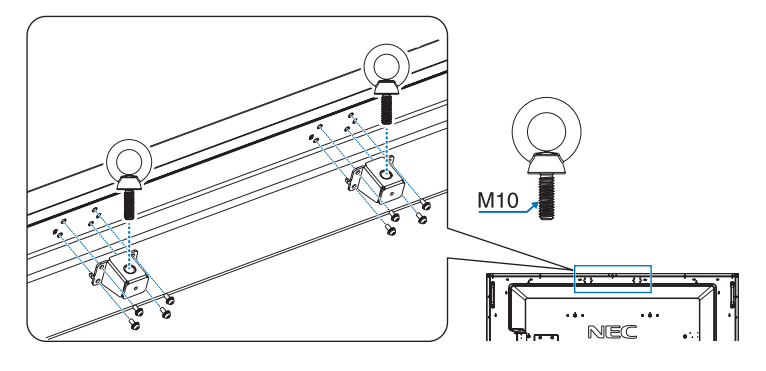

#### 2. Zamocuj akcesoria montażowe

Należy uważać, aby podczas mocowania akcesoriów nie przechylać monitora.

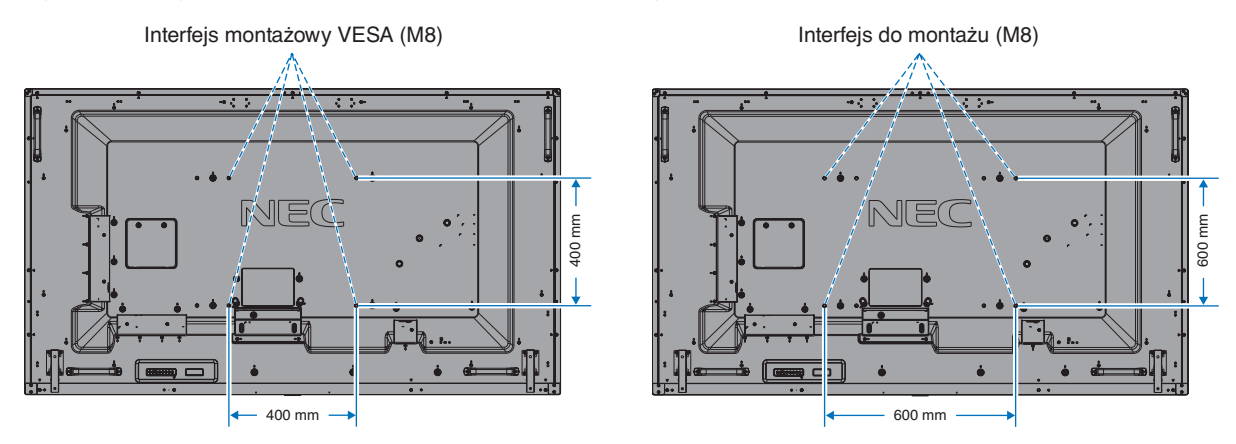

Akcesoria montażowe można zamocować, gdy monitor jest położony ekranem w dół. Aby uniknąć zarysowania ekranu LCD, przed położeniem monitora na ekranie należy zawsze położyć pod nim miękką tkaninę, taką jak koc większy niż powierzchnia ekranu monitora. Należy upewnić się, że na stole nie leży nic, co mogłoby uszkodzić monitor.

**UUWAGA:** Przed instalacją monitor należy ustawić ekranem ku dołowi na płaskiej, równej powierzchni, większej niż powierzchnia ekranu. Należy użyć stabilnego stołu, który utrzyma ciężar monitora.

**UUWAGA:** Do montażu można użyć otworów o średnicy 600 mm / 400 mm.

#### <span id="page-21-0"></span>3. Instalacja opcjonalnej karty

- 1. Ustaw główny przełącznik zasilania w pozycji wyłączenia.
- 2. Połóż monitor ekranem w dół na arkuszu ochronnym. **UWAGA:** Należy umieścić monitor na płaskiej powierzchni i zapewnić odpowiednią przestrzeń wokół.
- 3. Zdejmij pokrywę gniazda, wykręcając zainstalowane wkręty (**rys. 1**), przesuwając je w prawo (**rys. 2**) i do góry (**rys. 3**).

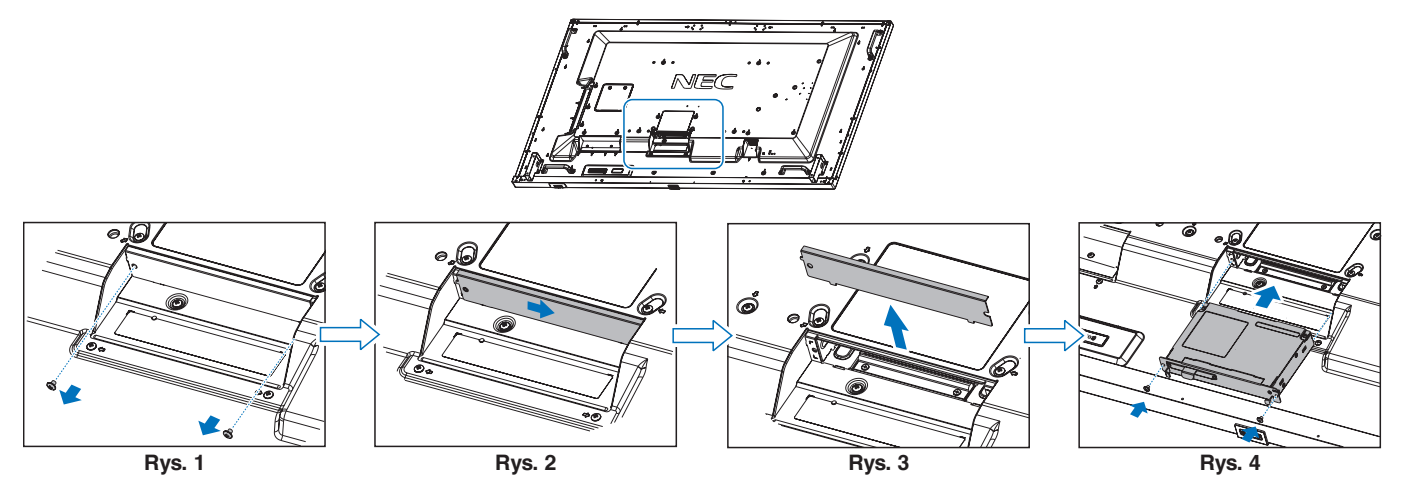

4. Włóż opcjonalną kartę do monitora i przymocuj ją przy użyciu wykręconych wkrętów (**rys. 4**).

(Zalecana siła dokręcania: 139–189 N•cm).

**UUWAGA:** Jeśli monitor nie był kupiony jako część specjalnego pakietu, żadna z kart opcjonalnych nie znajdzie się w pudełku ani nie zostanie zainstalowana na monitorze. Są to opcjonalne akcesoria dostępne do osobnego zakupu. Skontaktuj się z dostawcą, aby uzyskać listę opcjonalnych kart dostępnych dla twojego monitora.

Upewnij się, że płyta została włożona do gniazda w odpowiednim kierunku.

Nie należy dociskać opcjonalnej karty zbyt mocno przed przymocowaniem jej za pomocą śrub.

**A OSTRZEŻENIE:** Zobacz ["OSTRZEŻENIE 14".](#page-8-0)

### <span id="page-21-1"></span>**Montowanie i demontowanie opcjonalnej górnej podstawki**

#### **A OSTRZEŻENIE:** Zobacz ["OSTRZEŻENIE 8".](#page-6-1)

#### **PRZESTROGA:** Zobacz., PRZESTROGA 5".

Podczas instalacji należy wykonywać polecenia opisane w dokumentacji montażowej podstawki lub wyposażenia montażowego. Należy używać tylko urządzeń zalecanych przez producenta.

**UUWAGA:** • Użyj modelu ST-801.

- Należy stosować WYŁĄCZNIE śruby dołączone do opcjonalnej podstawy. Podstawę należy zainstalować tak, aby jej dłuższa stopa była ustawiona do przodu.
- Monitor może być używany w orientacji poziomej tylko z podstawą stołową.

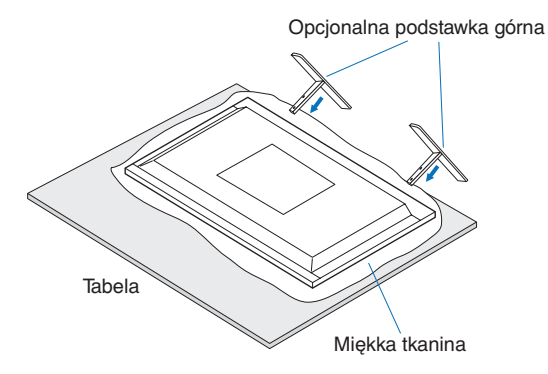

# <span id="page-22-0"></span>Rozdział 2 Nazwy części i ich funkcje

#### Ten rozdział zawiera:

- $\Rightarrow$  ["Panel sterowania" na](#page-23-1) stronie 20
- > ["Panel podłączeń" na](#page-24-1) stronie 21
- > ["Bezprzewodowy pilot zdalnego sterowania" na](#page-26-1) stronie 23

# <span id="page-23-1"></span><span id="page-23-0"></span>**Panel sterowania**

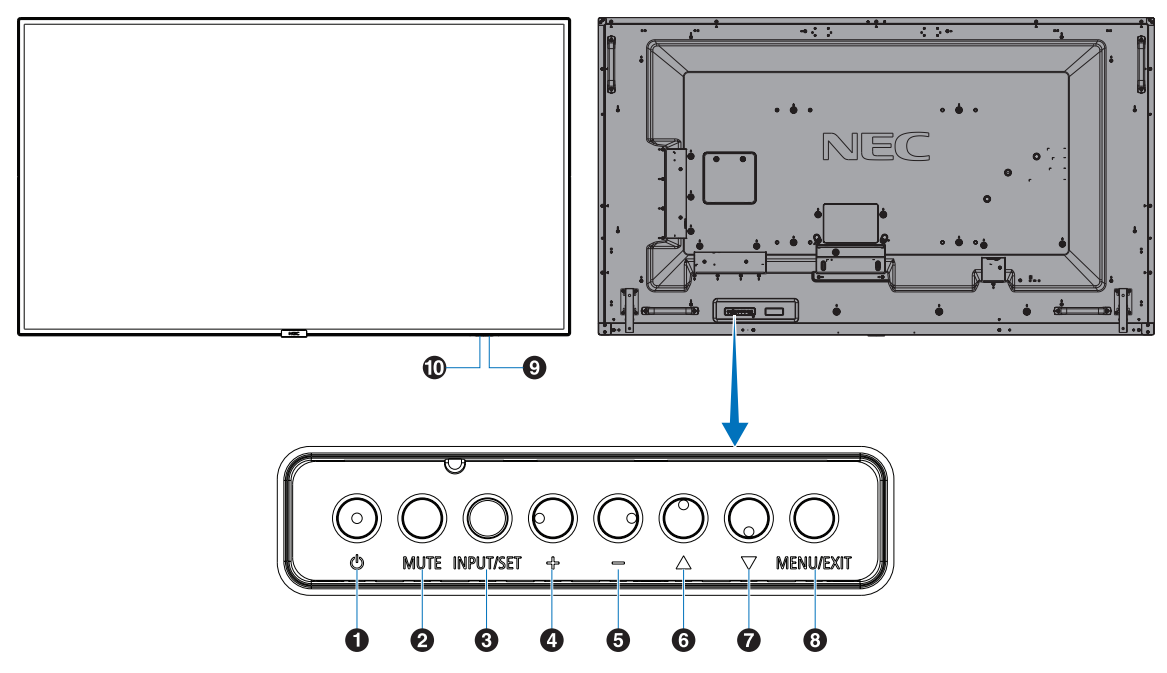

#### A **Włącznik (** ⏻ **)**

Włącza zasilanie / tryb czuwania. Patrz również [strona](#page-36-1) 33.

#### B **Przycisk Wycisz (MUTE)**

Służy do włączania/wyłączania dźwięku.

#### C **Przycisk Wprowadź/Ustaw (INPUT/SET)**

INPUT (WEJŚCIE): Przełącza dostępne wejścia, gdy menu ekranowe jest wyłączone. [DisplayPort], [HDMI1], [HDMI2], [Media Player], [OPTION]\*. Nazwy wejść są wyświetlane jako ich fabrycznie ustawione nazwy.

SET (USTAW): Działa jak przycisk "Set" (Ustaw) podczas wybierania, gdy otwarte jest menu ekranowe.

\*: Ta funkcja zależy od używanej opcjonalnej karty.

#### D **Przycisk Plus (+)**

Zwiększa poziom wyjścia dźwięku, gdy menu ekranowe jest wyłączone.

Służy do przesuwania podświetlonego obszaru w prawo podczas nawigacji w opcjach menu ekranowego. Działa jak przycisk (+) zwiększający wartość opcji w menu ekranowym po wybraniu za pomocą przycisku SET (USTAW).

#### E **Przycisk Minus (–)**

Zmniejsza poziom wyjścia dźwięku, gdy menu ekranowe jest wyłączone.

Służy do przesuwania podświetlonego obszaru w lewo podczas nawigacji w opcjach menu ekranowego. Działa jak przycisk (–) zmniejszający wartość opcji w menu ekranowym po wybraniu za pomocą przycisku SET (USTAW).

#### **6** Przycisk W górę ( $\triangle$ )

Uruchamia menu ekranowe, gdy menu to jest wyłączone. Działa jak przycisk  $\triangle$  umożliwiający przesunięcie podświetlenia w górę w celu wybrania ustawienia w menu ekranowym.

#### **Przycisk W dół**  $(\nabla)$

Uruchamia menu ekranowe, gdy menu to jest wyłączone. Działa jak przycisk  $\nabla$  umożliwiający przesunięcie podświetlenia w dół w celu wybrania ustawienia w menu ekranowym.

#### $\bullet$  **Przycisk Menu/Zamknij (MENU/EXIT)**

Uruchamia menu ekranowe, gdy menu to jest wyłączone. Działa jak przycisk cofania w menu ekranowym i powoduje powrót do poprzedniego menu ekranowego. Działa jak przycisk Zamknij i zamyka menu ekranowe z poziomu menu głównego.

#### I **Czujnik pilota zdalnego sterowania i wskaźnik zasilania**

Odbiera sygnał z pilota (jeśli jest używany pilot bezprzewodowy). Patrz również [strona](#page-37-1) 34. Świeci się na niebiesko, gdy monitor LCD jest w trybie aktywnym\*.

Lampka miga naprzemiennie na zielono i bursztynowo, gdy włączona jest funkcja [SCHEDULE INFORMATION] (INFORMACJE O HARMONOGRAMIE).

Po wykryciu awarii składnika monitora wskaźnik miga na czerwono lub naprzemiennie na czerwono i niebiesko.

\*: Jeżeli w opcji [POWER INDICATOR] (WSKAŹNIK ZASILANIA) wybrano "OFF" (WYŁ.; patrz [strona](#page-89-0) 86), dioda LED nie będzie się świecić, gdy monitor LCD jest w trybie aktywnym.

#### J **Czujnik wykrywania oświetlenia w otoczeniu**

Wykrywa poziom oświetlenia otoczenia, pozwalając monitorowi automatycznie regulować ustawienia podświetlenia, i zapewnia przyjemniejsze używanie monitora. Nie wolno zakrywać tego czujnika. Patrz [strona](#page-80-0) 77.

# <span id="page-24-1"></span><span id="page-24-0"></span>**Panel podłączeń**

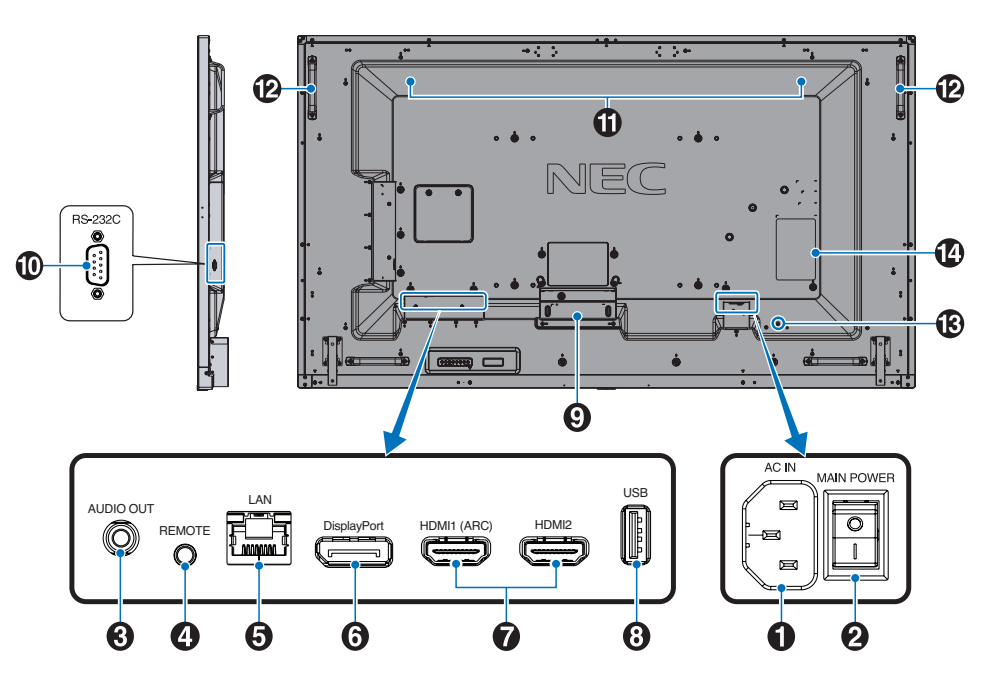

#### A **Złącze AC IN (WEJŚCIE ZASILANIA)**

Do podłączania dostarczonego kabla zasilającego.

#### **2** Główny wyłącznik zasilania

Włącznik/wyłącznik służący do włączania/wyłączania zasilania.

#### C **AUDIO OUT (WYJŚCIE DŹWIĘKU)**

Służy do wyprowadzania sygnału dźwiękowego z gniazd DisplayPort i HDMI na urządzenie zewnętrzne (odbiornik stereo, wzmacniacz itd.).

**UUWAGA:** To złącze nie jest złączem słuchawkowym.

#### **4** REMOTE (PILOT)

Aby móc użyć opcjonalnego czujnika optycznego, podłącz go do monitora.

- **UUWAGA:** Nie stosować tego złącza, jeżeli nie jest to wymagane.
	- Gdy podłączony jest opcjonalny czujnik optyczny, czujnik zdalnego sterowania monitora jest wyłączony.

#### E **Wejście LAN (RJ-45)**

Połącz się z siecią LAN, aby obsługiwać i kontrolować monitor przez sieć. Patrz [strona](#page-55-1) 52.

### **6** DisplayPort IN

Wejście sygnału DisplayPort.

#### G **HDMI IN (HDMI1 (ARC)/HDMI2)**

Wejście sygnału HDMI.

- **UUWAGA:** Złącze HDMI1 obsługuje również ARC (Audio Return Channel) dla wyjścia audio.
	- ARC przesyła dźwięk z monitora do sprzętu audio za pomocą złącza HDMI1 ARC.
	- Użyj dołączonego do zestawu kabla HDMI z obsługą ARC. Sprzęt audio będzie emitował dźwięk za pośrednictwem monitora.
	- Sprzętem audio można sterować za pomocą dołączonego pilota.

#### **B** Złacze USB

Czytnik pamięci USB do użytku z odtwarzaczem multimedialnym.

Zasilanie urządzeń USB.

Informacje na temat złącza USB można znaleźć na stronie ["Podłączanie urządzenia USB" na](#page-34-1) stronie 31.

#### **2** Gniazdo opcjonalnej karty

Gniazdo do instalacji opcjonalnej karty typu Slot 2.

**UUWAGA:** Skontaktuj się z dostawcą, aby uzyskać listę kompatybilnych kart rozszerzeń.

#### J **Wejście RS-232C IN (9-pinowy D-Sub)**

Do podłączania wejścia RS-232C urządzenia zewnętrznego, takiego jak komputer, w celu umożliwienia sterowania funkcjami RS-232C urządzenia. Patrz [strona](#page-54-1) 51.

#### K **Głośnik wewnętrzny**

#### L **Uchwyt**

#### M **Gniazdo zabezpieczające**

Gniazdo zabezpieczenia przed kradzieżą kompatybilne z kablami/sprzętem firmy Kensington.

**UUWAGA:** Aby zapoznać się z produktami, odwiedź stronę internetową Kensington.

#### N **Etykieta**

# <span id="page-26-1"></span><span id="page-26-0"></span>**Bezprzewodowy pilot zdalnego sterowania**

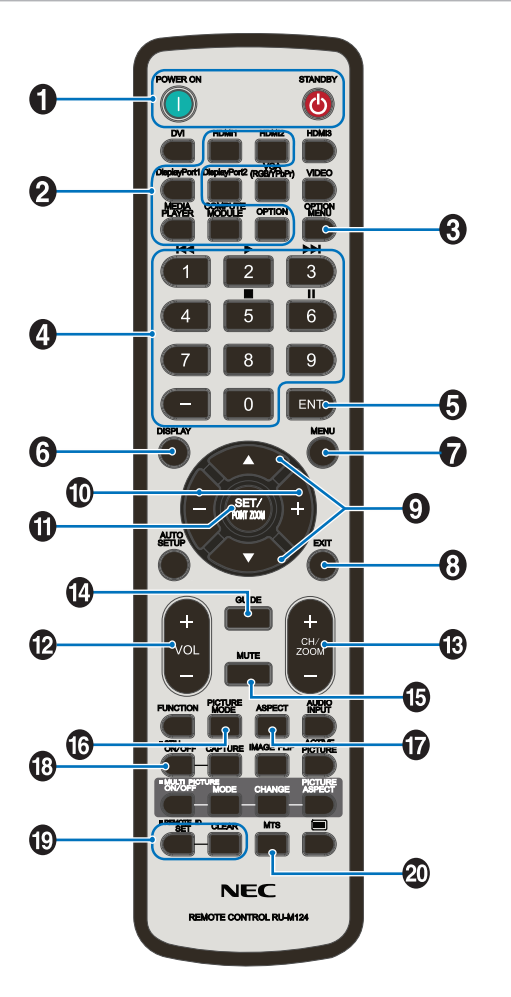

**UUWAGA:** Przyciski bez wyjaśnienia nie są używane z modelem monitora.

#### A **Przyciski POWER ON i STANDBY**

POWER ON wznawia pełną moc z trybu niskiego poboru mocy.

STANDBY przełącza monitor w tryb niskiego poboru mocy. Patrz [strona](#page-36-1) 33.

#### **2** Przycisk INPUT

Przechodzi przez dostępne wejścia. Patrz [strona](#page-33-1) 30.

Są to tylko dostępne wejścia pokazane jako nazwy fabryczne.

#### **B** Przycisk OPTION MENU

Do użytku, gdy zainstalowana jest opcjonalna karta. Patrz [strona](#page-24-1) 21.

Funkcja zależy od zainstalowanej opcjonalnej karty w monitorze.

#### *A* KEYPAD

Naciśnij przyciski, aby zmienić lub ustawić hasła, zmienić kanał i ustawić wartość REMOTE ID (ID PILOTA). Patrz [strona](#page-52-1) 49.

Poniższe przyciski służą do obsługi funkcji CEC (Consumer Electronics Control) oraz odtwarzacza multimediów (["Korzystanie z odtwarzacza multimediów" na](#page-42-1) stronie 39).

#### **6** Przycisk ENT

Dokonuje wyborów w ustawieniach odtwarzacza multimediów. Patrz [strona](#page-42-1) 39.

Niektóre przyciski służą do obsługi funkcji CEC (Consumer Electronics Control).

#### **6** Przycisk DISPLAY

Pokazuje/ukrywa menu ekranowe. Zobacz [strona](#page-40-1) 37.

Odblokowuje przyciski pilota, jeśli zostały zablokowane w opcji [LOCK SETTINGS] (USTAWIENIA BLOKADY) w menu [PROTECT] (OCHRONA). Naciśnij i przytrzymaj przycisk DISPLAY przez ponad pięć sekund, aby odblokować pilota. Patrz [strona](#page-50-1) 47.

#### G **Przycisk MENU**

Otwarcie lub zamknięcie menu ekranowego. Patrz [strona](#page-40-1) 37.

#### **8** Przycisk EXIT

Działa jak przycisk cofania w menu ekranowym i powoduje powrót do poprzedniego menu ekranowego.

Działa jak przycisk EXIT i zamyka menu ekranowe z poziomu menu głównego.

#### I **Przyciski / (przycisk w górę/w dół)**

Działa jak przyciski nawigacyjne, pozwalając w menu ekranowym i odtwarzaczu multimediów przesunąć wyróżniony obszar w górę lub w dół.

#### J **Przycisk –/+ (minus/plus)**

Działa jak przyciski nawigacyjne, pozwalając w menu ekranowym i odtwarzaczu multimediów przesunąć wyróżniony obszar w lewo lub w prawo.

Zwiększa lub zmniejsza wartości ustawień w menu ekranowym.

#### K **Przycisk SET/POINT ZOOM**

SET (USTAW): Gdy menu ekranowe jest otwarte, ten przycisk działa jako przycisk zatwierdzenia wyboru zaznaczonej opcji.

#### L **Przycisk VOLUME +/–**

Zwiększanie lub zmniejszanie poziomu wyjściowego sygnału dźwiękowego.

#### M **Przycisk CH/ZOOM +/–\***

Do użytku z kartą opcjonalną. Funkcja zależy od zainstalowanej opcjonalnej karty w monitorze.

### N **Przycisk GUIDE**

Do użytku z kartą opcjonalną. Funkcja zależy od zainstalowanej opcjonalnej karty w monitorze.

### **B** Przycisk MUTE

Wycisza wyjście audio i wideo monitora. Aby wyłączyć wyciszenie wyjścia audio i wideo monitora należy ponownie nacisnąć przycisk. Patrz "MUTE SETTING (USTAWIENIE [WYCISZENIA\)" na](#page-89-1) stronie 86.

#### *C* Przycisk PICTURE MODE

Przełącza pomiędzy trybami obrazu [NATIVE] (STANDARDOWE), [RETAIL] (SKLEP), [CONFERENCING] (KONFERENCJA), [HIGHBRIGHT] (WYSOKA JASNOŚĆ), [TRANSPORTATION] (TRANSPORT) i [CUSTOM] (NIESTANDARDOWY). Patrz [strona](#page-38-1) 35.

#### Q **Przycisk ASPECT**

Przełącza pomiędzy kolejnymi współczynnikami kształtu obrazu: [FULL] (PEŁNY), [WIDE] (SZEROKI), [1:1], [ZOOM] (POWIĘKSZENIE) i [NORMAL] (NORMALNY). Patrz [strona](#page-39-1) 36.

**UUWAGA:** [Media Player] (Odtwarzacz multimediów) jest niedostępny.

#### **B** Przycisk STILL

Przycisk ON/OFF Włączanie/wyłączanie trybu nieruchomego obrazu.

#### **19 Przycisk REMOTE ID**

Aktywuje funkcję REMOTE ID. Zobacz [strona](#page-52-1) 49.

#### $\omega$  Przycisk MTS

Do użytku z kartą opcjonalną. Funkcja zależy od zainstalowanej opcjonalnej karty w monitorze.

# <span id="page-28-1"></span><span id="page-28-0"></span>Rozdział 3 Podłączenia

#### Ten rozdział zawiera:

- > ["Schemat połączeń" na](#page-29-1) stronie 26
- > ["Podłączenie komputera osobistego" na](#page-30-1) stronie 27
- > ["Podłączanie do komputera za pomocą HDMI" na](#page-30-2) stronie 27
- > ["Podłączenie do komputera ze złączem DisplayPort" na](#page-30-3) stronie 27
- > ["Podłączanie do urządzenia multimedialnego za pomocą HDMI" na](#page-31-1) stronie 28
- > ["Podłączanie do urządzeń audio z funkcją ARC" na](#page-31-2) stronie 28
- > ["HDMI-CEC \(Consumer Electronics Control\)" na](#page-31-3) stronie 28
- > ["Polecenie HDMI-CEC" na](#page-32-1) stronie 29
- > ["Wewnętrzne źródła wideo" na](#page-33-1) stronie 30
- > ["Odtwarzacz multimediów" na](#page-33-2) stronie 30
- $\Rightarrow$  .Karty opcionalne dla monitora" na stronie 30
- > ["Podłączanie urządzenia USB" na](#page-34-1) stronie 31

#### **Podłączanie urządzeń zewnętrznych**

- **UUWAGA:** Nie wolno podłączać/odłączać kabli przy włączonym monitorze lub innym urządzeniu zewnętrznym, gdyż może to być przyczyną utraty obrazu.
	- Nie należy używać tłumiącego kabla dźwiękowego (z wbudowanym rezystorem). Użycie kabla audio z wbudowanym rezystorem obniży poziom dźwięku.

#### **Przed podłączeniem:**

- Wyłącz zasilanie urządzenia przed podłączeniem go do monitora.
- Informacje na temat dostępnych typów połączeń i instrukcji urządzenia można znaleźć w instrukcji obsługi urządzenia.
- W celu uniknięcia uszkodzenia danych zaleca się wyłączenie zasilania monitora przed podłączeniem lub odłączeniem urządzenia pamięci masowej USB.

# <span id="page-29-1"></span><span id="page-29-0"></span>**Schemat połączeń**

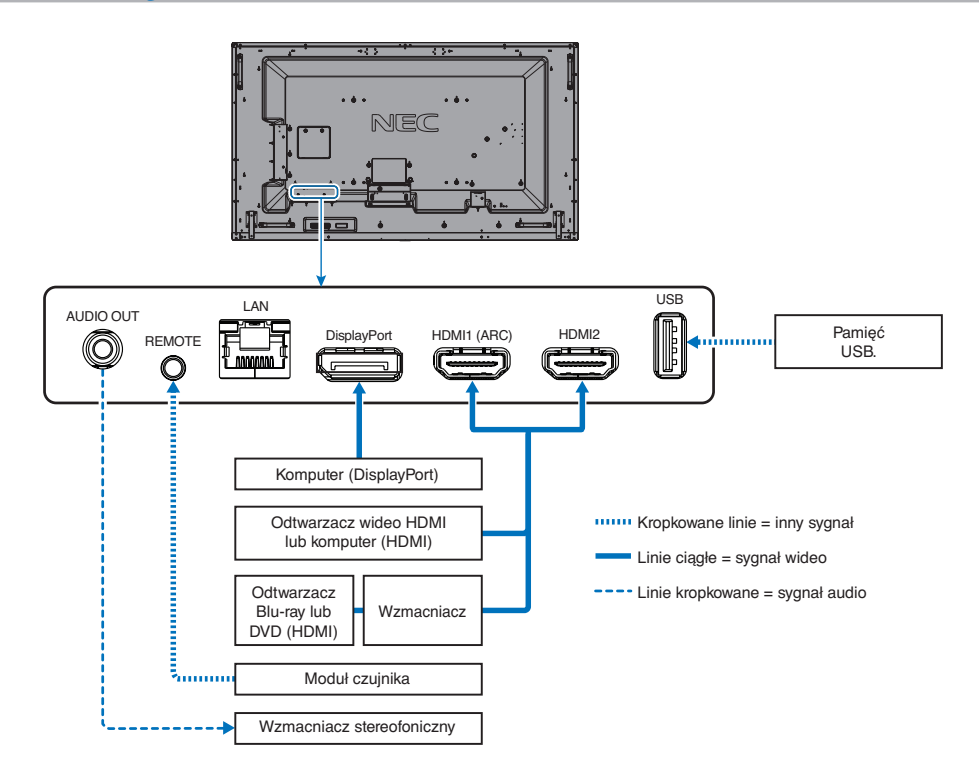

# <span id="page-30-1"></span><span id="page-30-0"></span>**Podłączenie komputera osobistego**

#### <span id="page-30-2"></span>**Podłączanie do komputera za pomocą HDMI**

- Należy używać kabla HDMI z logo HDMI.
- Sygnał może pojawić się na ekranie po pewnym czasie od włączenia komputera.
- W przypadku niektórych kart graficznych i sterowników obraz może być wyświetlany nieprawidłowo.
- Używając komputera z wyjściem HDMI, w menu [OVERSCAN] (NADSKANOWANIE) należy wybrać opcję [AUTO] (Autom.) lub [OFF] (Wył.), ponieważ sterowniki ekranu mogą nie być w pełni kompatybilne i nie wyświetlać obrazu prawidłowo. Patrz [strona](#page-77-0) 74.
- Jeśli sygnał źródłowy jest 4K (50 Hz/60 Hz) lub HDCP 2.2. lub HDR w menu [ADVANCED] (ZAAWANSOWANE) należ ustawić opcję [HDMI] na [MODE2] (Tryb 2). Patrz [strona](#page-77-1) 74.
- Jeśli zasilanie monitora zostało włączone po włączeniu komputera, do którego dany monitor jest podłączony, obraz może się nie pojawić. W takim przypadku wyłącz komputer i włącz go ponownie.
- Gdy sygnał wejściowy ma rozdzielczość 4K, należy kabla HDMI o dużej przepustowości.

#### <span id="page-30-3"></span>**Podłączenie do komputera ze złączem DisplayPort**

- Należy użyć kabla DisplayPort z logo zgodności z DisplayPort.
- Sygnał może pojawić się na ekranie po pewnym czasie od włączenia komputera.
- Przy podłączeniu kabla DisplayPort do podzespołu za pomocą konwertera sygnału, obraz może się nie pojawić.
- Niektóre kable DisplayPort mają opcję blokowania. Aby odłączyć taki kabel, należy przytrzymać wciśnięty przycisk górny w celu zwolnienia blokady.
- Jeśli zasilanie monitora zostało włączone po włączeniu komputera, do którego dany monitor jest podłączony, czasami obraz może się nie pojawić. W takim przypadku wyłącz komputer i włącz go ponownie.

# <span id="page-31-1"></span><span id="page-31-0"></span>**Podłączanie do urządzenia multimedialnego za pomocą HDMI**

Podłącz monitor za pomocą jednego kabla HDMI, aby uzyskać najwyższą jakość obrazu i dźwięku z odtwarzaczy Blu-ray, odtwarzaczy multimediów strumieniowych lub konsol do gier. Zawartość 4K UHD jest wyświetlana, gdy podłączony odtwarzacz multimediów również obsługuje materiał 4K.

Obsługuje kodowanie HDCP (High-bandwidth Digital Contents Protection), rodzaj cyfrowego zarządzania prawami autorskimi, które zapobiega kopiowaniu lub rozpowszechnianiu nielegalnie treści high-definition na płytach Blu-ray, DVD i mediach strumieniowych.

**UUWAGA:** • Podłącz kabel HDMI, gdy odtwarzacz multimediów i monitor są wyłączone.

- Należy używać kabla HDMI z logo HDMI.
- Niektóre kable HDMI i urządzenia mogą nieprawidłowo wyświetlać obraz ze względu na różne specyfikacje HDMI.
- Jeżeli nie można wyświetlać materiałów za pośrednictwem wejścia cyfrowego, nie musi to oznaczać nieprawidłowego działania projektora. W urządzeniach obsługujących system HDCP mogą wystąpić sytuacje, w których pewne treści chronione tym systemem mogą nie zostać wyświetlone z powodu rozmyślnej decyzji społeczności zarządzającej standardem HDCP (Digital Content Protection, LLC).

### <span id="page-31-2"></span>**Podłączanie do urządzeń audio z funkcją ARC**

W przypadku podłączenia sprzętu audio z funkcją ARC do złącza HDMI1 (ARC) za pomocą dołączonego kabla HDMI ze wsparciem ARC, sprzęt audio emituje dźwięk za pośrednictwem monitora.

- Dźwięk przesyłany przez HDMI1 (ARC) nie jest regulowany za pomocą menu ekranowego.
- Gdy funkcja ARC jest włączona, wewnętrzne głośniki monitora są wyciszane.

#### <span id="page-31-3"></span>**HDMI-CEC (Consumer Electronics Control)**

HDMI-CEC oferuje kompatybilnym odtwarzaczom multimedialnym podłączonym za pośrednictwem HDMI możliwość komunikacji i ograniczonej kontroli między urządzeniem a monitorem. Na przykład włączenie odtwarzacza Blu-ray może natychmiast przełączyć sygnał wejściowy na odtwarzacz Blu-ray bez potrzeby używania pilota. Nie wszystkie urządzenia są w pełni kompatybilne, a w niektórych przypadkach producent urządzeń multimedialnych może zapewniać zgodność tylko z własnymi monitorami lub telewizorami. Patrz ["Polecenie HDMI-CEC" na](#page-32-1) stronie 29.

Gdy ta funkcja jest obsługiwana, pilot monitora może być używany do sterowania urządzeniem multimedialnym HDMI.

**UUWAGA:** Instrukcje w tej sekcji prowadzą przez proces konfiguracji CEC w menu ekranowym monitora. Te ustawienia można również skonfigurować za pomocą interfejsu przeglądarkowego monitora.

#### **Włączanie CEC**

1. Podłącz urządzenie zgodne z HDMI-CEC do portu HDMI.

Naciśnij przycisk HDMI na pilocie zdalnego sterowania.

- 2. Aby otworzyć menu ekranowe, naciśnij przycisk MENU.
- 3. Przejdź do menu [ADVANCED] (Zaawansowane), a następnie do [CEC].
- 4. Dla [CEC] wybierz opcję [MODE1] (Tryb 1) lub [MODE2] (Tryb 2).
- 5. Wybierz [YES] (TAK) w opcji [SEARCH DEVICE] (SZUKAJ URZĄDZENIA).

Po zakończeniu wyszukiwania pojawi się nazwa portu HDMI z urządzeniem podłączonym do CEC.

Jeśli nie zostanie znalezione urządzenie zgodne z HDMI-CEC, upewnij się, że urządzenie jest podłączone, jest włączone, obsługuje CEC i funkcja CEC jest włączona. W zależności od producenta funkcja CEC może mieć inną nazwę. Zapoznaj się z instrukcją obsługi produktu urządzenia.

6. Naciśnij przycisk EXIT na pilocie.

# <span id="page-32-1"></span><span id="page-32-0"></span>**Polecenie HDMI-CEC**

Podłącz urządzenie zgodne z HDMI-CEC do portu HDMI.

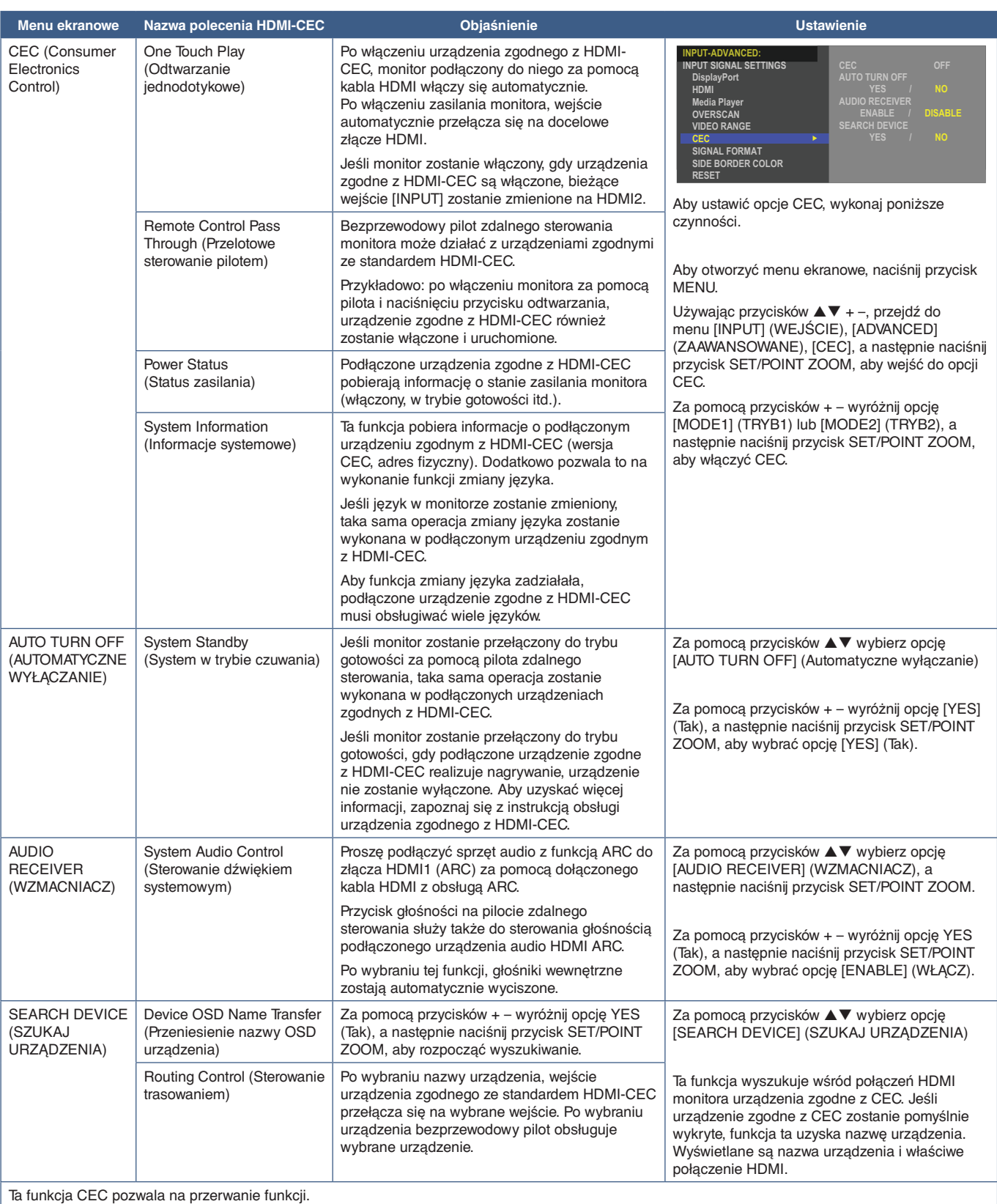

Aby uzyskać informacje o podłączeniu urządzeń zgodnych z HDMI-CEC, przejdź do sekcji Podłączanie (patrz str. [strona](#page-28-1) 25).

# <span id="page-33-1"></span><span id="page-33-0"></span>**Wewnętrzne źródła wideo**

### <span id="page-33-2"></span>**Odtwarzacz multimediów**

Wewnętrzny odtwarzacz multimediów odtwarza pliki audio i wideo zapisane na urządzeniu pamięci masowej USB. Patrz [strona](#page-42-1) 39, aby zobaczyć instrukcje korzystania z odtwarzacza multimediów.

#### **Podłącz zgodne urządzenie pamięci masowej USB**

Sformatuj urządzenie pamięci masowej USB w formacie NTS, FAT32 lub FAT16, aby móc go używać z odtwarzaczem multimediów. Aby uzyskać informacje o sposobie formatowania pamięci USB, zapoznaj się z instrukcją użytkownika komputera.

Dysk USB można podłączyć do niniejszego monitora zgodnie z poniższym rysunkiem.

Jeśli fizyczne wymiary dysku USB są większe niż wymiary podane poniżej, należy użyć przedłużacza USB.

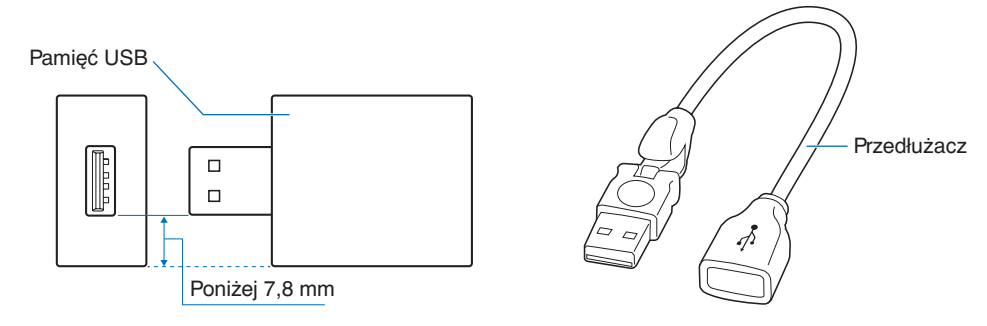

- **UUWAGA:** Jeśli monitor nie rozpoznaje podłączonego urządzenia pamięci masowej USB, upewnij się, że format plików to FAT32 lub FAT16.
	- Nie gwarantujemy współpracy ze wszystkimi pamięciami USB dostępnymi na rynku.
	- Włóż urządzenie pamięci USB do portu USB na bocznym panelu terminala monitora.
	- Odtwarzacz multimediów nie używa żadnego innego połączenia USB na monitorze (patrz [strona](#page-24-1) 21).

### <span id="page-33-3"></span>**Karty opcjonalne dla monitora**

Gdy w monitorze zainstalowana jest karta opcjonalna, będzie ona wyświetlana jako dostępna na liście w menu OSD w pozycji [INPUT] (WEJŚCIE). Karty opcjonalne są dostępne oddzielnie i muszą być fizycznie zainstalowane w monitorze. Niniejszy dokument zawiera instrukcje dotyczące korzystania z monitora bez żadnych dodatkowych opcji. Miejsca, w których zainstalowana jest karta opcjonalna, są zaznaczone na schemacie panelu podłączeń (patrz [strona](#page-24-1) 21). Pełna instrukcja instalacji i użytkowania jest dostarczana z indywidualnym urządzeniem lub dostępna online.

**UUWAGA:** Informacje o dostępnych opcjonalnych kartach można uzyskać od dostawcy.

# <span id="page-34-1"></span><span id="page-34-0"></span>**Podłączanie urządzenia USB**

Czytnik urządzeń pamięci USB do użytku z wewnętrznym odtwarzaczem multimedialnym. Patrz [strona](#page-42-1) 39. Port zasilania.

To złącze służy do aktualizacji oprogramowania sprzętowego monitora za pomocą urządzenia pamięci masowej USB.

Umożliwia import i eksport ustawień monitora za pomocą urządzenia pamięci masowej USB po wybraniu opcji [CLONE SETTING] (KLONUJ USTAWIENIE).

#### **A PRZESTROGA:** Zobacz ["PRZESTROGA 2".](#page-9-3)

**UUWAGA:** • Przed podłączeniem kabla USB należy sprawdzić kształt jego złącza i orientację.

• Nie zaleca się podłączania/odłączania urządzenia pamięci masowej USB do już włączonego monitora. Aby zapobiec uszkodzeniu monitora i możliwemu uszkodzeniu plików danych podłączonego urządzenia, główny przełącznik monitora powinien być wyłączony przed podłączaniem/odłączaniem.

# <span id="page-35-0"></span>Rozdział 4 Podstawowa obsługa

#### Ten rozdział zawiera:

- > "Tryby włączania i [wyłączania zasilania" na](#page-36-1) stronie 33
- > ["Zasięg pracy pilota zdalnego sterowania" na](#page-37-1) stronie 34
- > "Korzystanie z [opcji zarządzania energią" na](#page-37-2) stronie 34
- > ["Wyświetlanie informacji w menu ekranowym" na](#page-38-2) stronie 35
- > ["Przełączanie między trybami obrazu" na](#page-38-1) stronie 35
- > ["Ustawienie współczynnika proporcji obrazu." na](#page-39-1) stronie 36
- $\Rightarrow$  "Menu ekranowe (OSD On-Screen Display)" na stronie 37
- > ["Korzystanie z odtwarzacza multimediów" na](#page-42-1) stronie 39
- > ["Menu Odtwarzacza multimediów" na](#page-42-2) stronie 39
## **Tryby włączania i wyłączania zasilania**

Naciśnij przycisk **∪** na panelu sterowania lub przycisk zasilania POWER ON na pilocie zdalnego sterowania, aby włączyć monitor.

Dioda LED zasilania monitora wskazuje aktualny stan monitora. Informacje na temat wskaźnika zasilania znajdują się w poniższej tabeli.

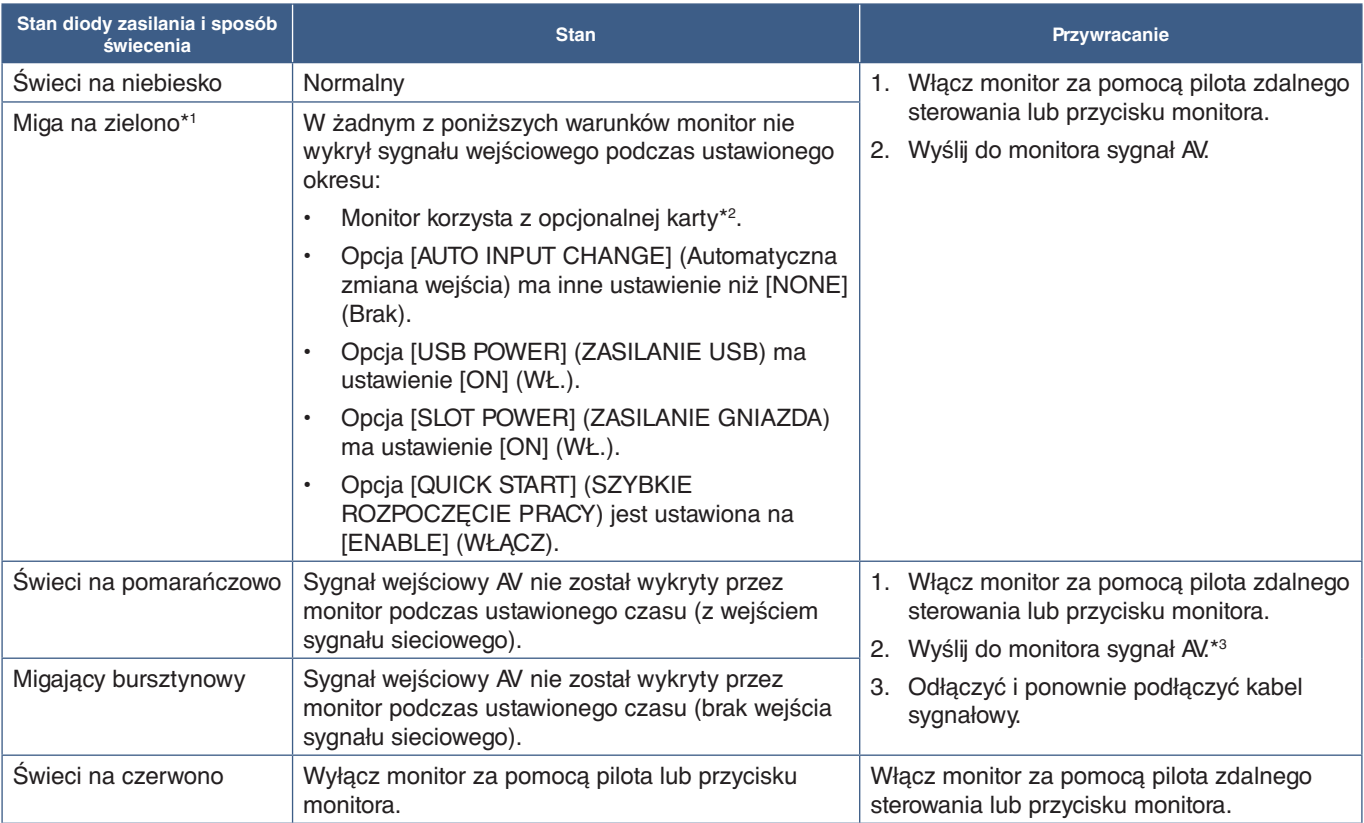

\*': Ustawienie czasu dla opcji automatycznego oszczędzania energii jest dostępne w opcji [POWER SAVE SETTINGS] (Ustawienia oszczędzania energii) (Patrz [strona](#page-85-0) 82).<br>\*°: Opcja [SLOT POWER] (ZASILANE GNIAZDA) ma ustawienie [

- **UUWAGA:** Niebieski wskaźnik zasilania oznaczający, że monitor jest włączony i działa normalnie, można wyłączyć w opcjach menu ekranowego na monitorze. Patrz [strona](#page-89-0) 86.
	- Jeśli kontrolka miga na czerwono (długie i krótkie mignięcie), mogła wystąpić usterka. Należy się skontaktować z dostawcą.

Główny przełącznik zasilania należy ustawić w pozycji ON, aby umożliwić włączanie monitora za pomocą przycisku zasilania na pilocie lub przycisku  $\Phi$  na panelu sterowania.

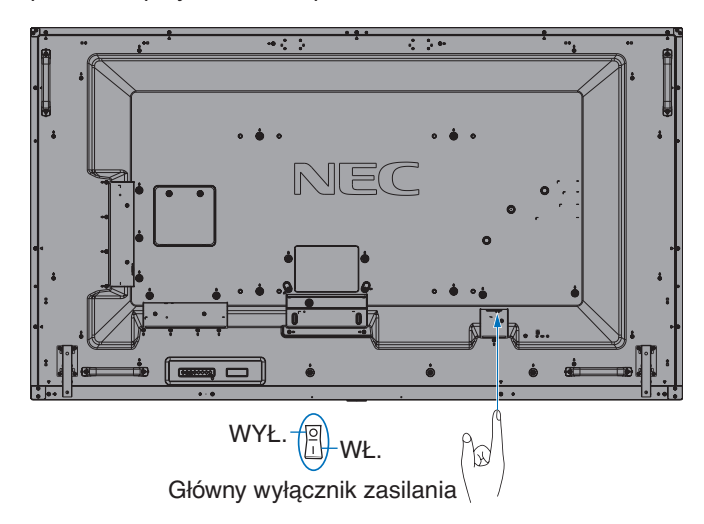

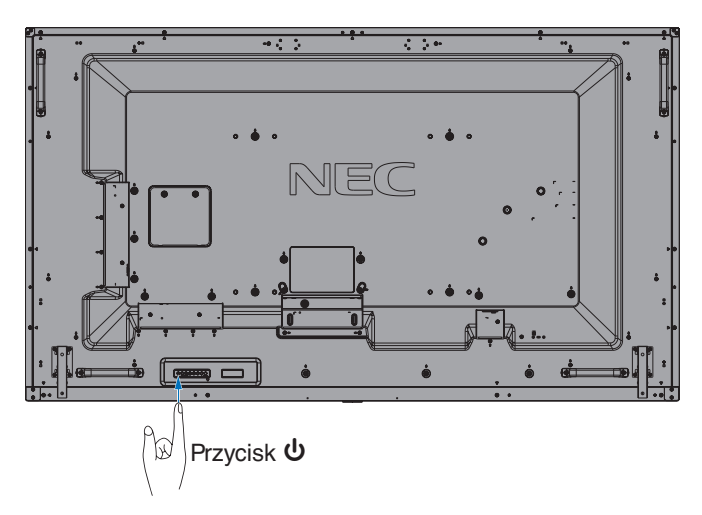

## **Zasięg pracy pilota zdalnego sterowania**

Wybierając przyciski na pilocie, należy kierować jego górną część w stronę czujnika pilota na monitorze LCD.

Pilota należy używać w odległości około 7 m (23 stopy) od czujnika zdalnego sterowania lub pod kątem 30° w poziomie i w pionie oraz w odległości około 3,5 m (10 stóp).

**UUWAGA:** System pilota może nie działać, gdy czujnik jest oświetlany przez silne światło słoneczne lub sztuczne oświetlenie albo gdy na ścieżce promieni znajdują się przeszkody.

#### **Obsługa pilota**

- Nie narażaj na silny wstrząs.
- Nie narażać pilota na działanie wody ani innych płynów. W razie zamoczenia pilota należy go natychmiast wytrzeć do sucha.
- Nie wystawiać na działanie ciepła ani pary.
- Poza czynnością montażu baterii nie otwierać pilota.

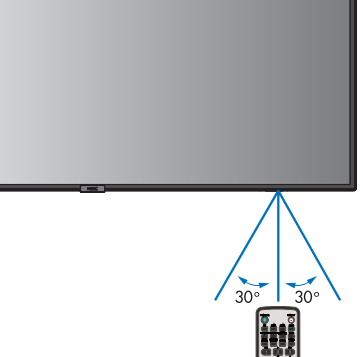

## **Korzystanie z opcji zarządzania energią**

Ta funkcja zmniejsza zużycie energii monitora, gdy nie jest on używany.

Po podłączeniu do komputera zużycie energii przez monitor zmniejsza się automatycznie, jeśli klawiatura lub mysz nie są używane przez czas określony w ustawieniach zarządzania energią komputera. Dalsze informacje zawarto w instrukcji obsługi komputera.

Po podłączeniu do źródła AV, takiego jak odtwarzacz Blu-ray, DVD lub odtwarzacz wideo strumieniowego, zużycie energii przez monitor zmniejsza się automatycznie po upływie określonego czasu, licząc od momentu, gdy monitor rozpoznał "brak sygnału wejściowego". Ta opcja jest ustawiona na [ENABLE] (Włącz) lub [DISABLE] (WYŁĄCZ) w ustawieniach [POWER SAVE] (OSZCZĘDZANIE ENERGII) w menu [POWER SAVE SETTINGS] (USTAWIENIA OSZCZĘDZANIA ENERGII) w menu ekranowym. Patrz [strona](#page-85-1) 82.

- **UUWAGA:** Ta funkcja może nie działać w zależności od zastosowanego komputera i karty graficznej.
	- Po utracie sygnału wideo i upływie określonego czasu, monitor automatycznie wyłącza się. Zapoznaj się z opcją [TIME SETTING] (USTAWIENIE CZASU) w menu [POWER SAVE] (OSZCZĘDZANIE ENERGII) [strona](#page-85-2) 82.
	- Można utworzyć harmonogramy, według których monitor będzie się włączał lub pozostawał w stanie gotowości o określonych porach. Patrz [strona](#page-46-0) 43.
	- Funkcja zarządzania energią znajduje się w [POWER SAVE] (OSZCZĘDZANIE ENERGII) w menu [POWER SAVE SETTINGS] (USTAWIENIA OSZCZĘDZANIA ENERGII).

## **Wyświetlanie informacji w menu ekranowym**

Menu ekranowe z informacjami zawiera następujące dane: Źródło sygnału wejściowego, itp.

Aby wyświetlić menu ekranowe z informacjami, należy nacisnąć przycisk DISPLAY na pilocie.

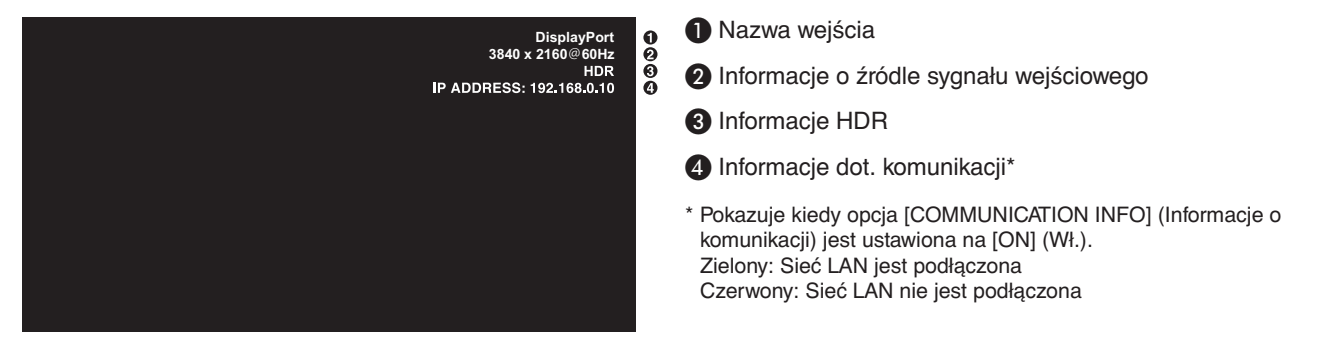

**UUWAGA:** Gdy sygnałem wejściowym jest [Media Player] (Odtwarzacz multimediów), informacje z menu ekranowego nie będą wyświetlane.

## **Przełączanie między trybami obrazu**

Naciśnij przycisk trybu obrazu na pilocie zdalnego sterowania, by przełączać się pomiędzy poszczególnymi trybami obrazu [NATIVE] (STANDARDOWE), [RETAIL] (SKLEP), [CONFERENCING] (KONFERENCJA), [HIGHBRIGHT] (WYSOKA JASNOŚĆ), [TRANSPORTATION] (TRANSPORT) i [CUSTOM] (NIESTANDARDOWY).

Tryby obrazu są wstępnie skonfigurowane z ogólnymi ustawieniami. Zobacz ["Używanie trybów obrazu" na](#page-47-0) stronie 44, aby przeczytać instrukcje dotyczące zmiany ustawień trybu obrazu.

## **Ustawienie współczynnika proporcji obrazu.**

Naciśnij na pilocie przycisk ASPECT, aby przełączyć opcje dostępne dla bieżącego sygnału wejściowego.

**UUWAGA:** [Media Player] (Odtwarzacz multimediów) jest niedostępny.

 $[{\sf FULL}] \rightarrow [{\sf WIDE}] \rightarrow [1:1] \rightarrow [{\sf ZOOM}] \rightarrow [{\sf NORMAL}]$ 

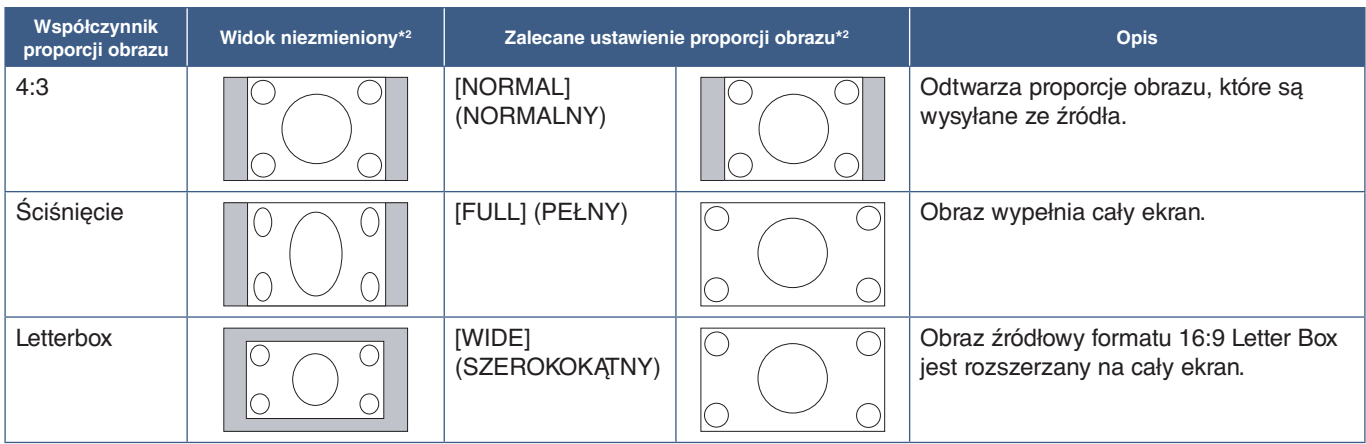

\*2 : Wyszarzone obszary wskazują nieużywane części ekranu

[1:1]: Wyświetlanie obrazu w formacie 1 x 1 pikseli.

#### [ZOOM]

 $\blacktriangle$ 

• Funkcja zoomu zwiększa rozmiar obrazu, co rozszerza go poza obszar aktywny. Części obrazu poza obszarem aktywnym nie są wyświetlane.

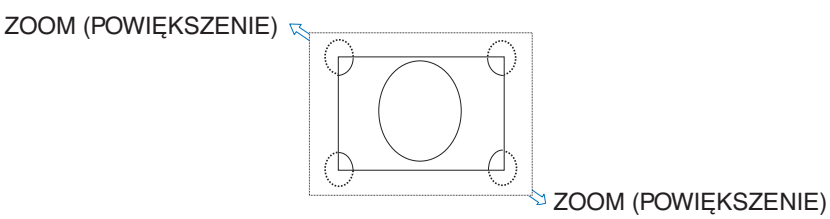

## **Menu ekranowe (OSD — On-Screen Display)**

Źródło sygnału wejściowego HDMI1 EO L  $\boxed{\mathbb{R} \cup \mathbb{C}}$  $\overline{\mathfrak{E}}$  $\ket{\bullet}$ Ikona menu głównego Element menu głównego **PICTURE: PICTURE MODE BACKLIGHT BACKLIGHT DIMMING** Ustawienia regulacji **CONFERENCING VIDEO BLACK LEVEL TRANSPORTATION** Podmenu **CUSTOM GAMMA COLOR CONTRAST ADVANCED CO:Select OCID:Goto Adjustment <b>CAD:Return CID:Close** Informator klawiszowy Naciśnij przycisk ▲ Naciśnij przycisk Naciśnij przycisk Naciskaj przyciski ▲ lub SET/POINT ZOOM, MENU lub EXIT. lub  $\nabla$ , aby przejść  $\blacktriangledown$ , + lub –, aby wybrać funkcie albo ustawienie do podmenu. aby wybrać opcję. do dostosowania. MENU MENU MENU MENU Pilot EXIT EXIT EXIT EXIT  $\overline{\phantom{a}}$ Panel sterowania ි) つののの Naciśnij przycisk INPUT/SET, aby wybrać. Naciśnij przycisk MENU/EXIT, aby Naciskaj przyciski w górę i w dół, PLUS i MINUS, aby otworzyć i zamknąć menu ekranowe. wybrać funkcję albo ustawienie do dostosowania.

**UUWAGA:** Dostępność niektórych funkcji zależy od modelu i urządzeń opcjonalnych.

Poniżej znajduje się krótkie podsumowanie miejsca elementów kontrolnych pod każdą pozycją menu. Tabela zawierająca wszystkie opcje znajduje się w ["Lista funkcji menu OSD" na](#page-75-0) stronie 72.

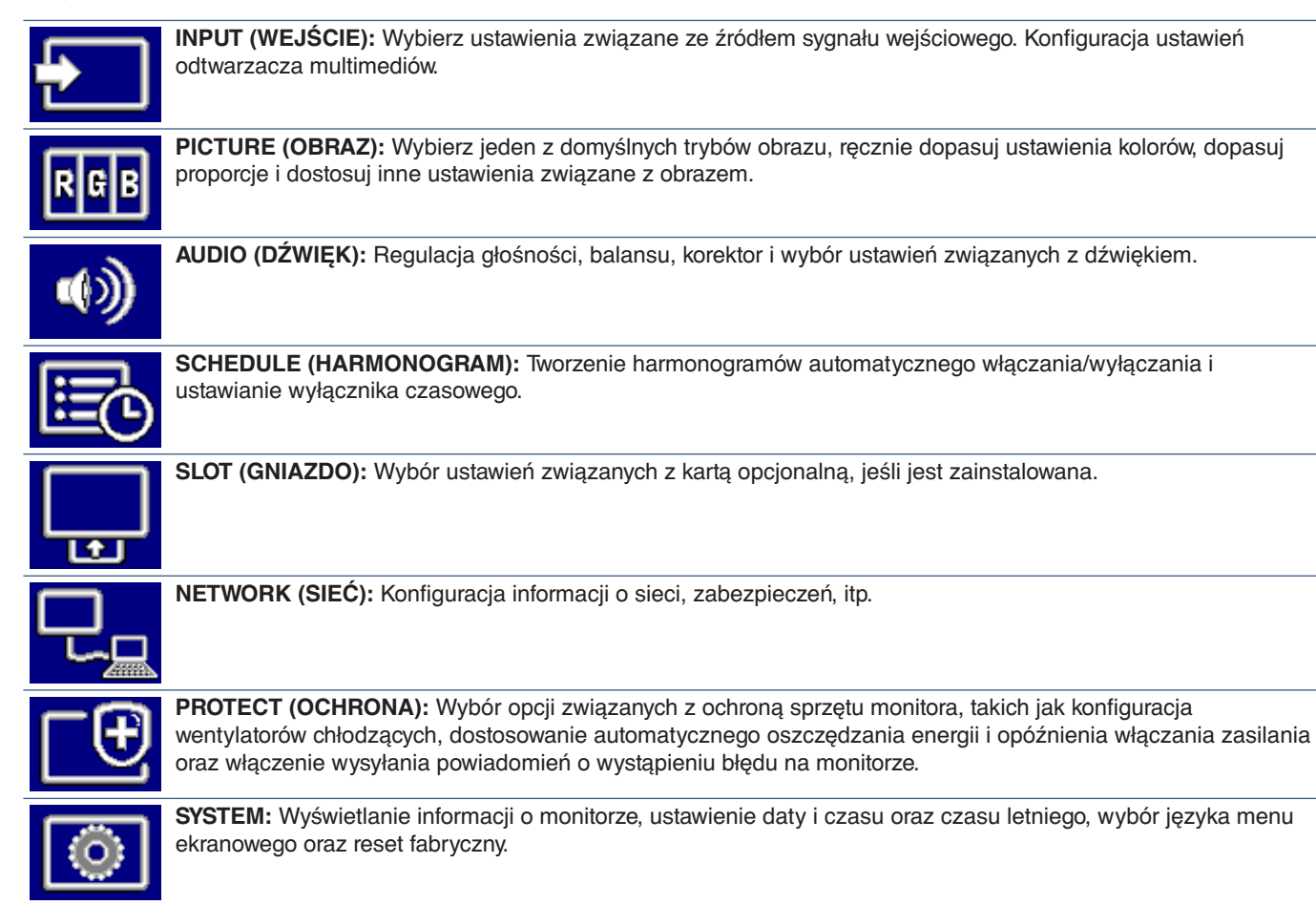

## **Korzystanie z odtwarzacza multimediów**

Odtwarzacz multimediów odtwarza obrazy, filmy i pliki muzyczne znajdujące się na urządzeniu pamięci masowej USB podłączonym do portu USB monitora (zob. [strona](#page-24-0) 21).

Aby otworzyć menu Odtwarzacza multimediów, naciśnij przycisk MENU na pilocie zdalnego sterowania i wybierz [Media Player] (Odtwarzacz multimediów) za pomocą opcji [INPUT SELECT] (Wybór wejścia) w menu ekranowym.

**UUWAGA:** Urządzenie pamięci masowej USB zawierające pliki musi być podłączone do portu USB monitora.

### **Menu Odtwarzacza multimediów**

Wyświetla obraz, muzykę lub pliki wideo zapisane w urządzeniu pamięci masowej USB.

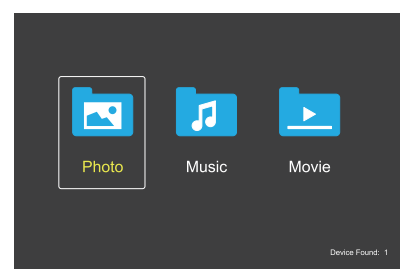

Wybierz typ pliku, który ma być odtworzony spośród dostępnych opcji film, muzyka i zdjęcia.

#### **Wybór plików do odtwarzania**

• Odtwarzanie pliku.

Przejdź do pliku korzystając z przycisków  $\blacktriangle$ ,  $\nabla$ , -, + na pilocie zdalnego sterowania, a następnie naciśnij przycisk  $\blacktriangleright$ .

- Odtwarzanie wielu plików.
	- 1. Przejdź do pliku korzystając z przycisków  $\blacktriangle$ ,  $\nabla$ ,  $-$ ,  $+$ na pilocie zdalnego sterowania.
	- 2. Naciśnij przycisk SET/POINT ZOOM, aby dodać znacznik wyboru obok każdego pliku.
	- 3. W ten sposób pliki są zapisywane jako lista odtwarzania w urządzeniu pamięci masowej USB.
	- **UUWAGA:** Pliki odtwarzane są w posortowanej kolejności.
		- **•** Nazwy plików muszą zawierać wyłącznie znaki alfanumeryczne.

#### **Przyciski funkcyjne**

- Naciśnij przycisk SET/POINT ZOOM podczas odtwarzania pliku, aby wyświetlić menu obsługi na ekranie.
- Naciśnij przyciski –, +, aby wyróżnić pozycję w menu obsługi, a następnie naciśnij przycisk SET/POINT ZOOM.
- Naciśnij EXIT lub przycisk ▼ na pilocie zdalnego sterowania, by zamknąć menu.

#### **Pokaz slajdów**

- Przejdź do plików korzystając z przycisków  $\blacktriangle$ ,  $\nabla$ ,  $-$ ,  $+$  i naciśnij przycisk ▶, by rozpocząć pokaz slajdów. Naciśnij przycisk II, by wstrzymać pokaz slajdów.
- Aby wstrzymać pokaz slajdów korzystając z wyświetlanego na ekranie menu obsługi, wybierz Wybierz  $\blacksquare$ , aby wznowić pokaz slajdów.
- Wybierz **ku** lub naciśnij przycisk  $\blacktriangleleft$ , by powrócić do poprzedniego obrazu.
- Wybierz **Lub** naciśnij przycisk  $\rightarrow$ I, by przejść do następnego obrazu.
- Wybierz **Lau** lub naciśnij przycisk , by zatrzymać pokaz slajdów.

#### **Odtwarzanie w pętli**

Nastepujące tryby umożliwiają odtwarzanie plików w pętli.

- **C** Powtarzanie wyłączone
- Brak wybranych plików. - Wszystkie pliki w folderze są odtwarzane raz, w posortowanej kolejności.
- Jeden lub więcej wybranych plików. - Wszystkie zaznaczone pliki są odtwarzane raz, w posortowanej kolejności.
- **Computer** Powtórz jeden plik
- Brak wybranych plików.
	- Plik jest odtwarzany: bieżący plik jest odtwarzany w pętli.
	- Nie jest odtwarzany żaden plik: podświetlony plik w folderze jest odtwarzany w pętli.
- Jeden lub więcej wybranych plików. - Pierwszy plik jest odtwarzany w pętli.
- **Communist Powtórz wszystkie pliki**
- Brak wybranych plików.
	- Wszystkie pliki w folderze są odtwarzane w pętli, w posortowanej kolejności.
- Jeden lub więcej wybranych plików.
- Wybrane pliki są odtwarzane w pętli, w posortowanej kolejności.

#### **Odtwarzanie losowe**

 $\frac{3}{2}$  - Odtwarzanie losowe

• Wybiera pliki do powtórnego odtworzenia w kolejności losowej zamiast w kolejności sortowania plików.

#### **Inne funkcje**

- Wybierz **...** aby wyświetlić listę plików. Można również wybrać pliki do odtwarzania z listy.
- Podczas odtwarzania pliku wybierz **Q**, aby wyświetlić informacje o odtwarzanym pliku.
- Wybierz **lub 9**, by obrócić wyświetlany obraz.

#### **Funkcja powiększenia**

- Wybierz 2 lub 4, by przełączyć się pomiędzy dostępnymi rozmiarami obrazu. **8**, **4**, **2**, **1**, **1/2**, **1/4**.
- Wybierz  $\Omega$ , by przewinąć powiększony obraz.

#### **Pokaz slajdów**

#### Slide Show

• Ustawienie czasu wyświetlania obrazu. Short (Krótki): 5 s Medium (Średni): 10 s Long (Długi): 15 s

#### **Operacje na plikach wideo i muzycznych**

- Wybierz pliki używając przycisków  $\blacktriangle$ ,  $\nabla$ ,  $-$ ,  $+$  i naciśnij przycisk , by rozpocząć odtwarzanie. Naciśnij przycisk I, by wstrzymać odtwarzanie.
- Aby wstrzymać odtwarzanie korzystając z wyświetlanego na ekranie menu obsługi, wybierz ... Wybierz **and a**, aby wznowić odtwarzanie.
- Wybierz **H**, by rozpocząć przewijanie do przodu. **FF2X**, **FF4X**, **FF8X**, **FF16X**, **FF32X** (Dźwięk nie jest odtwarzany).
- Wybierz  $\blacksquare$ , by rozpocząć szybkie przewijanie do tyłu. **FF2X**, **FF4X**, **FF8X**, **FF16X**, **FF32X** (Dźwięk nie jest odtwarzany).
- Wybierz **Lat** lub naciśnij przycisk **III**, by powrócić do poprzedniego pliku.
- Wybierz **Li** lub naciśnij przycisk >>I, by przejść do następnego pliku.
- Wybierz **L** lub naciśnij przycisk , by zatrzymać odtwarzanie.

#### **Odtwarzanie w pętli**

Następujące tryby umożliwiają odtwarzanie plików w pętli.

- **Company Powtarzanie wyłączone**
- Brak wybranych plików.
- Wszystkie pliki w folderze są odtwarzane raz, w posortowanej kolejności.
- Jeden lub więcej wybranych plików.
	- Wszystkie zaznaczone pliki są odtwarzane raz, w posortowanej kolejności.

#### **Company** - Powtórz jeden plik

- Brak wybranych plików.
	- Plik jest odtwarzany: bieżący plik jest odtwarzany w pętli.
	- Nie jest odtwarzany żaden plik: podświetlony plik w folderze jest odtwarzany w pętli.
- Jeden lub więcej wybranych plików.
	- Wyróżnienie znajduje się na zaznaczonym pliku: wyróżniony plik jest odtwarzany w pętli.
	- Wyróżnienie nie znajduje się na zaznaczonym pliku: pierwszy zaznaczony plik w posortowanej kolejności jest odtwarzany w pętli.
- $\frac{1}{\sqrt{2}}$  Powtórz wszystkie pliki
- Brak wybranych plików. - Wszystkie pliki w folderze są odtwarzane w pętli, w posortowanej kolejności.
- Jeden lub więcej wybranych plików. - Wybrane pliki są odtwarzane w pętli, w posortowanej kolejności.

#### $\boxed{\frac{6}{2}$   $\boxed{2}$   $\boxed{2}$  (Tylko dla wideo)

• Odtwarza fragment filmu w pętli. Ustaw punkt początkowy za pomocą , a następnie punkt zatrzymania za pomocą ... Wybierz  $\mathbb{Z}$ , by zatrzymać odtwarzanie w pętli.

#### **Odtwarzanie losowe**

#### **Readers** - Odtwarzanie losowe

• Wybiera pliki do powtórnego odtworzenia w kolejności losowej zamiast w kolejności sortowania plików.

#### **Inne funkcje**

- Wybierz **...** aby wyświetlić listę plików. Można również wybrać pliki do odtwarzania z listy.
- Podczas odtwarzania pliku wybierz **.a.**, aby wyświetlić informacje o odtwarzanym pliku.
- **UUWAGA:** Po wyłączeniu zasilania lub wyjściu z menu odtwarzacza multimediów, lista odtwarzania zostanie zresetowana. Przy następnym użyciu odtwarzacza multimediów trzeba będzie ponownie wybrać plik listy odtwarzania.
	- Aby pliki były odtwarzane automatycznie po włączeniu zasilania, należy wybrać treści do odtwarzania w [Media Player] (Odtwarzacz multimedów) w sekcji [INPUT SIGNAL SETTINGS] (USTAWIENIA SYGNAŁU WEJŚCIOWEGO) (patrz [strona](#page-77-0) 74).
	- Należy używać tylko typów urządzeń klasy pamięci masowej USB. Innego rodzaju urządzenia USB nie są obsługiwane.
	- Nie możemy zagwarantować obsługi wszystkich dostępnych na rynku urządzeń pamięci masowej USB.
	- Nie należy używać koncentratora USB.
	- Nie należy używać urządzenia pamięci masowej USB z wieloma partycjami.
	- Obsługuje zasilające złącze USB typu A (5 V DC, maks. 2 A). W przypadku urządzeń USB o natężeniu powyżej 2 A należy użyć zewnętrznego zasilacza sieciowego.
	- NTFS (New Technology File System) to zalecany system plików dla urządzenia pamięci masowej USB.
	- Podczas podłączania monitora do komputera, w przypadku urządzenia USB sformatowanego jako FAT16 lub FAT32, może pojawić się komunikat proszący o przeskanowanie urządzenia USB. Jeśli tak się stanie, należy zeskanować urządzenie USB.

#### **Format danych dla USB**

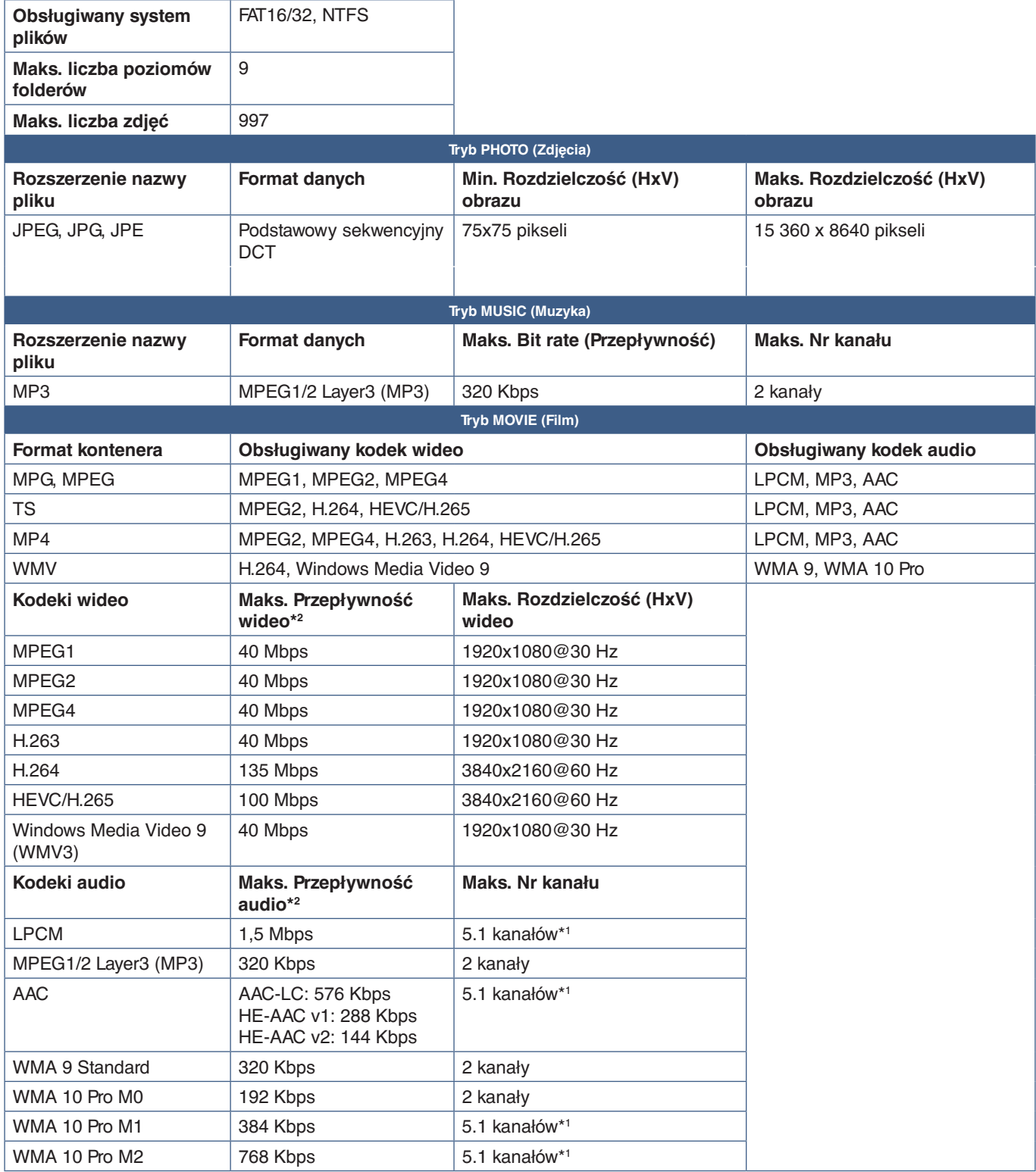

\*1 : Odtwarzany jest z konwersją w dół do 2 kanałów.

\*2 : Może nie odtwarzać się płynnie przy połączeniu maksymalnej przepływności wideo i audio.

**UUWAGA:** • Czasami odtworzenie pliku wideo może nie być możliwe nawet po spełnieniu powyższych warunków. Plik może nie być odtwarzany prawidłowo w zależności od przepływności.

Pliki wideo wykonane przy użyciu kodeka nieobsługiwanego przez monitor nie mogą być odtwarzane.

# Rozdział 5 Obsługa zaawansowana

### Ten rozdział zawiera:

- $\Rightarrow$  ["Tworzenie harmonogramu zasilania" na](#page-46-0) stronie 43
- > ["Używanie trybów obrazu" na](#page-47-0) stronie 44
- > ["Ustawianie zabezpieczeń i blokowanie elementów sterujących monitorem" na](#page-48-0) stronie 45
- > ["Zabezpieczenie hasłem" na](#page-48-1) stronie 45
- > ["Blokowanie przycisków sterujących" na](#page-50-0) stronie 47
- > ["Ustawianie funkcji identyfikacji pilota" na](#page-52-0) stronie 49

## <span id="page-46-0"></span>**Tworzenie harmonogramu zasilania**

Funkcja harmonogramu pozwala monitorowi automatycznie przełączać się między trybami włączania i czuwania w różnych momentach.

#### **Aby zaprogramować harmonogram:**

- 1. Otwórz menu SCHEDULE.
	- a Korzystając z pilota, wyróżnij [SCHEDULE INFORMATION] (INFORMACJE O HARMONOGRAMIE) używając przycisków  $\blacktriangle$  i  $\nabla$ .
	- b Aby wyświetlić menu ustawień, naciśnij przycisk SET/POINT ZOOM lub przycisk **+**.
	- c Wybierz numer harmonogramu i naciśnij przycisk SET/POINT ZOOM.
	- d Pole znajdujące się obok numeru zmieni kolor na żółty. Można teraz zaprogramować harmonogram.
- 2. Przyciskiem ▼ wybierz opcję POWER (Zasilanie). Za pomocą przycisków **+** i **–** włącz tę opcję.

Aby ustawić harmonogram wyłączania, ustaw wybierz opcję [OFF] (WYŁ).

- 3. Przyciskiem wybierz opcję TIME (Godzina). Ustaw czas przyciskami **+** i **–**.
- 4. Użyj przycisków i , aby wybrać opcję [INPUT] (WEJŚCIE). Przyciskami **+** and **–** wybierz źródło wprowadzania sygnału.
- 5. Użyj przycisku ▼, aby wybrać [DATE] (DATA) lub [EVERY WEEK] (CO TYDZIEŃ). Wybierz menu odpowiednie do wprowadzanego harmonogramu i naciśnij na pilocie przycisk SET/POINT ZOOM.

Jeśli harmonogram ma być wykonywany określonego dnia, wybierz opcję [DATE] (DATA) i naciśnij przycisk SET/POINT ZOOM.

Jeśli harmonogram ma być wykonywany w cyklu tygodniowym, wybierz opcję [EVERY WEEK] (CO TYDZIEŃ) przyciskami ▲ oraz ▼ i naciśnij przycisk SET/POINT ZOOM. Następnie wybierz konkretny dzień i naciśnij przycisk SET/POINT ZOOM.

- 6. Po zaprogramowaniu harmonogramu można ustawić pozostałe harmonogramy. Naciśnij przycisk MENU, aby zamknąć menu ekranowe, lub naciśnij przycisk EXIT, aby wrócić do poprzedniego menu.
- **UUWAGA:** Jeśli czasy harmonogramów pokrywają się, priorytet ma harmonogram o wyższym numerze. Na przykład harmonogram nr 7 będzie mieć priorytet w stosunku do harmonogramu nr 1.

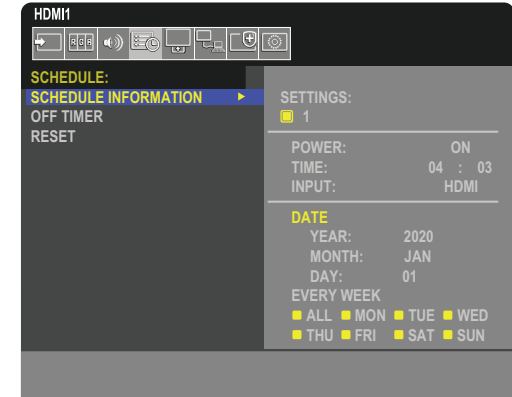

**CO**:Select **OCD**:Goto Adjustment **COD**:Return **CHD**:Close

## <span id="page-47-0"></span>**Używanie trybów obrazu**

Dostępne są różne tryby obrazu. Te tryby obrazu zostały również skonfigurowane z ustawieniami, jak opisano poniżej w tabeli ["Tryby obrazu"](#page-47-1).

#### **Aby zmienić tryby obrazu:**

Naciśnij przycisk PICTURE MODE (TRYB OBRAZU) na pilocie bezprzewodowym, aby przejść między trybami, lub wybierz właściwy tryb z listy [PICTURE] (OBRAZ) w menu ekranowym.

Te tryby obrazu są dostępne w zależności od wybranego wejścia:

• Dla [DisplayPort], [HDMI1], [HDMI2], [Media Player] (Odtwarzacz multimedialny), [OPTION] (OPCJA).

NATIVE ➙ RETAIL ➙ CONFERENCING ➙ HIGHBRIGHT ➙ TRANSPORTATION ➙ CUSTOM

#### <span id="page-47-1"></span>**Tryby obrazu**

 $\blacktriangle$ 

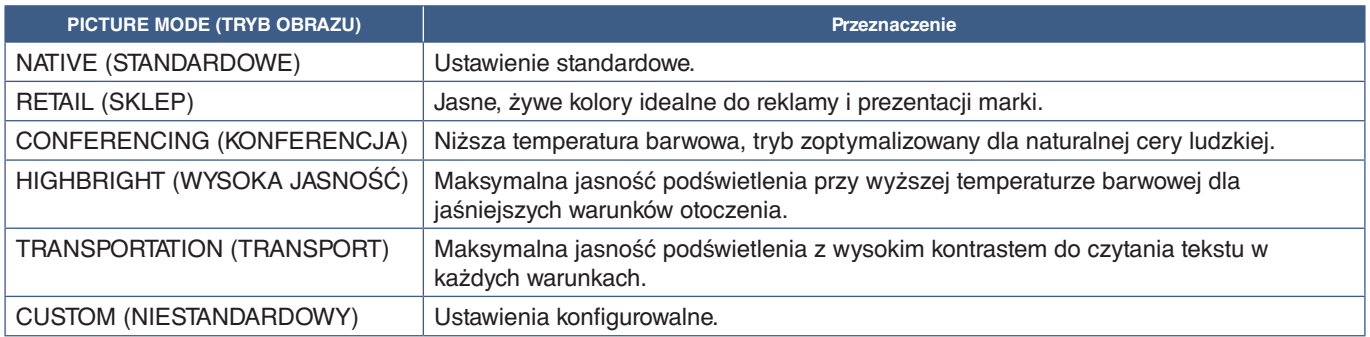

 $\overline{\phantom{0}}$ 

**UUWAGA:** Zmiana dowolnych ustawień opcji [PICTURE] (OBRAZ) w menu ekranowym spowoduje zmianę ustawień tylko bieżącego wejścia.

## <span id="page-48-0"></span>**Ustawianie zabezpieczeń i blokowanie elementów sterujących monitorem**

Podczas normalnej pracy monitor może być sterowany przez dowolną osobę z pilota lub panelu sterowania monitora. Aby zapobiec nieautoryzowanemu użyciu i zmianom ustawień monitora, włącz opcje w obszarze Security and Lock Settings (Ustawienia zabezpieczeń i blokad).

Funkcie bezpieczeństwa i blokowania opisane w tej sekcji to:

- Ustawianie hasła
- Włączanie zabezpieczenia hasłem
- Blokowanie przycisków pilota
- Blokowanie przycisków panelu sterowania monitora

#### **Lokalizacja ustawień**

Instrukcje w tej sekcji prowadzą przez konfigurowanie funkcji bezpieczeństwa i blokowania w menu ekranowym monitora. Te ustawienia można również skonfigurować za pomocą interfejsu przeglądarkowego monitora. Patrz [strona](#page-57-0) 54.

Opcje menu Security and Lock Settings (Ustawienia zabezpieczeń i blokowania) znajdują się w menu [PROTECT] (OCHRONA) zarówno w menu ekranowym, jak i interfejsie przeglądarkowym

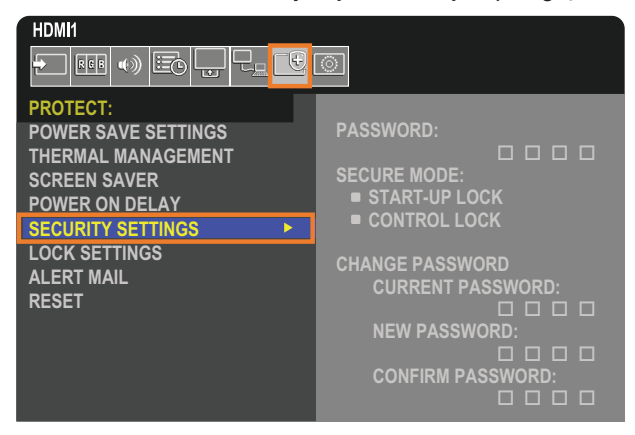

## <span id="page-48-1"></span>**Zabezpieczenie hasłem**

Po włączeniu zabezpieczenia hasłem czterocyfrowy kod dostępu jest wymagany podczas włączania głównego zasilania i/ lub uzyskiwania dostępu do OSD (patrz [strona](#page-49-0) 46). Po wprowadzeniu hasła monitor będzie działać normalnie. Jeśli w czasie ustawionym dla opcji [OSD TIME] (CZAS MENU EKRANOWEGO) nie zostanie naciśnięty żaden przycisk, monitor automatycznie powróci do trybu SECURE MODE (TRYB BEZPIECZENY) i ponownie będzie wymagane podanie hasła.

**UUWAGA:** Jeśli zmienisz hasło, zanotuj je w bezpiecznym miejscu. Jeśli zapomnisz hasła, musisz skontaktować się z pomocą techniczną, aby uzyskać hasło odzyskiwania w celu uzyskania dostępu do menu ekranowego monitora.

#### **Ustaw hasło monitora**

Ten krok jest wymagany tylko, jeśli chcesz zmienić hasło.

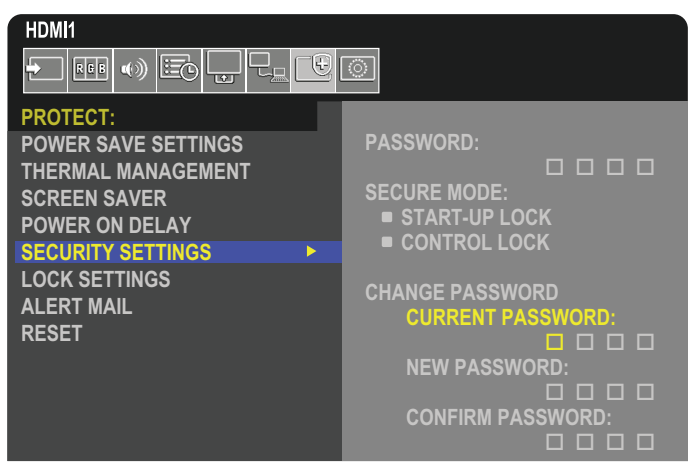

- 1. Za pomocą pilota przejdź do opcji [PROTECT] (OCHRONA), a następnie do opcji [SECURITY SETTINGS] (USTAWIENIA BEZPIECZEŃSTWA).
- 2. W menu [CHANGE PASSWORD] (Zmiana hasła), wprowadź hasło w pole [CURRENT PASSWORD] (BIEŻĄCE HASŁO). (Domyślne hasło to: 0 0 0 0).
- 3. Uzupełnij wartość [NEW PASSWORD] (NOWE HASŁO) i wpisz je ponownie w polu CONFIRM PASSWORD (POTWIERDŹ HASŁO).
- 4. Nowe hasło zostanie natychmiast zapisane.

#### <span id="page-49-0"></span>**Włącz zabezpieczenie hasłem**

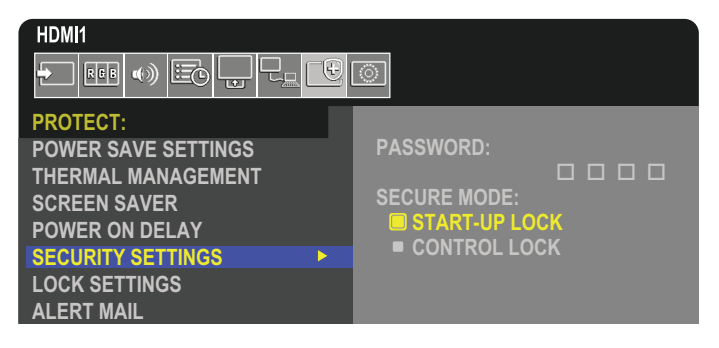

- 1. Za pomocą pilota przejdź do opcji [PROTECT] (OCHRONA), a następnie do opcji [SECURITY SETTINGS] (USTAWIENIA BEZPIECZEŃSTWA).
- 2. Wprowadź hasło w polu [PASSWORD] (HASŁO), aby uzyskać dostęp do ustawień [SECURE MODE] (TRYB BEZPIECZNY)
- 3. Wybierz ustawienie opcji [SECURE MODE] (TRYB BEZPIECZNY), którego chcesz użyć:
	- **• [START-UP LOCK] (BLOKADA STARTU)** przy włączaniu monitora z głównego wyłącznika zasilania należy wpisać hasło.

Po wybraniu tej opcji hasło będzie wymagane po wyłączeniu zasilania za pomocą głównego wyłącznika zasilania lub po awarii prądu. Ta opcja nie monituje o podanie hasła podczas używania przycisków włączenia zasilania lub trybu czuwania na pilocie lub przycisku  $\Phi$  na panelu sterowania monitora.

**• [CONTROL LOCK] (BLOKADA STEROWANIA)** – hasło będzie wymagane przy korzystaniu z dowolnego pilota zdalnego sterowania lub przycisków na monitorze.

## <span id="page-50-0"></span>**Blokowanie przycisków sterujących**

Ustawienia blokady uniemożliwiają monitorowi reagowanie na naciśnięcia przycisków na pilocie lub na panelu sterowania monitora. Po zablokowaniu przycisków sterujących niektóre z nich przyciskami można skonfigurować tak, aby pozostały odblokowane i było możliwe dostosowanie ustawień. Blokowanie i odblokowywanie przycisków sterujących nie wymaga hasła.

### <span id="page-50-1"></span>**Blokowanie przycisków na pilocie**

Opcja [IR] w menu [LOCK SETTINGS] (USTAWIENIA BLOKADY) uniemożliwia sterowanie monitorem za pomocą pilota. Włączenie opcji [IR] w menu [LOCK SETTINGS] (USTAWIENIA BLOKADY) nie blokuje przycisków na panelu sterowania monitora.

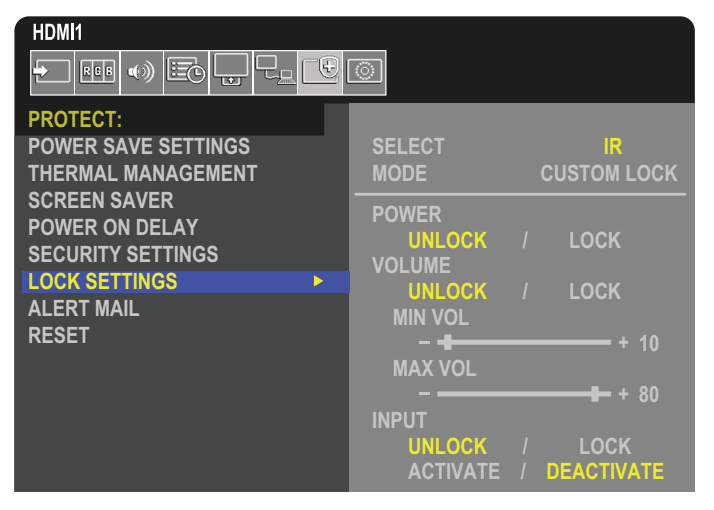

- 1. Za pomocą pilota przejdź do opcji [PROTECT] (OCHRONA), a następnie do opcji [LOCK SETTINGS] (USTAWIENIA BLOKADY).
- 2. W opcji [SELECT] (WYBÓR) naciśnij przyciski  $\blacktriangle$ ,  $\nabla$ , aby zmienić ustawienie na [IR].
- 3. W opcji [MODE] (TRYB) wybierz tryb blokady, który chcesz włączyć.
	- **• [ALL LOCK] (BLOKADA WSZYSTKICH)** wszystkie przyciski zostaną zablokowane.
	- **• [CUSTOM LOCK] (BLOKADA NIESTANDARDOWA)** zostaną zablokowane wszystkie przyciski pilota z wyjątkiem następujących przycisków, które można indywidualnie ustawić jako zablokowane lub odblokowane.
		- **• [POWER] (ZASILANIE)** wybierz opcję [UNLOCK] (ODBLOKUJ), aby móc korzystać z przycisku ⏻, gdy pilot zostanie zablokowany. Wybierz [LOCK] (ZABLOKUJ), aby zablokować przycisk.
		- **• [VOLUME]** (GŁOŚNOŚĆ) wybierz [UNLOCK] (ODBLOKUJ), aby przy zablokowanym pilocie móc regulować głośność za pomocą przycisków VOL +, VOL–. Wybierz opcję [LOCK] (ZABLOKUJ), aby zapobiec regulowaniu głośności.
			- **• [MIN VOL] (GŁOŚNOŚĆ MINIMALNA)** i **[MAX VOL] (GŁOŚNOŚĆ MAKSYMALNA)** przyciski głośności zostaną odblokowane, a poziom głośności będzie można regulować tylko w ustawionym zakresie.

Aby możliwe było zadziałanie tego ustawienia, w opcji [VOLUME] (GŁOŚNOŚĆ) należy wybrać wartość [UNLOCK] (ODBLOKUJ).

- **UUWAGA:** Blokada [MIN VOL] (GŁOŚNOŚĆ MINIMALNA) i [MAX VOL] (GŁOŚNOŚĆ MAKSYMALNA) działa tylko z wbudowanymi głośnikami i wyjściem liniowym audio (złącze 3,5 mm), ale nie działa, gdy opcja [CEC] jest ustawiona na [MODE1] (TRYB1) lub [MODE2] (TRYB2), a opcja [AUDIO RECEIVER] (WZMACNIACZ) jest ustawiona na [ENABLE] (WŁĄCZ).
- **• [INPUT] (WEJŚCIE)** wybierz [UNLOCK] (ODBLOKUJ), by odblokować wszystkie przyciski wejść. Wybierz [LOCK] (ZABLOKUJ), aby zablokować wszystkie przyciski wprowadzania.
- 4. Wybierz opcję [ACTIVATE] (AKTYWUJ), aby aktywować wszystkie ustawienia.

## **Odblokowywanie pilota**

• Pilot — aby powrócić do normalnej pracy, naciśnij i przytrzymaj przycisk DISPLAY przez co najmniej 5 sekund.

### <span id="page-51-0"></span>**Blokowanie przycisków panelu sterowania**

Opcja [KEY] (Przyciski) w menu [LOCK SETTINGS] (USTAWIENIA BLOKADY) uniemożliwia sterowanie monitorem za pomocą przycisków na panelu sterowania monitora. Włączenie opcji [KEY] (PRZYCISKI) nie blokuje przycisków na pilocie.

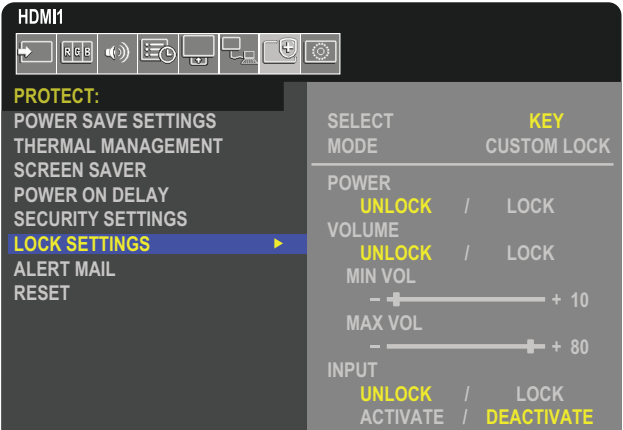

- 1. Za pomocą pilota przejdź do opcji [PROTECT] (OCHRONA), a następnie do opcji [LOCK SETTINGS] (USTAWIENIA BLOKADY).
- 2. W opcji [SELECT] (WYBÓR) naciśnii przyciski ▲, ▼, aby zmienić ustawienie na [KEY] (PRZYCISKI).
- 3. W opcji [MODE] (TRYB) wybierz tryb blokady, który chcesz włączyć.
	- **• [ALL LOCK] (BLOKUJ WSZYSTKO)** wszystkie przyciski zostaną zablokowane.
	- **• [CUSTOM LOCK] (BLOKADA NIESTANDARDOWA)** zostaną zablokowane wszystkie przyciski z wyjątkiem następujących, które można indywidualnie ustawić jako zablokowane lub odblokowane.
		- **• [POWER] (ZASILANIE)** wybierz opcję [UNLOCK] (ODBLOKUJ), aby móc korzystać z przycisku ⏻, gdy przyciski zostaną zablokowane.
		- **• [VOLUME] (GŁOŚNOŚĆ)** wybierz [UNLOCK] (ODBLOKUJ), aby przy zablokowanym pilocie móc regulować głośność za pomocą przycisków <//> Wybierz opcję [LOCK] (ZABLOKUJ), aby zapobiec regulowaniu głośności.
			- **[MIN VOL] (GŁOŚNOŚĆ MINIMALNA) i [MAX VOL] (GŁOŚNOŚĆ MAKSYMALNA) przyciski**  $\triangleleft$ **/** $\triangleright$  **zostaną** odblokowane, a poziom głośności będzie można regulować tylko w ustawionym zakresie [MIN] i [MAX].

Aby możliwe było zadziałanie tego ustawienia, w opcji [VOLUME] (GŁOŚNOŚĆ) należy wybrać wartość [UNLOCK] (ODBLOKUJ).

- **UUWAGA:** Blokada [MIN VOL] (GŁOŚNOŚĆ MINIMALNA) i [MAX VOL] (GŁOŚNOŚĆ MAKSYMALNA) działa tylko z wbudowanymi głośnikami i wyjściem liniowym audio (złącze 3,5 mm), ale nie działa, gdy opcja [CEC] jest ustawiona na [MODE1] (TRYB1) lub [MODE2] (TRYB2), a opcja [AUDIO RECEIVER] (WZMACNIACZ) jest ustawiona na [ENABLE] (WŁĄCZ).
- **• [INPUT] (WEJŚCIE**) wybierz [UNLOCK] (ODBLOKUJ), aby móc zmieniać wejścia za pomocą przycisku INPUT/SET.
- 4. Wybierz opcję [ACTIVATE] (AKTYWUJ), aby aktywować wszystkie ustawienia.

### **Odblokowywanie przycisków panelu monitora**

**Przyciski klawiszy** — aby wrócić do normalnej pracy, naciśnij jednocześnie przyciski ▲ i ▼ na panelu sterowania przez co najmniej 3 sekundy. Pozwoli to wyłączyć ustawienia blokady klawiszy.

**Menu ekranowe** — aby wrócić do normalnej pracy, za pomocą pilota przejdź do opcji [PROTECT] (OCHRONA), a następnie do [KEY LOCK SETTINGS] (USTAWIENIA BLOKADY KLAWISZY). W opcji [SELECT] (WYBÓR) naciśnij przyciski ▲, ▼, aby zmienić ustawienie na [KEY] (PRZYCISKI). W opcji [MODE] (TRYB) wybierz opcję [UNLOCK] (ODBLOKUJ), a następnie [ACTIVATE] (AKTYWUJ).

### **Blokowanie przycisków pilota zdalnego sterowania i przycisków panelu sterowania**

Należy wybrać [PROTECT] (OCHRONA)→ [LOCK SETTINGS] (USTAWIENIA BLOKADY)→ [SELECT] (WYBÓR) → [KEY & IR] z menu ekranowego.

Dalsze informacje na temat procedury ustawiania, przycisków, dla których blokada jest włączona, oraz sposobu odblokowania znajdują się w sekcjach ["Blokowanie przycisków na pilocie"](#page-50-1) oraz ["Blokowanie przycisków panelu sterowania".](#page-51-0)

## <span id="page-52-0"></span>**Ustawianie funkcji identyfikacji pilota**

Dostarczony z monitorem pilot zdalnego sterowania może być używany do sterowania 100 monitorami MultiSync przy użyciu trybu REMOTE CONTROL ID (Identyfikator pilota). Tryb REMOTE CONTROL ID (ID PILOTA) działa w połączeniu z identyfikatorem monitora, umożliwiając sterowanie maksymalnie 100 monitorami MultiSync. Na przykład jeśli w tym samym obszarze jest używanych wiele monitorów, w standardowym trybie działania pilot będzie jednocześnie wysyłać sygnał do wszystkich monitorów (**rys. 1**). Pilot w trybie REMOTE CONTROL ID (ID PILOTA) będzie współpracować tylko z jednym monitorem z grupy (patrz **rys. 2**).

#### **Ustawienie identyfikatora pilota zdalnego sterowania**

Trzymając naciśnięty przycisk REMOTE ID SET na pilocie, wprowadź z klawiatury identyfikator monitora (1–100), który ma być sterowany za pomocą pilota. Pilota można następnie używać do obsługi monitora o określonym numerze ID.

W przypadku wybrania wartości 0 lub gdy pilot działa w trybie standardowym, sterowane są wszystkie monitory.

#### **USTAWIANIE/RESETOWANIE TRYBU ZDALNEGO STEROWANIA**

Tryb ID — aby przejść do trybu ID, naciśnij przycisk REMOTE ID SET i przytrzymaj go przez 2 sekundy

Tryb Normal (Standardowy) — aby wrócić do trybu Normal (Standardowy), naciśnij przycisk REMOTE ID RESET (RESETUJ ID PILOTA) i przytrzymać go przez dwie sekundy.

- **UUWAGA:** Aby zapewnić prawidłowe działanie tej funkcji, monitor musi mieć przypisany niepowtarzalny identyfikator. Można to zrobić w menu SYSTEM w menu ekranowym. Patrz [strona](#page-88-0) 85.
	- Skieruj pilota na czujnik żądanego monitora i naciśnij przycisk REMOTE ID SET (USTAW ID PILOTA). Numer identyfikacyjny monitora jest wyświetlany na ekranie, gdy pilot jest w trybie identyfikacji.

#### **Sterowanie wszystkimi monitorami za pomocą pilota**

- 1. Na pilocie naciśnij i przytrzymaj przycisk REMOTE ID SET (USTAW ID PILOTA) i na klawiaturze wprowadź numer identyfikatora 0.
- 2. Teraz za pomocą pilota można sterować wszystkimi monitorami w zasięgu pilota.
- **UUWAGA:** Gdy jako identyfikator pilota (REMOTE ID) ustawiono wartość 0, wybranie opcji REMOTE ID SET (USTAW ID PILOTA) spowoduje, że na ekranach wszystkich monitorów w zasięgu sygnału pilota zostaną wyświetlone identyfikatory monitorów. W ten sposób można poznać identyfikator każdego monitora, co pozwala na sterowanie pojedynczym monitorem zgodnie z poniższym opisem.

#### **Pilota należy używać do obsługi monitora, któremu przypisano określony identyfikator monitora.**

1. Ustaw identyfikator monitora w opcji [MONITOR ID] (ID MONITORA) dla danego monitora (patrz [strona](#page-88-0) 85). Identyfikator monitora może być wartością z zakresu 1–100.

Ten identyfikator monitora umożliwia obsługę określonego monitora przy użyciu pilota niezależnie od innych monitorów.

- 2. Na pilocie naciśnij i przytrzymaj wciśnięty przycisk REMOTE ID SET (USTAW ID PILOTA) i użyj klawiatury do wprowadzenia numeru ID (1-100). Identyfikator pilota musi pasować do identyfikatora sterowanego monitora.
- 3. Skieruj pilota na czujnik żądanego monitora i naciśnij przycisk REMOTE ID SET (USTAW ID PILOTA).

Na monitorze zostanie wyświetlony jego identyfikator (MONITOR ID).

Jeśli dla identyfikatora pilota ustawiono wartość 0, na wszystkich ekranach w zasięgu będą wyświetlane identyfikatory monitorów w kolorze czerwonym.

Jeśli identyfikator monitora jest wyświetlany na biało na wyświetlaczu, identyfikator monitora i identyfikator pilota nie są takie same.

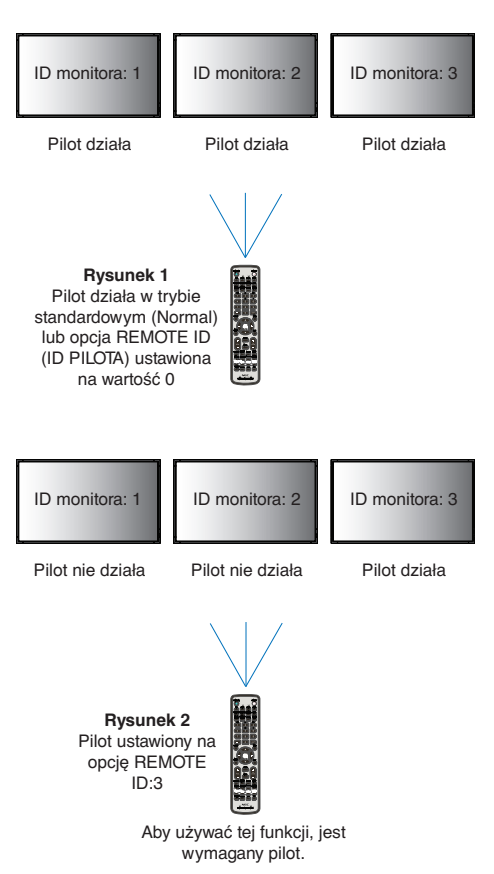

# Rozdział 6 Sterowanie zewnętrzne

### Ten rozdział zawiera:

- > ["Sterowanie monitorem przez RS-232C" na](#page-54-0) stronie 51
- > ["Sterowanie monitorem za pomocą sieci LAN" na](#page-55-0) stronie 52
- > ["Przeglądarka HTTP" na](#page-56-0) stronie 53
- > ["Polecenia" na](#page-62-0) stronie 59
- > ["Dowód odtworzenia" na](#page-63-0) stronie 60

#### **Podłączanie urządzenia zewnętrznego**

Istnieją dwie możliwości podłączenia zewnętrznego urządzenia do sterowania monitorem.

- Terminal RS-232C. Podłączenie urządzenia zewnętrznego do złącza RS-232C monitora za pomocą kabla RS-232C.
- Port LAN.

Podłączanie sieci do portu LAN monitora za pomocą kabla LAN (RJ45 kategorii 5 lub wyższej).

## <span id="page-54-0"></span>**Sterowanie monitorem przez RS-232C**

Tym monitorem można sterować przez podłączenie do złącza RS-232C (typu odwrotnego) komputera.

**UUWAGA:** Podczas korzystania z tej funkcji opcja [CONTROL TERMINAL] (ZACISK STERUJĄCY)] w menu [EXTERNAL CONTROL] (STEROWANIE ZEWNĘTRZNE) powinna być ustawiona na [RS-232C] (patrz [strona](#page-88-1) 85).

Niektóre funkcje, którymi można sterować za pomocą komputera PC to:

- Włączanie zasilania lub czuwanie.
- Przełączanie pomiędzy sygnałami wejściowymi.
- Wł./wył. wyciszenia dźwięku.

#### **Podłączenia**

Monitor + komputer.

- Przed podłączaniem komputera do monitora, wyłącz jego główne zasilanie.
- Pamiętaj, aby najpierw włączać komputer, a następnie monitor.

Jeśli komputer i monitor zostaną włączone w odwrotnej kolejności, port com nie może działać.

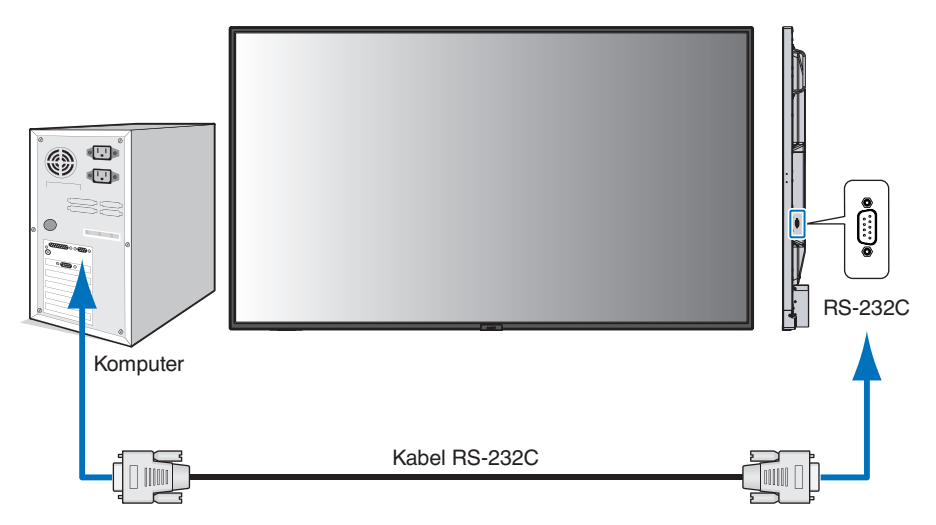

- **UUWAGA:** Jeżeli komputer jest wyposażony tylko w port szeregowy ze złączem 25-stykowym, wymagana jest przejściówka portu 25-stykowego.
	- Aby uzyskać szczegółowe informacje, skontaktuj się ze sprzedawcą.

• Przypisanie styków zostało opisane poniżej w punkcie "Wejście/wyjście RS-232C" na str. [strona](#page-55-1) 52.

Aby sterować monitorem za pomocą poleceń wysyłanych z komputera podłączonego kablem RS-232C, użyj polecenia sterującego. Instrukcje dotyczące poleceń sterujących znajdują się w pliku "External\_Control.pdf". Patrz [strona](#page-73-0) 70.

W przypadku niniejszego monitora do sterowania komunikacją przez złącze RS-232C są używane linie RXD, TXD i GND.

W przypadku złącza kontrolnego RS-232C należy zastosować kabel odwrotny (kabel modemowy typu zero) (brak w zestawie).

#### <span id="page-55-1"></span>**OPIS STYKÓW**

Wejście/wyjście RS-232C

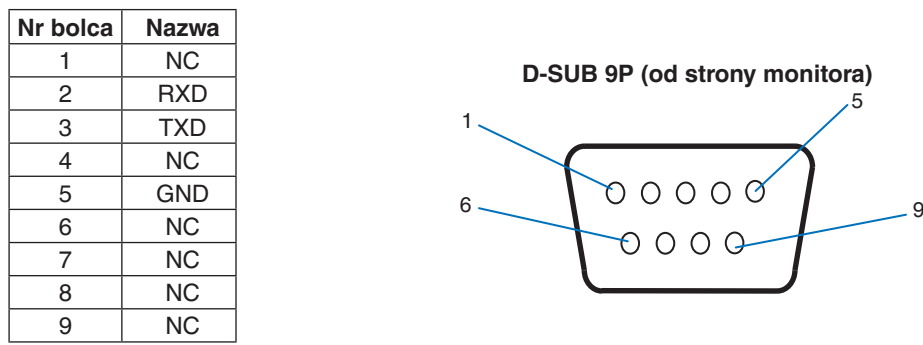

W przypadku niniejszego monitora do sterowania komunikacją przez złącze RS-232C są używane linie RXD, TXD i GND.

## <span id="page-55-0"></span>**Sterowanie monitorem za pomocą sieci LAN**

#### **Podłączanie do sieci**

Stosując przewód LAN, można określić ustawienia Network Settings (Ustawienia sieciowe) oraz Alert Mail Settings (Ustawienia alertów pocztowych) za pomocą funkcji serwera HTTP.

**UUWAGA:** Podczas korzystania z tej funkcji opcja [CONTROL TERMINAL] (ZACISK STERUJĄCY)] w menu [EXTERNAL CONTROL] (STEROWANIE ZEWNĘTRZNE) powinna być ustawiona na [LAN] (patrz [strona](#page-88-1) 85).

Aby używać połączenia z siecią LAN, należy przypisać adres IP (patrz [strona](#page-84-0) 81). Monitor po połączeniu z siecią z usługą DHCP automatycznie uzyska adres IP.

#### **Przykład połączenia z siecią LAN:**

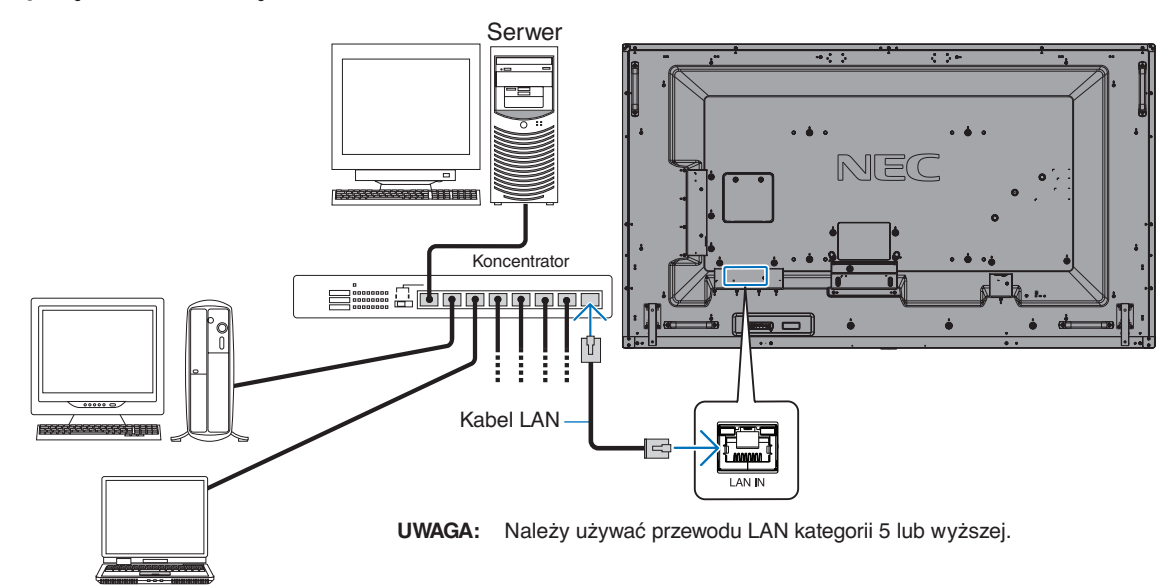

## <span id="page-56-0"></span>**Przeglądarka HTTP**

#### **Omówienie**

Podłączenie monitora do sieci pozwala na zdalne sterowanie monitorem z komputera podłączonego do tej samej sieci.

Urządzenie korzysta z funkcji JavaScript i Cookies – przeglądarka musi obsługiwać te funkcje. Aby zmienić ustawienia i móc korzystać z języka JavaScript lub plików cookie, zapoznaj się z plikami pomocy przeglądarki internetowej.

Aby uzyskać dostęp do przeglądarki HTTP, uruchom przeglądarkę internetową na komputerze podłączonym do tej samej sieci, co monitor i wpisz następujący adres URL:

#### **Ustawienia sieciowe**

http://<adres IP monitora>/index.html

- **UUWAGA:** Domyślny adres IP jest przypisany automatycznie do monitora.
	- Do zarządzania monitorami przez sieć zalecane jest oprogramowanie NaViSet Administrator. Można je pobrać ze strony internetowej NEC Display (patrz [strona](#page-73-0) 70).
	- Jeśli w przeglądarce internetowej nie zostanie wyświetlony ekran MONITOR NETWORK SETTINGS (USTAWIENIA SIECIOWE MONITORA), należy nacisnąć klawisze Ctrl+F5, aby odświeżyć okno przeglądarki (lub wyczyścić pamięć podręczną).
	- Jeśli monitor reaguje z dużym opóźnieniem na polecenia, przyczyną może być duże wykorzystanie sieci lub nieprawidłowe ustawienia sieciowe. W takiej sytuacji należy się skontaktować z administratorem sieci.
	- Monitor może nie reagować, jeśli przyciski pokazane w przeglądarce będą wielokrotnie wciskane w szybkich odstępach czasu. W takiej sytuacji należy chwilę odczekać. Jeśli monitor nadal nie odpowiada, należy go wyłączyć i ponownie włączyć.

### **Przygotowanie przed użytkowaniem**

Przed zastosowaniem funkcji dostępnych z poziomu przeglądarki podłącz monitor do sieci za pomocą kabla LAN.

W przypadku używania serwera proxy funkcje mogą być niedostępne, jest to zależne od serwera proxy i ustawień. Jeśli przyczyną braku dostępu do funkcji jest serwer proxy, może wystąpić sytuacja, kiedy ustawienia zostaną wprowadzone, ale nie zostaną one wyświetlone. Takie zachowanie wynika z wydajności pamięci podręcznej. Ustawienia wprowadzone z poziomu przeglądarki mogą nie mieć odzwierciedlenia w działaniu monitora. Zaleca się nieużywanie serwera proxy, o ile nie jest to niezbędne w danej sieci.

### **Obsługa adresów związanych z obsługą za pomocą przeglądarki**

Nazwa hosta (odpowiadająca adresowi IP monitora) może być używana w następujących przypadkach:

Administrator sieci musi zarejestrować nazwę hosta na serwerze nazw domen (DNS). Następnie dostęp do ustawień sieciowych monitora można uzyskać za pomocą tej zarejestrowanej nazwy hosta z poziomu zgodnej przeglądarki internetowej.

Jeśli nazwa hosta została skonfigurowana w pliku HOSTS na używanym komputerze, dostęp do ustawień sieci monitora można uzyskać, wprowadzając tę nazwę z poziomu zgodnej przeglądarce internetowej.

- Przykład 1: Jeśli nazwa monitora to "pd.nec.co.jp", dostęp można uzyskać przez wprowadzenie adresu http://pd.nec.co.jp/index.html w polu adresu lub w kolumnie URL.
- Przykład 2: Jeśli adres monitora to 192.168.73.1, dostęp można uzyskać przez wprowadzenie adresu http://192.168.73.1/index.html w polu adresu lub w kolumnie URL.

### **Tryb obsługi**

Użyj poniższych adresów, aby wyświetlić stronę główną.

http://<adres IP monitora>/index.html

Kliknij każdy link w lewej kolumnie poniżej obszaru HOME.

### <span id="page-57-0"></span>**Ustawienia menu ekranowego w interfejsie przeglądarkowym**

Wybierz jedno z łączy po lewej stronie interfejsu przeglądarkowego monitora, aby skonfigurować ustawienia dostępne w menu ekranowym monitora. Pełna lista elementów menu ekranowego jest podana tutaj: [strona](#page-75-0) 72.

[INPUT] (WEJŚCIE), [PICTURE] (OBRAZ), [AUDIO] (AUDIO), [SCHEDULE] (HARMONOGRAM), [SLOT] (GNIAZDO), [NETWORK] (SIEĆ), [PROTECT] (OCHRONA), [SYSTEM]

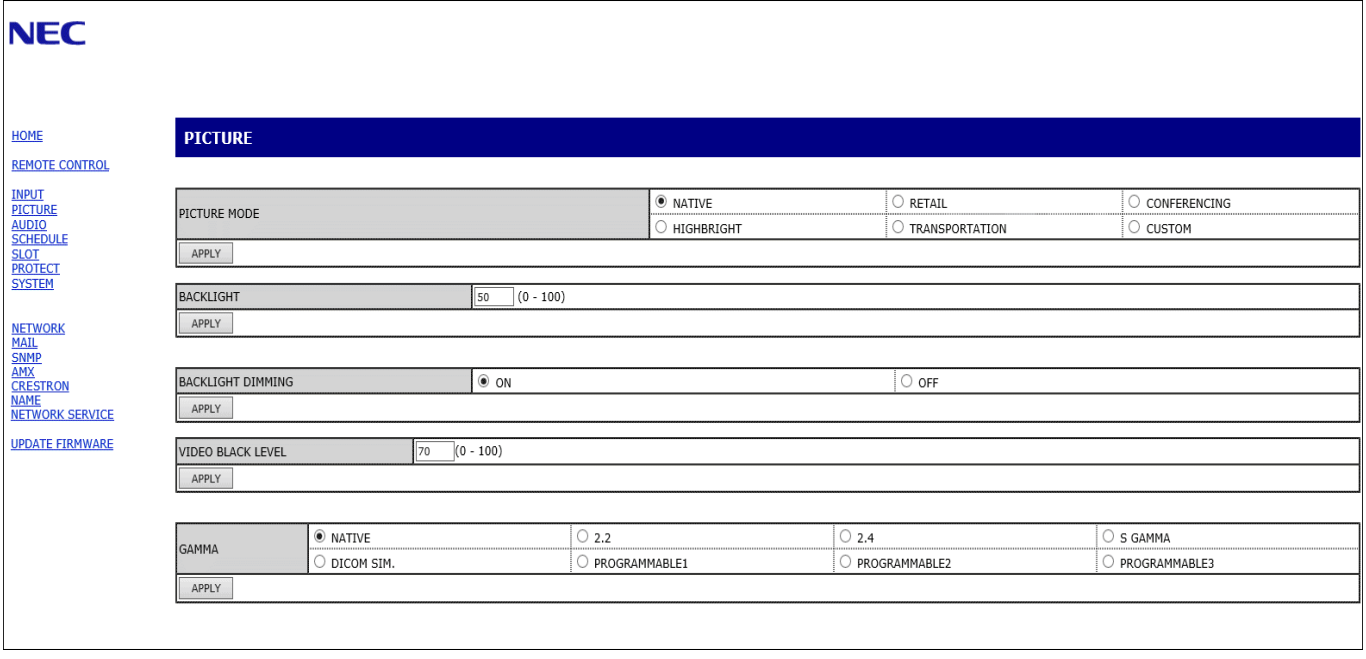

**UUWAGA:** Przyciski w interfejsie przeglądarkowym monitora działają w następujący sposób:

[APPLY] (ZASTOSUJ): Zapisuje ustawienia.

[CANCEL] (ANULUJ): Powrót do poprzednich ustawień.

UWAGA: Po kliknięciu APPLY (ZASTOSUJ) funkcja CANCEL (ANULUJ) jest wyłączana.

[RELOAD] (WCZYTAJ NA NOWO): Ponowne wczytanie ustawień.

[RESET] (RESETUJ): Przywrócenie ustawień początkowych.

## **Menu Network Settings (Ustawienia sieciowe)**

Kliknij opcję "NETWORK" (SIEĆ) w lewej kolumnie poniżej obszaru HOME (STRONA GŁÓWNA).

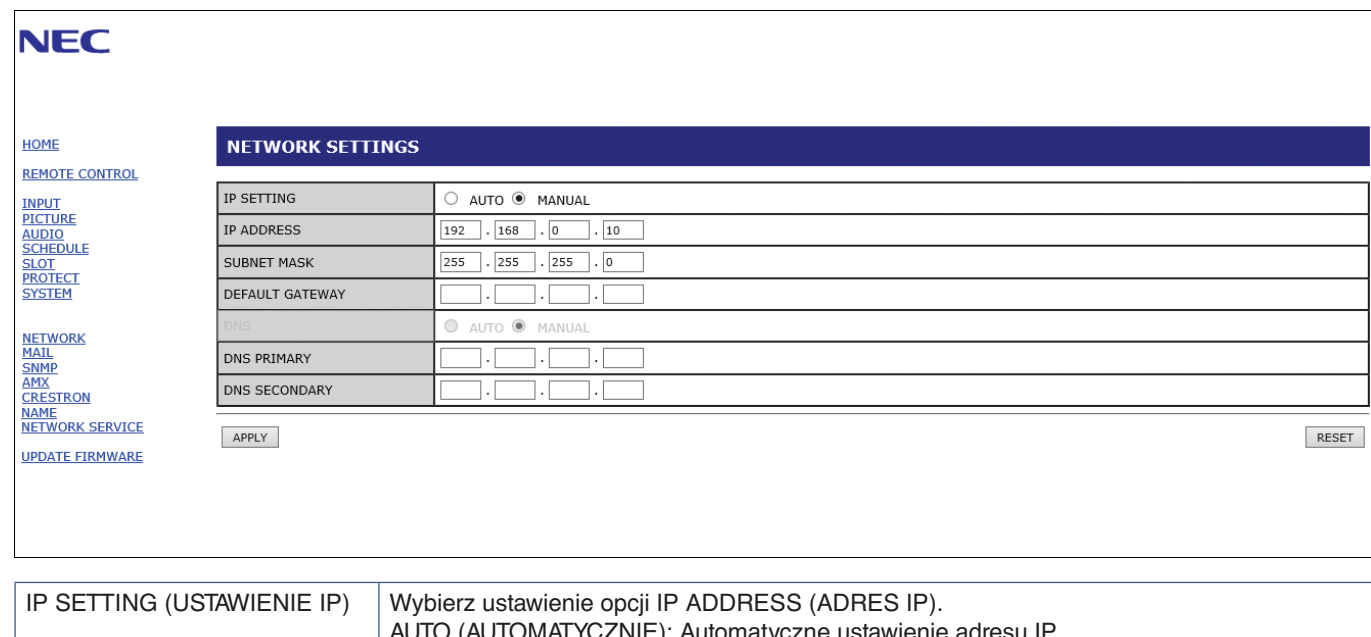

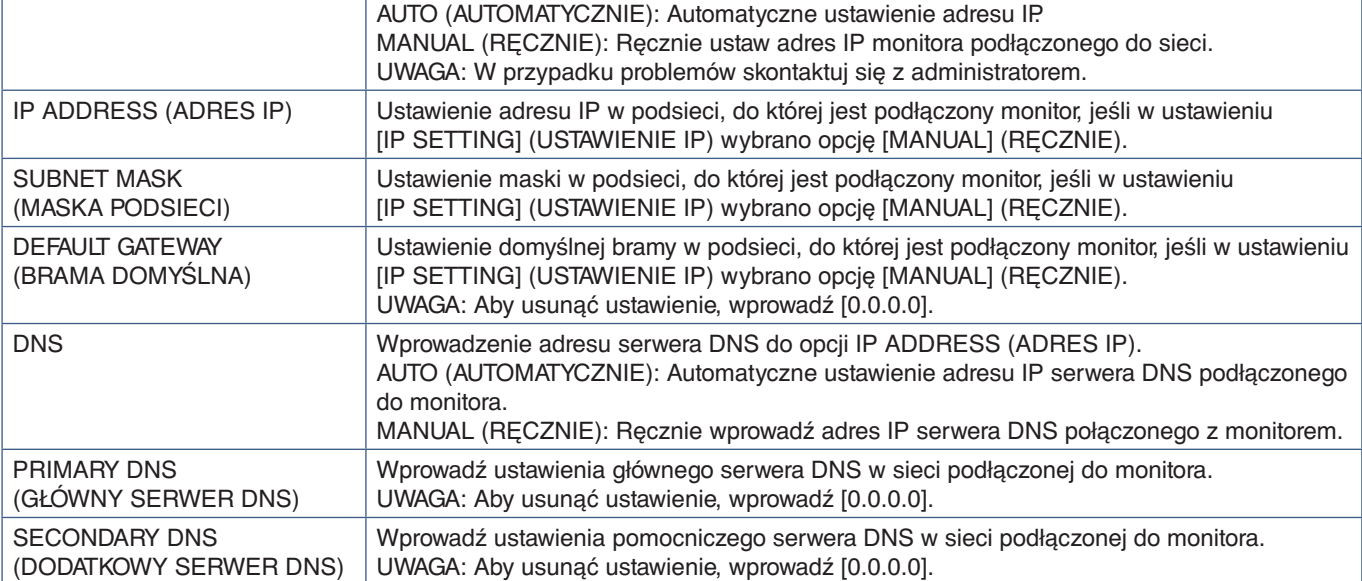

## **Ustawienia poczty.**

Kliknij opcję "MAIL" (POCZTA) w lewej kolumnie poniżej obszaru HOME (STRONA GŁÓWNA).

Po skonfigurowaniu i włączeniu ustawień poczty monitor będzie wysyłał powiadomienia e-mail o wystąpieniu błędu lub utracie sygnału wejściowego. Aby ta funkcja działała, monitor musi być podłączony do sieci LAN.

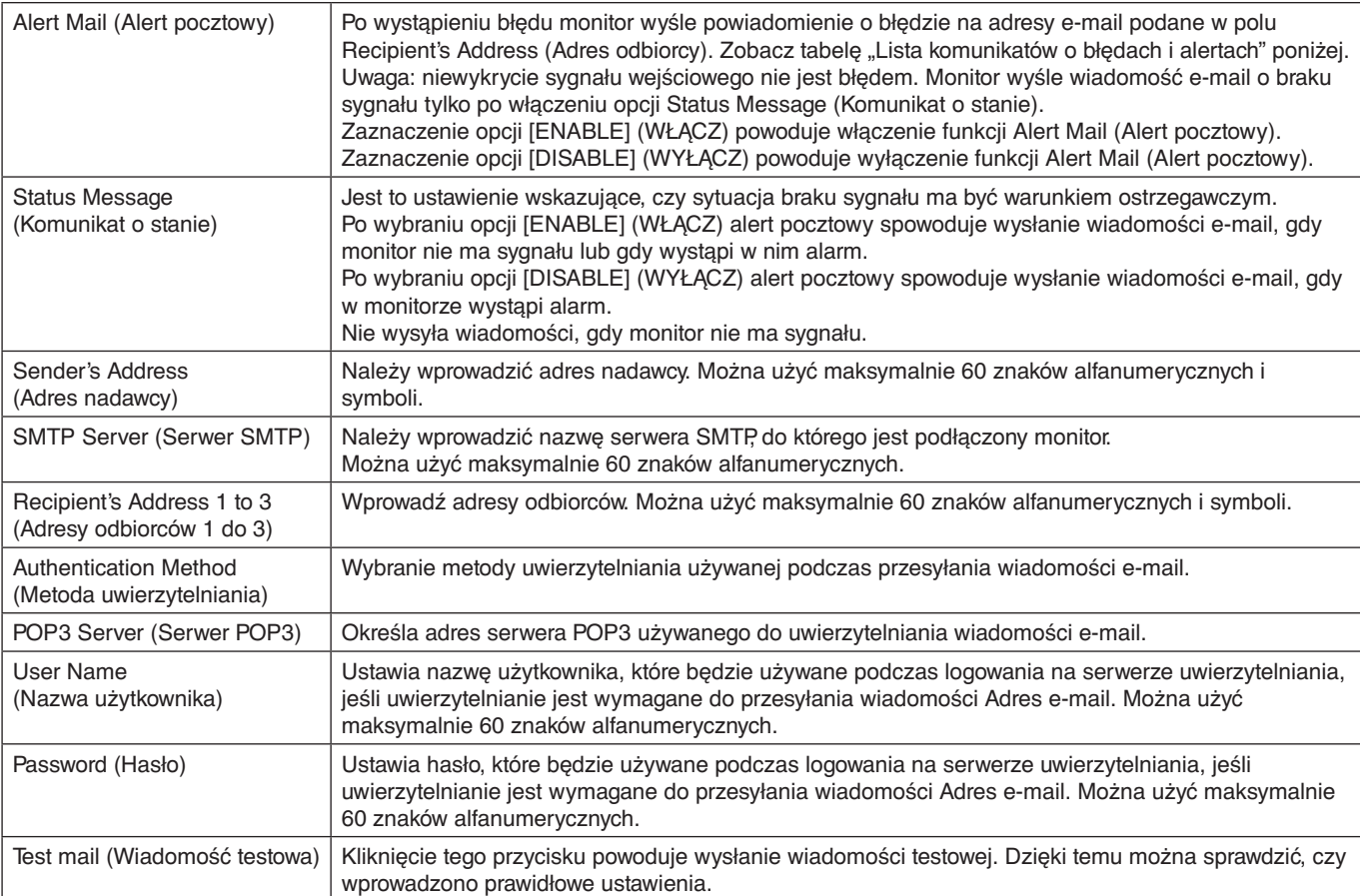

**UUWAGA:** • Jeśli alert e-mail nie zostanie odebrany podczas testu, sprawdź, czy ustawienia sieciowe i serwera oraz adres e-mail odbiorcy są poprawne.

• Wiadomość z alertem pocztowym może nie zostać dostarczona, jeśli wprowadzono nieprawidłowy adres. W takiej sytuacji należy sprawdzić, czy wprowadzono prawidłowy adres odbiorcy.

### **Lista komunikatów o błędach i alertach**

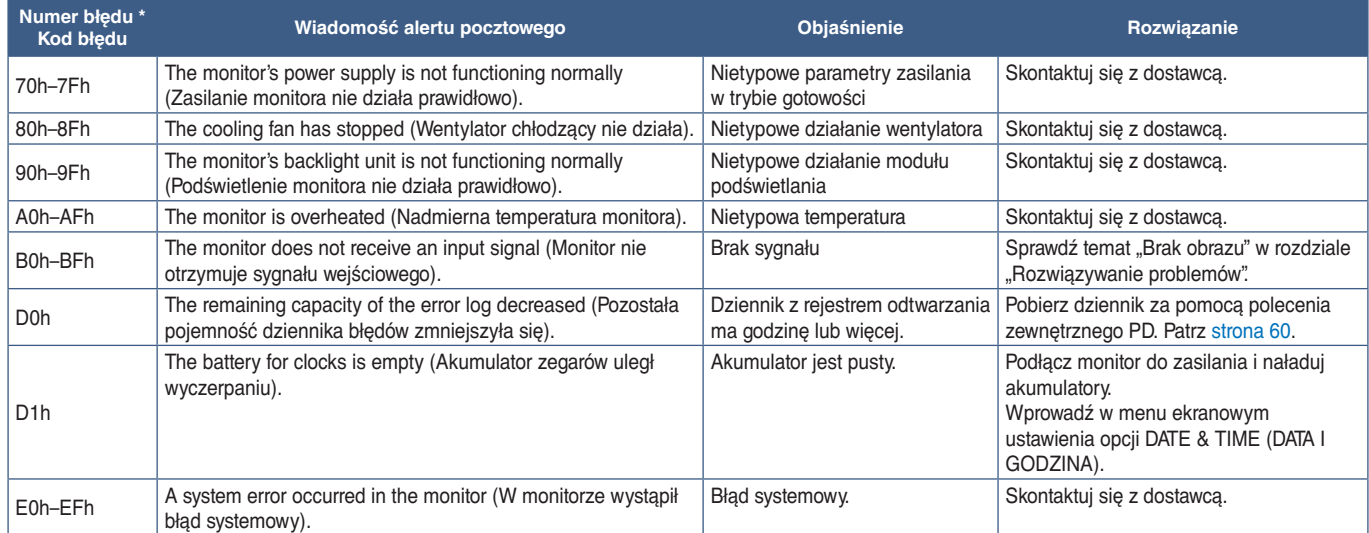

### **Ustawienia SNMP**

Kliknij opcję "SNMP" w lewej kolumnie poniżej obszaru HOME (STRONA GŁÓWNA). Protokół SNMP służy do uzyskiwania informacji o statusie monitora i do sterowania monitorem bezpośrednio przez sieć.

#### **Wersja:**

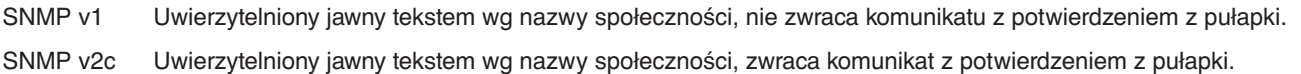

#### **Community name (Nazwa społeczności):**

Ustawienie domyślne nazwy społeczności to "public". Społeczność ta jest przeznaczona tylko do odczytu. Nazwy społeczności można ustawić dla maks. 3 ustawień.

#### **Trap (Pułapka):**

Po wystąpieniu błędu monitora na określony adres wysyłane jest powiadomienie o błędzie.

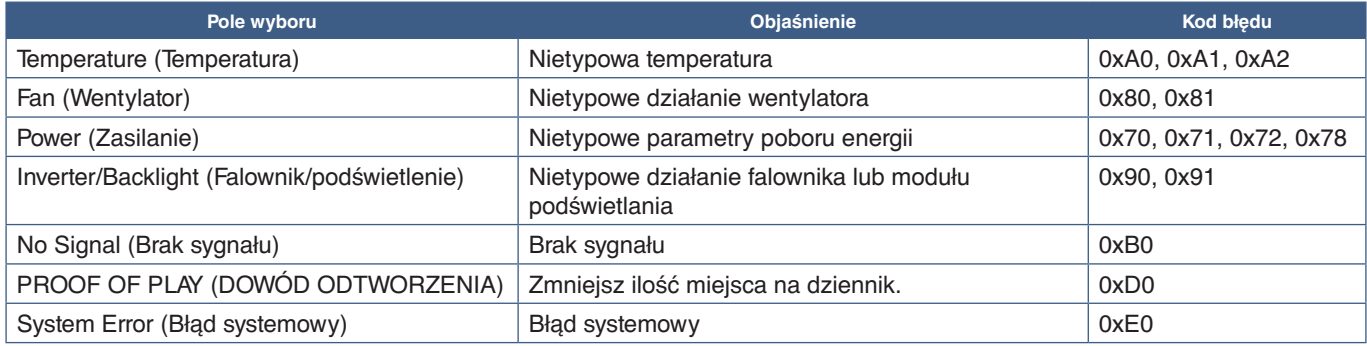

### **Ustawienie AMX**

Kliknij opcję "AMX" w lewej kolumnie poniżej obszaru HOME (STRONA GŁÓWNA).

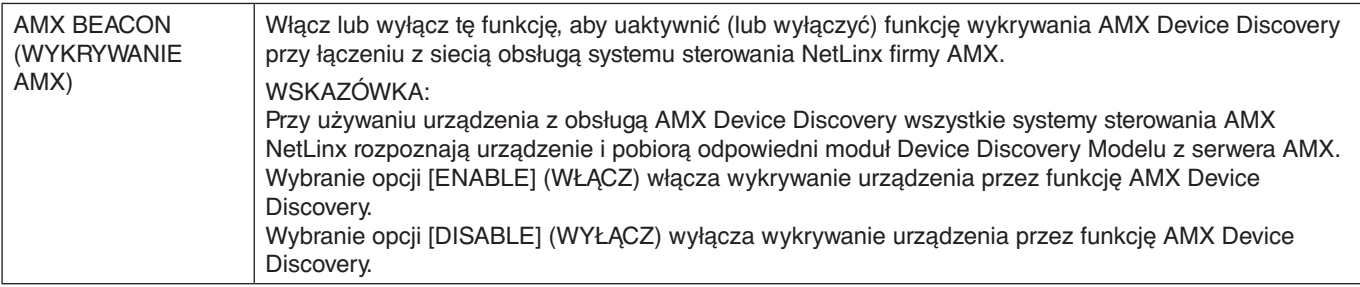

## **Ustawienie CRESTRON**

Kliknij opcję CRESTRON w lewej kolumnie poniżej obszaru HOME (STRONA GŁÓWNA).

Zgodność z oprogramowaniem CRESTRON ROOMVIEW

Monitor obsługuje protokół CRESTRON ROOMVIEW umożliwiający wspólne zarządzanie i sterowanie wieloma urządzeniami przez sieć za pośrednictwem komputera lub sterownika.

Więcej informacji można znaleźć na stronie http://www.crestron.com

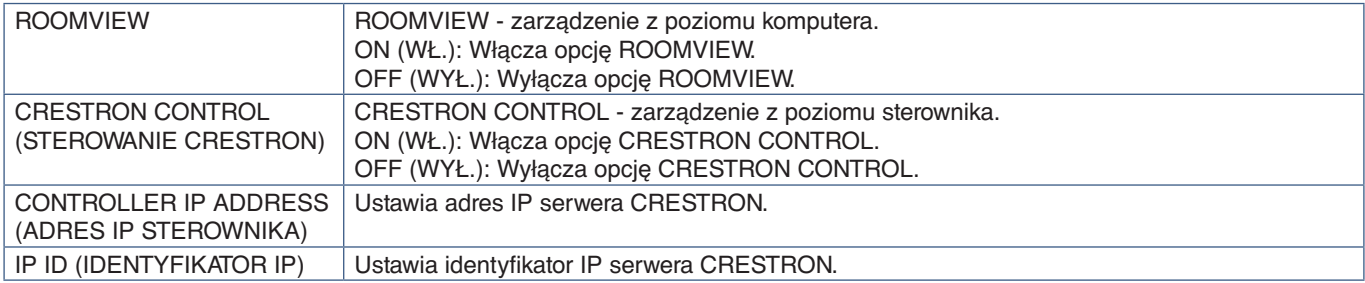

**WSKAZÓWKA:** Ustawienia CRESTRON są wymagane tylko w przypadku korzystania z rozwiązania CRESTRON ROOMVIEW. Więcej informacji można znaleźć na stronie http://www.crestron.com

### **Ustawienia nazwy**

Kliknij opcję "NAME" (NAZWA) w lewej kolumnie poniżej obszaru HOME (STRONA GŁÓWNA).

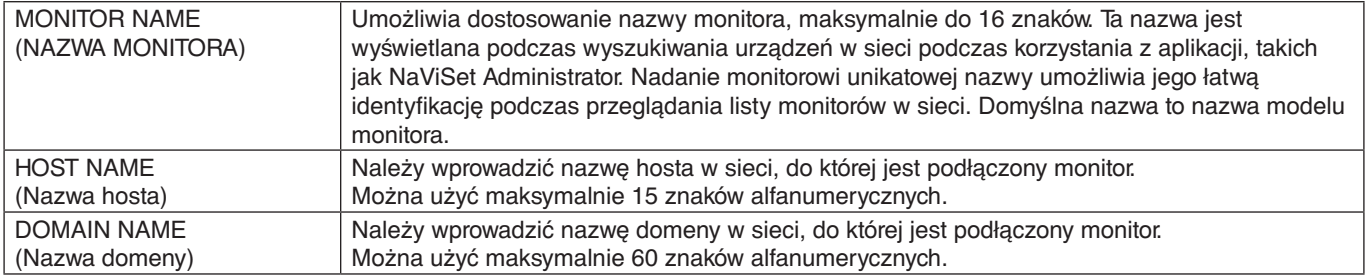

### **Menu Network Settings (Ustawienia sieciowe)**

Kliknij opcję NETWORK SERVICE (USŁUGA SIECIOWA) w lewej kolumnie poniżej obszaru HOME (STRONA GŁÓWNA).

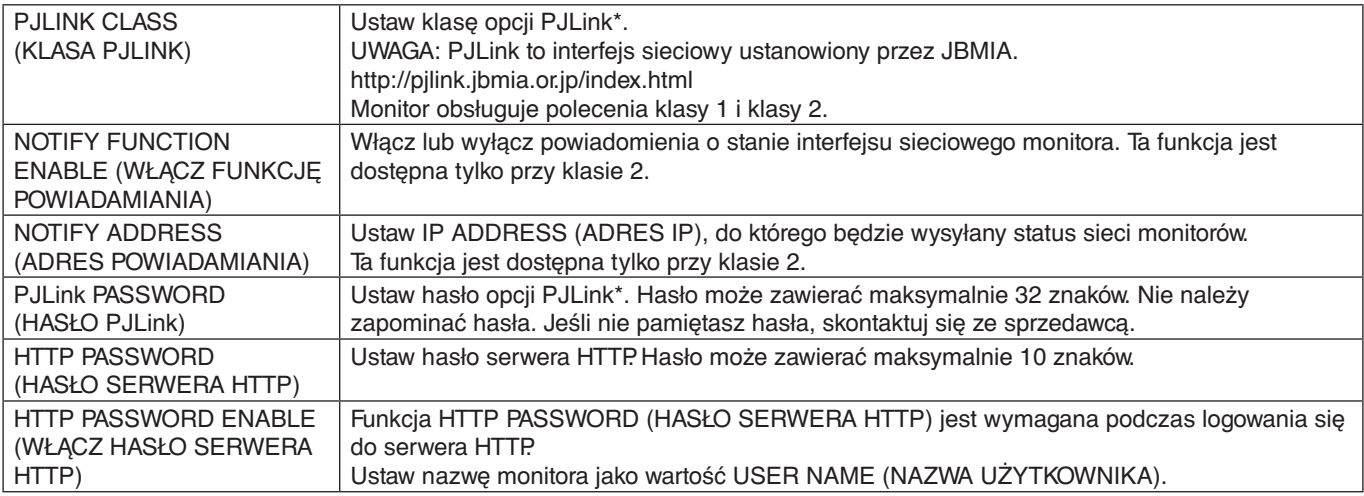

\*Czym jest PJLink?

PJLink to standaryzowany protokół używany do sterowania urządzeniami różnych producentów. Ten standardowy protokół został stworzony przez stowarzyszenie Japan Business Machine and Information System Industries Association (JBMIA) w 2005 r.

To urządzenie obsługuje wszystkie polecenia protokołu PJLink.

## <span id="page-62-0"></span>**Polecenia**

Podłączenie monitora do komputera poprzez RS-232C lub do sieci poprzez LAN pozwala na przesyłanie poleceń do monitora, zapewniając zdalne sterowanie monitorem z podłączonego urządzenia. Instrukcje dotyczące każdego formatu polecenia znajdują się w dokumentach zewnętrznych "External\_Control.pdf". Patrz [strona](#page-73-1) 70.

### **Interfejs RS-232C**

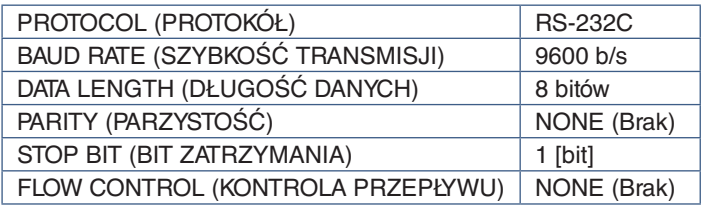

### **LAN**

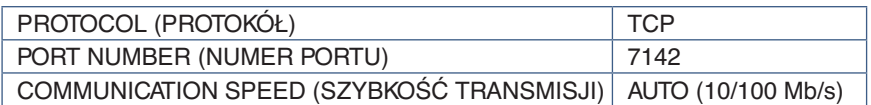

### **Polecenia sterujące ASCII**

Ten monitor obsługuje nie tylko polecenia sterujące wymienione w pliku External\_Control.pdf (patrz [strona](#page-73-1) 70), lecz również popularne polecenia ASCII używane do sterowania monitorem lub projektorem NEC z poziomu podłączonego komputera. Więcej informacji znajduje się na naszej stronie internetowej.

**UUWAGA:** W przypadku wyłączenia monitora, gdy opcja [SLOT POWER] (ZASILANIE GNIAZDA) ma wartość [OFF] (WYŁ.), a opcja [QUICK START] (SZYBKIE ROZPOCZĘCIE PRACY) ma wartość [DISABLE] (WYŁĄCZ), sterowanie poleceniami ASCII przez RS-232C nie jest dostępne. Aby włączyć sterowanie poleceniami ASCII, gdy monitor jest wyłączony, ustaw opcję [SLOT POWER] (ZASILANIE GNIAZDA) na [ON] (WŁ.) lub opcję [QUICK START] (SZYBKIE ROZPOCZĘCIE PRACY) na [ENABLE] (WŁĄCZ).

#### **Parametr**

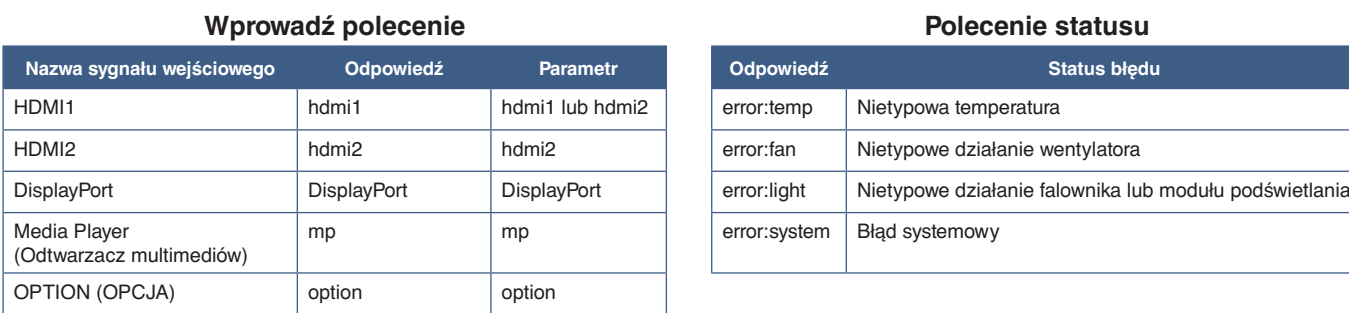

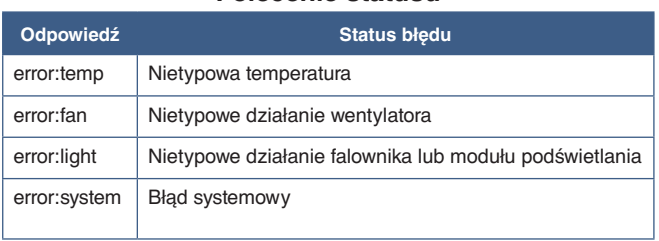

## <span id="page-63-0"></span>**Dowód odtworzenia**

Ta funkcja umożliwia wysyłanie wiadomości o aktualnym stanie monitora pozyskanym przez autodiagnostykę. Aby sprawdzić funkcję Proof of Play, w tym autodiagnostykę, zapoznaj się z dokumentem External\_Control.pdf. Patrz [strona](#page-73-0) 70.

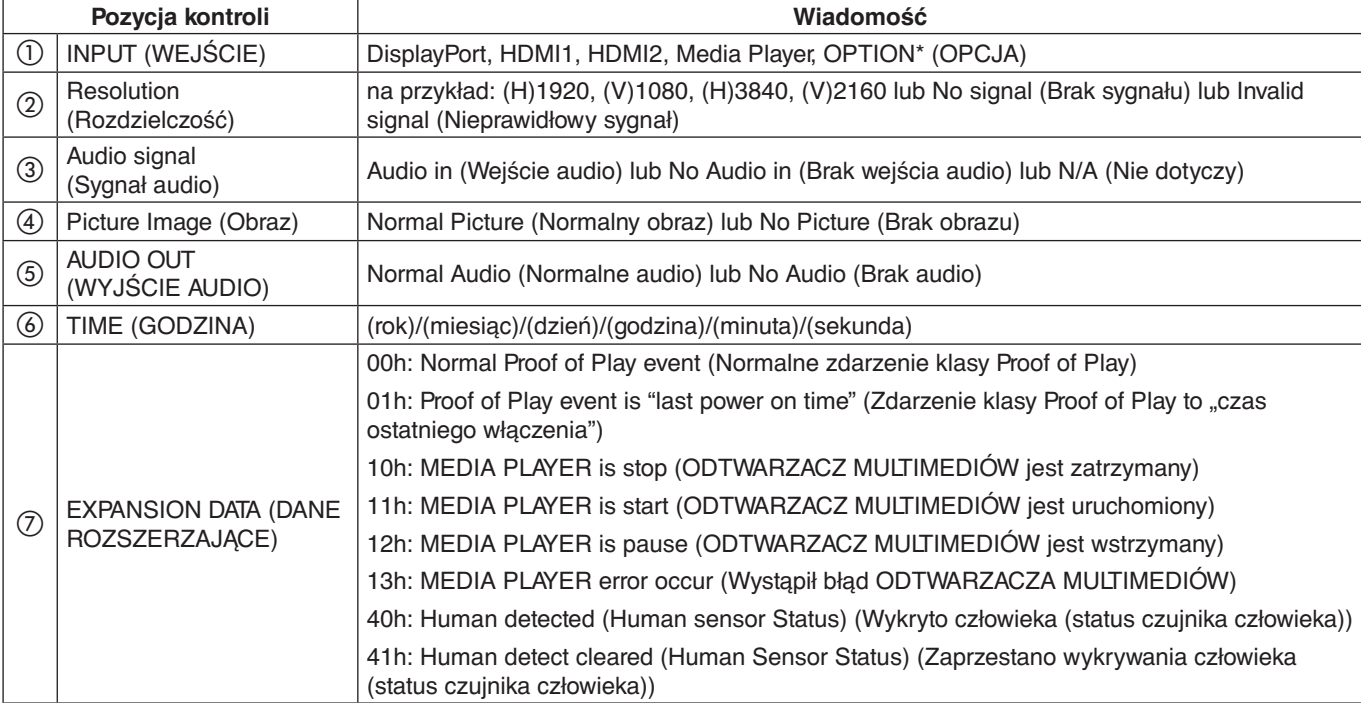

\*: Ta funkcja zależy od używanej w monitorze opcjonalnej karty.

Przykład:

- $(D)$  HDMI1
- $(2)$  3840 x 2160
- 3 Audio in (Wejście audio)
- d Normal Picture (Normalny obraz)
- e Normal Audio (Normalne audio)
- f 2020/1/1/0h/0m/0s
- g 10h: MEDIA PLAYER is stop (ODTWARZACZ MULTIMEDIÓW jest zatrzymany)

# Rozdział 7 Rozwiązywanie problemów

### Ten rozdział zawiera:

- $\Rightarrow$  ["Problemy z obrazem i sygnałem wideo" na](#page-65-0) stronie 62
- $\Rightarrow$  ["Brak obrazu" na](#page-65-1) stronie 62
- > ["Efekt powidoku" na](#page-65-2) stronie 62
- $\Rightarrow$  ["Obraz miga" na](#page-65-3) stronie 62
- > ["Obraz jest niestabilny, nieostry lub pływający" na](#page-66-0) stronie 63
- $\Rightarrow$  ["Obraz nie jest prawidłowo reprodukowany" na](#page-66-1) stronie 63
- > ["Obraz w wybranej rozdzielczości nie jest prawidłowo wyświetlany." na](#page-66-2) stronie 63
- $\Rightarrow$  . Kontrast wideo jest albo zbyt wysoki albo zbyt niski" na stronie 63
- $\Rightarrow$  ["Problemy sprzętowe" na](#page-66-4) stronie 63
- $\Rightarrow$  Przycisk **U** [nie działa" na](#page-66-5) stronie 63
- > ["Brak dźwięku" na](#page-66-6) stronie 63
- > ["Niedostępna funkcja pilota" na](#page-66-7) stronie 63
- > ["Funkcja SCHEDULE \(HARMONOGRAM\)/OFF TIMER \(TIMER WYŁĄCZENIA\) nie działa prawidłowo"](#page-67-0)  na [stronie](#page-67-0) 64
- > ["Zaśnieżony obraz, niska jakość dźwięku telewizji" na](#page-67-1) stronie 64
- > ["Koncentrator USB nie działa" na](#page-67-2) stronie 64
- > ["Zakłócenia odbioru telewizyjnego" na](#page-67-3) stronie 64
- $\Rightarrow$  .Niedostepna funkcja sterowania przez sieć LAN lub złącze RS-232C" na stronie 64
- $\Rightarrow$  ["Monitor przechodzi automatycznie w tryb czuwania" na](#page-67-5) stronie 64
- > ["Odtwarzacz multimediów nie rozpoznaje dysku USB" na](#page-67-6) stronie 64
- > ["Działanie wskaźnika zasilania" na](#page-67-7) stronie 64
- > ["Wskaźnik LED na monitorze nie świeci się \(żaden kolor nie jest widoczny: ani zielony ani czerwony\)"](#page-67-8)  na [stronie](#page-67-8) 64
- > ["Kolory LED, z wyjątkiem niebieskiego, migają lub świecą" na](#page-67-9) stronie 64

## <span id="page-65-0"></span>**Problemy z obrazem i sygnałem wideo**

#### <span id="page-65-1"></span>**Brak obrazu**

- Kabel przekazujący sygnał powinien być prawidłowo podłączony do karty graficznej/komputera.
- Karta graficzna powinna być prawidłowo zamocowana w gnieździe.
- Sprawdź, czy główny przycisk zasilania jest w pozycji ON.
- Upewnij się, że komputer i monitor zostały włączone.
- Upewnij się, że została wybrana rozdzielczość obsługiwana przez kartę graficzną i system. W razie wątpliwości zapoznaj się z informacjami na temat karty graficznej, systemu i opcji zmiany rozdzielczości.
- Sprawdź, czy monitor i karta graficzna są zgodne oraz zalecane częstotliwości sygnałów taktujących.
- Upewnij się, że styki złącza kabla sygnałowego nie zostały wygięte lub wciśnięte.
- Po utracie sygnału video i upływie określonego czasu monitor jest automatycznie przełączany w tryb czuwania. Naciśnij przycisk zasilania na pilocie zdalnego sterowania lub przycisk  $\Phi$  na monitorze.
- Jeśli przewód sygnału zostanie odłączony podczas uruchamiania komputera, obrazy nie będą wyświetlane. Wyłącz zasilanie monitora i komputera, a następnie podłącz kabel sygnałowy i ponownie włącz zasilanie komputera i monitora.
- W przypadku korzystania z opcjonalnych kart, sprawdź ustawienie opcji [SLOT POWER] (ZASILANIE GNIAZDA).
- Sprawdź zawartość HDCP (High-bandwidth Digital Content Protection). HDCP to system zapobiegania nielegalnemu kopiowaniu cyfrowych danych wideo. Jeżeli nie można wyświetlać materiałów za pośrednictwem wejścia cyfrowego, nie musi to oznaczać nieprawidłowego działania projektora. W urządzeniach obsługujących system HDCP mogą wystąpić sytuacje, w których pewne treści chronione tym systemem mogą nie zostać wyświetlone z powodu rozmyślnej decyzji społeczności zarządzającej standardem HDCP (Digital Content Protection, LLC).

#### <span id="page-65-2"></span>**Efekt powidoku**

- Należy pamiętać, że w przypadku technologii ciekłokrystalicznej może występować zjawisko znane jako powidok (poświata obrazu). Powidok występuje, gdy na ekranie pozostaje widoczny "widmowy" obraz poprzedniego obrazu. W przeciwieństwie do monitorów ekranowych CRT powidok w monitorach nie jest trwały, jednak nadal należy unikać wyświetlania nieruchomych obrazów przez dłuższy czas. W celu złagodzenia efektu powidoku należy wyłączyć monitor lub przełączyć go w tryb gotowości za pomocą pilota lub wyłączyć na tak długo, jak długo był wyświetlany poprzedni obraz. Przykładowo: jeżeli obraz był wyświetlany na monitorze przez jedną godzinę i widoczny jest teraz obraz resztkowy, należy wyłączyć monitor lub przełączyć go w tryb gotowości również na jedną godzinę, aby zlikwidować to "widmo".
- **UUWAGA:** Podobnie jak w przypadku wszystkich osobistych urządzeń wyświetlających firma NEC DISPLAY SOLUTIONS zaleca okresowe wyświetlanie ruchomych obrazów, używanie ruchomego wygaszacza ekranu, okresową zmianę wyświetlanych obrazów, zawsze gdy obraz na ekranie jest nieruchomy lub wyłączenie monitora albo przełączenie go do trybu gotowości, gdy nie jest używany.

#### <span id="page-65-3"></span>**Obraz miga**

- Używany powtarzacz, koncentrator lub długi przewód może być przyczyną niestabilności i migotania obrazu. Jeśli jakość ekranu nie polepszyła się, podłącz przewód bezpośrednio do monitora bez używania powtarzacza/ koncentratora lub zmień używany przewód. Użycie skrętki może powodować chropowatość obrazu przy pewnych środowiskach, w których znajduje się monitor, lub używanych kablach. Aby uzyskać więcej informacji, skontaktuj się z dostawcą.
- Niektóre kable HDMI mogą nie pokazywać prawidłowego obrazu. Jeśli rozdzielczość wejściowa wynosi 1920 x 2160, 3840 x 2160 lub 4096 x 2160, użyj kabla HDMI, który jest zatwierdzony do obsługi rozdzielczości 4K.

#### <span id="page-66-0"></span>**Obraz jest niestabilny, nieostry lub pływający**

- Kabel sygnałowy musi być dokładnie podłączony do złącza karty graficznej.
- Sprawdzając wyświetlany obraz na ekranie, dostosuj ustawienia opcji [ADJUST] (REGULACJA) w obszarze [PICTURE MODE] (TRYB OBRAZU).
- Po zmianie trybu wyświetlania może wystąpić konieczność ponownej regulacji ustawień obrazu w menu ekranowym.
- Sprawdź, czy monitor i karta graficzna są zgodne oraz zalecane częstotliwości sygnałów taktujących.
- Jeżeli tekst jest niewyraźny, zmień tryb wideo na bez przeplotu i ustaw częstotliwość odświeżania na 60 Hz.
- Obraz może być zniekształcony przy włączaniu zasilania lub przy zmianie ustawień.

#### <span id="page-66-1"></span>**Obraz nie jest prawidłowo reprodukowany**

- Za pomocą funkcji Image Adjust (Regulacja obrazu) menu ekranowego zwiększ lub zmniejsz wartość opcji Coarse (Wstępne).
- Upewnij się, że została wybrana rozdzielczość obsługiwana przez kartę graficzną i system.
- W razie wątpliwości zapoznaj się z informacjami na temat karty graficznej, systemu i opcji zmiany rozdzielczości.

#### <span id="page-66-2"></span>**Obraz w wybranej rozdzielczości nie jest prawidłowo wyświetlany.**

- Sprawdź w menu ekranowym, czy wybrano odpowiednią rozdzielczość.
- Jeśli ustawiona rozdzielczość jest za duża lub zbyt mała, pojawi się okno "OUT OF RANGE" (POZA ZAKRESEM) jako ostrzeżenie. Ustaw obsługiwaną rozdzielczość na podłączonym komputerze.

#### <span id="page-66-3"></span>**Kontrast wideo jest albo zbyt wysoki albo zbyt niski**

- Sprawdź, czy dla sygnału wejściowego wybrana jest właściwa opcja dla parametru VIDEO LEVEL (POZIOMU WIDEO). Dotyczy to tylko sygnałów wideo w wejściach DisplayPort, HDMI i OPTION.
	- **Czerń jest przytłumiona a biel obcięta** zmień opcję VIDEO LEVEL na RAW. Przytłumiona czerń i obcięta biel mogą wystąpić, gdy poziom opcji VIDEO LEVEL (POZIOM WIDEO) monitora jest ustawiony na EXPAND (ROZSZERZENIE), podczas gdy poziomy kolorów źródłowego sygnału wideo to RGB Full (RGB 0-255), co powoduje utratę szczegółów w cieniach i rozjaśnieniach oraz zbyt wysoki kontrast obrazu.
	- **Czerń jest ciemnoszara, a biel zmętniała** zmień opcję VIDEO LEVEL na EXPAND (ROZSZERZENIE). Przytłumiona czerń i biel mogą wystąpić przy ustawieniu VIDEO LEVEL na RAW, podczas gdy poziomy kolorów źródłowego sygnału wideo są ograniczone do RGB (RGB 16-235), co skutecznie uniemożliwia uzyskanie przez monitor pełnego zakresu jasności, a obraz wydaje się być pozbawiony kontrastu.

W zależności od określonego wzoru wyświetlania mogą się pojawić słabo widoczne pionowe lub poziome pasy. Nie oznacza to awarii monitora ani pogorszenia jego jakości.

## <span id="page-66-4"></span>**Problemy sprzętowe**

#### <span id="page-66-5"></span>**Przycisk** ⏻ **nie działa**

- Odłącz kabel zasilający monitora od gniazda zasilania, aby wyłączyć i zresetować monitor.
- Sprawdź główny włącznik/wyłącznik zasilania monitora.

#### <span id="page-66-6"></span>**Brak dźwięku**

- Sprawdź, czy kabel audio jest prawidłowo podłączony.
- Sprawdź, czy nie uruchomiono funkcji [MUTE] (Wyciszenie). Użyj pilota, aby włączyć lub wyłączyć funkcję wyciszenia.
- Sprawdź, czy [VOLUME] (GŁOŚNOŚĆ) nie jest ustawiona na minimalną wartość.
- Sprawdź, czy komputer obsługuje przekazywanie sygnału dźwiękowego przez złącze DisplayPort.

Jeśli nie masz pewności, skontaktuj się ze sprzedawcą.

• Sygnału audio wychodzącego przez złącze wyjścia audio nie można regulować za pomocą opcji [SURROUND] (DŹWIĘK PRZESTRZENNY) i [EQUALIZER] (WYRÓWNANIE) w menu ekranowym.

• Jeśli urządzenie audio HDMI-CEC nie jest podłączone, w opcji [AUDIO RECEIVER] (WZMACNIACZ) wybierz ustawienie [DISABLE] (WYŁĄCZ).

#### <span id="page-66-7"></span>**Niedostępna funkcja pilota**

- Baterie mogły się rozładować. Wymień baterie, a następnie sprawdź, czy działa pilot.
- Sprawdź, czy baterie włożono prawidłowo.
- Sprawdź, czy pilot jest skierowany na czujnik monitora.
- Sprawdź status opcji [LOCK SETTINGS] (USTAWIENIA BLOKADY).
- System zdalnego sterowania może nie działać, kiedy silne światło słoneczne lub sztuczne oświetlenie będzie oświetlać czujnik zdalnego sterowania monitora LCD lub, kiedy na ścieżce promieni będą się znajdować jakieś przedmioty.

#### <span id="page-67-0"></span>**Funkcja SCHEDULE (HARMONOGRAM)/ OFF TIMER (TIMER WYŁĄCZENIA) nie działa prawidłowo**

- Funkcja [SCHEDULE] (HARMONOGRAM) zostaje wyłączona po ustawieniu opcji [OFF TIMER] (TIMER WYŁĄCZENIA).
- Jeśli włączono funkcję [OFF TIMER] (TIMER WYŁĄCZENIA) i zasilanie monitora LCD jest wyłączane w wyniku nieoczekiwanej przerwy zasilania, funkcja [OFF TIMER] (CZASOMIERZ WYŁĄCZENIA) jest wyłączana.

#### <span id="page-67-1"></span>**Zaśnieżony obraz, niska jakość dźwięku telewizji**

• Sprawdź połączenia anteny/kabli. W razie konieczności skorzystaj z nowego kabla.

#### <span id="page-67-2"></span>**Koncentrator USB nie działa**

- Upewnić się, że kabel USB został prawidłowo podłączony. Należy sprawdzić w instrukcji urządzenia USB.
- Sprawdź, czy port wejściowy USB monitora jest podłączony z portem wyjściowym USB komputera. Sprawdź, czy komputer lub zasilanie USB są włączone.

#### <span id="page-67-3"></span>**Zakłócenia odbioru telewizyjnego**

• Sprawdź składniki pod kątem ekranowania, odsuń je w razie konieczności.

#### <span id="page-67-4"></span>**Niedostępna funkcja sterowania przez sieć LAN lub złącze RS-232C**

• Sprawdź przewód RS-232C (typ odwrotny) lub kabel LAN. Do połączenia należy używać przewodu LAN kategorii 5 lub wyższej.

#### <span id="page-67-5"></span>**Monitor przechodzi automatycznie w tryb czuwania**

- Sprawdź ustawienie opcji [OFF TIMER] (TIMER WYŁACZENIA).
- Ustaw wartość funkcji CEC na [OFF] (WYŁ.). Monitor może przejść w tryb gotowości, gdy podłączone urządzenie zgodne z HDMI-CEC przejdzie w tryb czuwania.
- Sprawdź ustawienia opcji [POWER] (ZASILANIE) w menu [SCHEDULE INFORMATION] (INFORMACJE O HARMONOGRAMIE).

#### <span id="page-67-6"></span>**Odtwarzacz multimediów nie rozpoznaje dysku USB**

- Sprawdź, czy dysk USB jest podłączony do złącza USB.
- Sprawdź format pliku urządzenia pamięci USB, jeśli nie jest on rozpoznawany przez monitor.

## <span id="page-67-7"></span>**Działanie wskaźnika zasilania**

#### <span id="page-67-8"></span>**Wskaźnik LED na monitorze nie świeci się (żaden kolor nie jest widoczny: ani zielony ani czerwony)**

- Upewnij się, że przewód zasilający jest prawidłowo podłączony do monitora i ściany oraz upewnij się, że główny włącznik monitora jest włączony.
- Upewnij się, że komputer nie działa w trybie oszczędzania energii (naciśnij klawisz lub poruszaj myszką).
- W obszarze [CONTROL] (STEROWANIE) menu ekranowego sprawdź, czy opcja [POWER INDICATOR] (WSKAŹNIK ZASILANIA) została włączona.

#### <span id="page-67-9"></span>**Kolory LED, z wyjątkiem niebieskiego, migają lub świecą**

- Mógł wystąpić jakiś błąd, proszę skontaktować się z dostawcą.
- Jeśli monitor zostanie wyłączony ze względu na zbyt wysoką temp. panującą jego wnętrzu, dioda LED błyśnie sześć razy na zielono, bursztynowo albo czerwono. Pozostaw monitor na kilka minut, by ostygł, a następnie włącz go ponownie.
- Monitor może być w trybie gotowości.

Naciśnij przycisk zasilania na pilocie zdalnego sterowania lub przycisk  $\Phi$  na monitorze.

### Ten rozdział zawiera:

- > ["Lista kompatybilnych sygnałów" na](#page-69-0) stronie 66
- $\Rightarrow$  ["C750Q" na](#page-70-0) stronie 67
- $\Rightarrow$  ["C860Q" na](#page-71-0) stronie 68

## <span id="page-69-0"></span>**Lista kompatybilnych sygnałów**

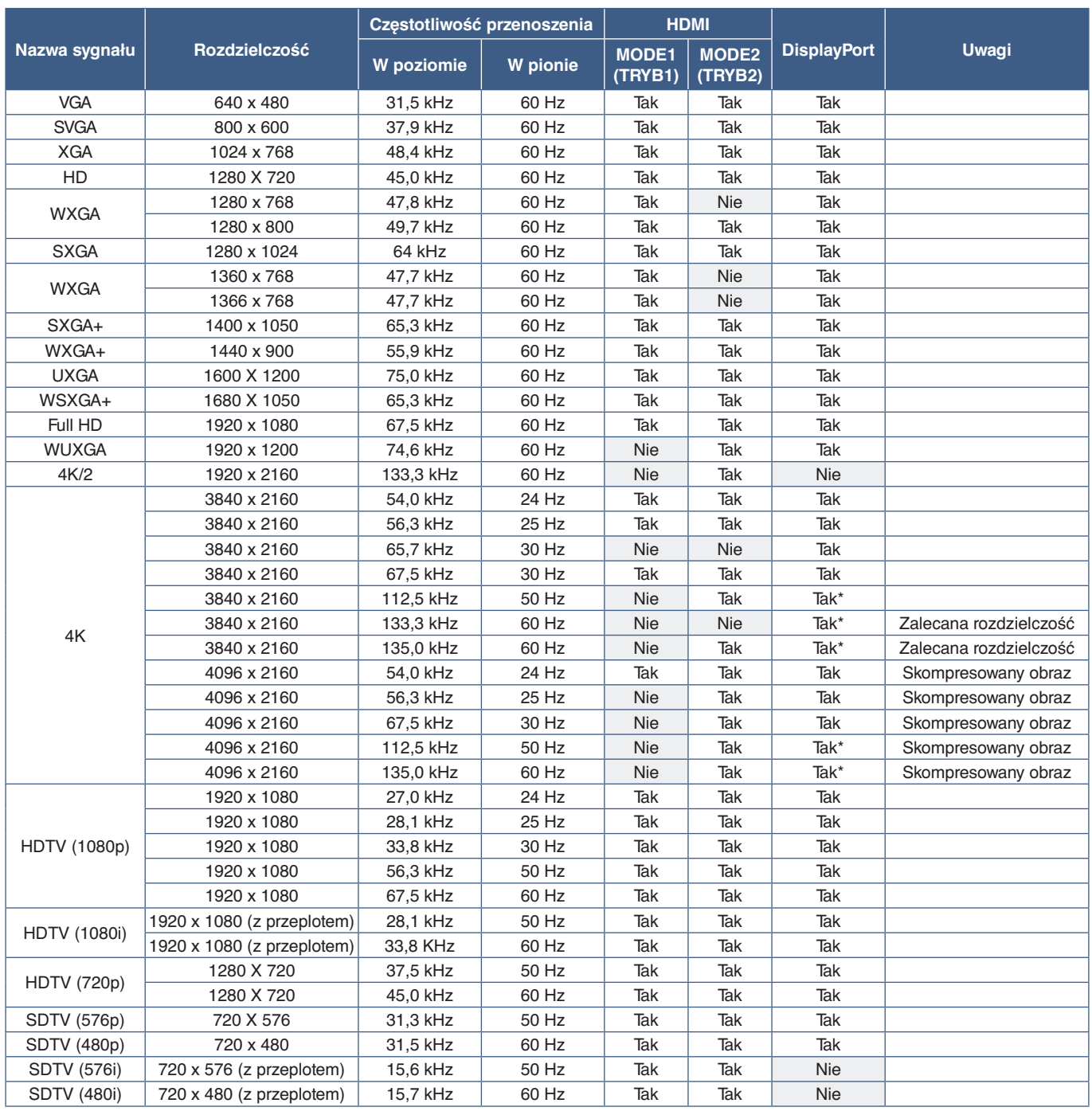

\*: Ustawiono tylko HBR2.

**UUWAGA:** • W zależności od rozdzielczości sygnału wejściowego, znaki mogą wyglądać na zamazane lub cyfry mogą być zniekształcone.

• W zależności od użytej karty graficznej lub sterownika, obraz może nie być wyświetlany prawidłowo.

## <span id="page-70-0"></span>**C750Q**

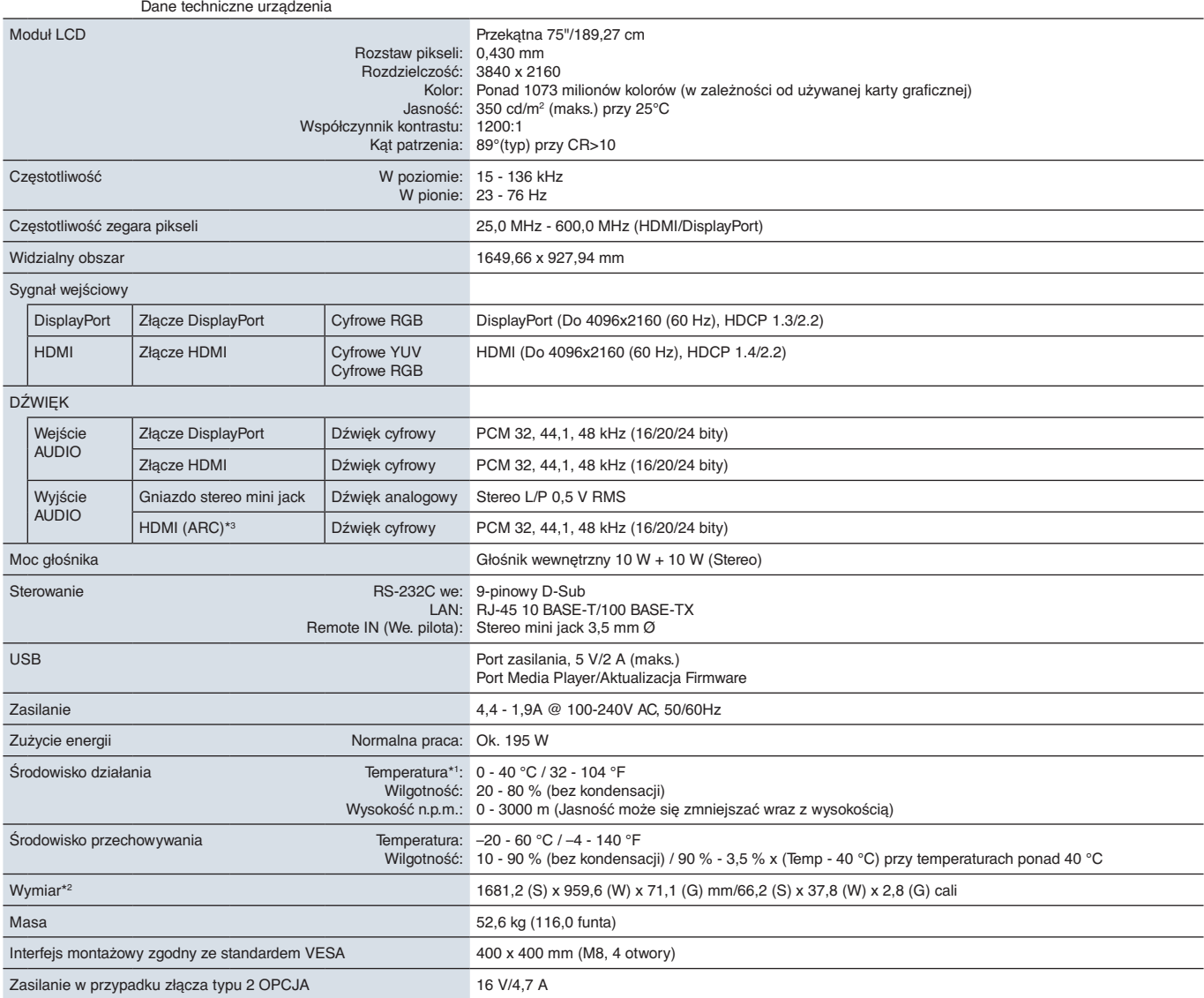

**UWAGA:** Dane techniczne mogą się zmienić bez powiadomienia.

\*1: Aby uzyskać szczegółowe informacje na temat akcesoriów podłączanych do opcjonalnej karty, skontaktuj się ze sprzedawcą.<br>\*<sup>2</sup>: Wymiary dotyczą tylko monitora, a nie jego elementów, które można zdemontować, a które mogą

## <span id="page-71-0"></span>**C860Q**

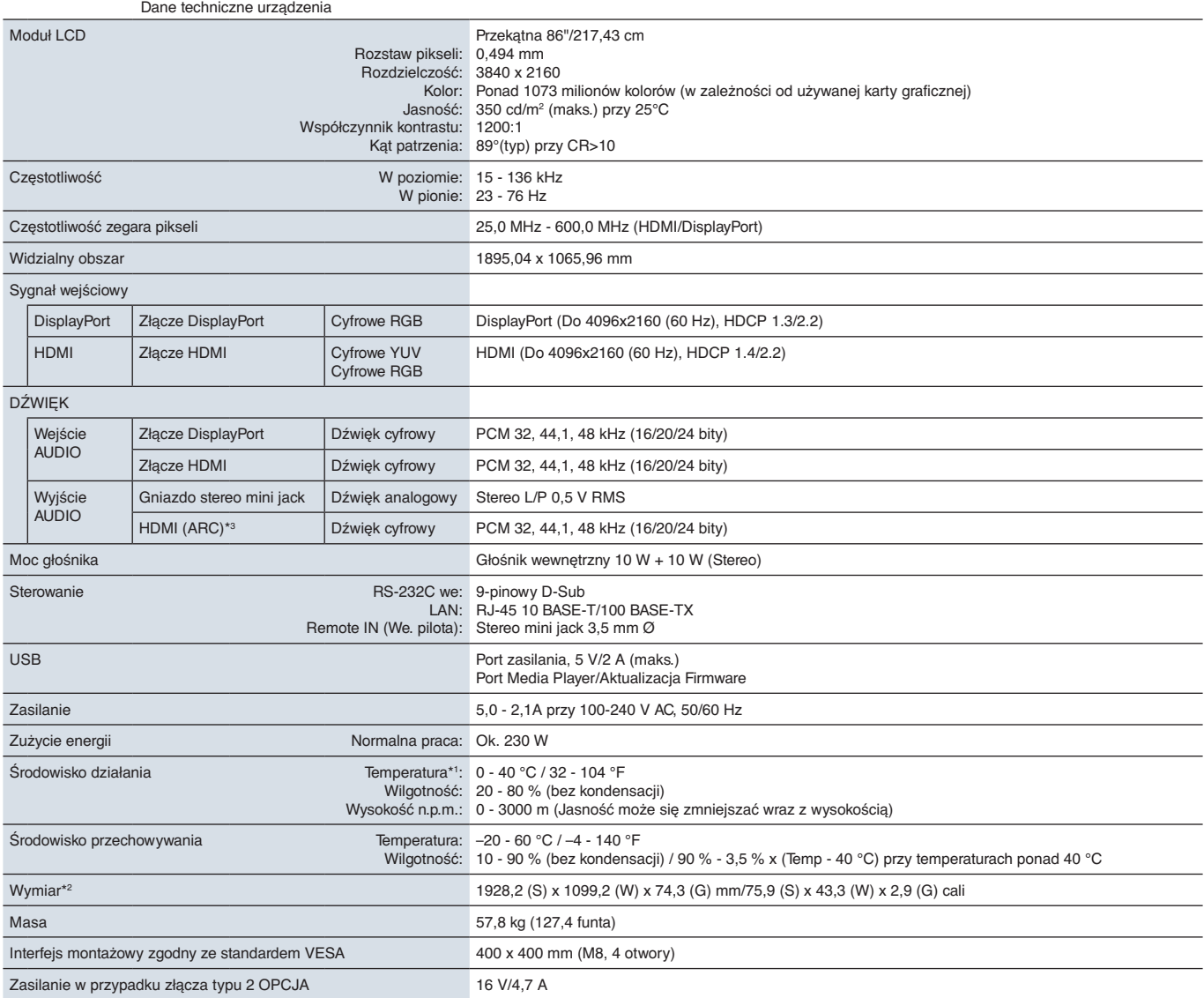

**UWAGA:** Dane techniczne mogą się zmienić bez powiadomienia.

\*1: Aby uzyskać szczegółowe informacje na temat akcesoriów podłączanych do opcjonalnej karty, skontaktuj się ze sprzedawcą.<br>\*<sup>2</sup>: Wymiary dotyczą tylko monitora, a nie jego elementów, które można zdemontować, a które mogą
# Załącznik A Licencja na znak towarowy i oprogramowanie

#### **Obchodní značky**

Microsoft® i Windows® są zastrzeżonymi znakami towarowymi lub znakami towarowymi Microsoft Corporation w Stanach Zjednoczonych i/lub innych krajach.

NEC jest zarejestrowanym znakiem handlowym NEC Corporation.

DisplayPort™ i logo DisplayPort™ są znakami handlowymi firmy Video Electronics Standards Association (VESA®) w Stanach Zjednoczonych i innych krajach.

MultiSync jest znakiem towarowym lub zastrzeżonym znakiem towarowym firmy NEC Display Solutions, Ltd. w Japonii i innych krajach.

Pozostałe nazwy marek i produktów wymienione w niniejszym dokumencie to znaki handlowe lub zastrzeżone znaki handlowe ich odpowiednich właścicieli.

HDMI oraz logo HDMI High-Definition Multimedia Interface i HDMI to znaki handlowe lub zastrzeżone znaki handlowe firmy HDMI Licensing Administrator, Inc. w Stanach Zjednoczonych i innych krajach.

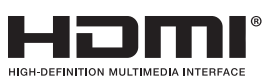

Znak towarowy i logo PJLink są znakami towarowymi zgłoszonymi do rejestracji lub już zarejestrowanymi w Japonii, Stanach Ziednoczonych Ameryki oraz innych krająch i obszarach.

CRESTRON i ROOMVIEW to zastrzeżone znaki towarowe firmy Crestron Electronics, Inc. w Stanach Zjednoczonych i/lub innych krajach.

NaViSet jest znakiem towarowym lub zastrzeżonym znakiem towarowym firmy NEC Display Solutions, Ltd. w Japonii i innych krajach.

Blu-ray to znak towarowy stowarzyszenia Blu-ray Disc Association.

TILE COMP i TILE MATRIX są znakami towarowymi lub zastrzeżonymi znakami towarowymi NEC Display Solutions, Ltd. w Japonii i innych krajach.

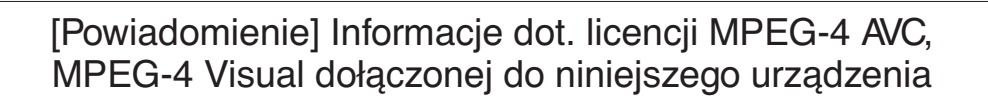

### 1. MPEG AVC

NINIEJSZY PRODUKT JEST LICENCJONOWANY W RAMACH LICENCJI PATENTOWEJ AVC NA OSOBISTY UŻYTEK KONSUMENTA LUB INNE ZASTOSOWANIA, W KTÓRYCH NIE OTRZYMUJE SIĘ WYNAGRODZENIA ZA (i) KODOWANIE WIDEO W ZGODNOŚCI Z STANDARDEM AVC ("WIDEO AVC") I/LUB (ii) DEKODOWANIE WIDEO AVC, KTÓRE ZOSTAŁO ZAKODOWANE PRZEZ KONSUMENTA W RAMACH AKTYWNOŚCI OSOBISTEJ I/LUB UZYSKANE OD DOSTAWCY WIDEO LICENCJONOWANEGO DO POZYSKIWANIA WIDEO AVC. NIE PRZYZNAJE SIĘ ŻADNEJ LICENCJI NA INNY UŻYTEK. DODATKOWE INFORMACJE MOŻNA UZYSKAĆ OD ORGANIZACJI MPEG LA, L.L.C. WIĘCEJ INFORMACJI PODANO NA STRONIE HTTP://WWW.MPEGLA.COM

#### 2. MPEG-4 Visual

NINIEJSZY PRODUKT JEST LICENCJONOWANY ZGODNIE Z PATENTOWYM PRAWEM WIZUALNYM MPEG-4 DLA OSOBISTEGO I NIEKOMERCYJNEGO WYKORZYSTANIA KONSUMENTA DO (i) KODOWANIA WIDEO ZGODNIE ZE STANDARDEM WIZUALNYM MPEG-4 ("WIDEO MPEG-4") I/LUB (ii) DEKODOWANIA WIDEO MPEG-4, KTÓRE ZOSTAŁO ZAKODOWANE PRZEZ KONSUMENTA ZAANGAŻOWANEGO W DZIAŁALNOŚĆ OSOBISTĄ I NIEKOMERCYJNĄ I/LUB UZYSKANO OD DOSTAWCY WIDEO LICENCJONOWANY PRZEZ MPEG LA DO ZAPEWNIENIA WIDEO MPEG-4. NIE PRZYZNAJE SIĘ ŻADNEJ LICENCJI NA INNY UŻYTEK. DODATKOWE INFORMACJE, W TYM ZWIĄZANE Z ZASTOSOWANIEM PROMOCYJNYM, WEWNĘTRZNYM I HANDLOWYM, MOŻNA UZYSKAĆ OD ORGANIZACJI MPEG LA, LLC. WIĘCEJ INFORMACJI PODANO NA STRONIE HTTP://WWW.MPEGLA.COM

<span id="page-73-0"></span>Załącznik B Zasoby zewnętrzne

Dodatkowe dokumenty i akcesoria oraz opcjonalne aplikacje wymienione w tym podręczniku produktu są wymienione poniżej.

### **Regionalne strony internetowe NEC Display Solutions**

Global: https://www.nec-display.com/global/ Asia-Pacific: https://www.nec-display.com/ap/contact/ North America: https://www.necdisplay.com Europa, Rosja, Bliski Wschód i Afryka: https://www.nec-display-solutions.com Japan: https://www.nec-display.com/jp/

### **Dodatkowa dokumentacja**

#### **Dokument PDF ..NEC LCD Monitor - External Control"**

Dokument ten określa protokół komunikacyjny do zewnętrznego sterowania i kwerendowania monitora za pośrednictwem interfejsu RS-232C lub LAN. Protokół wykorzystuje kodowany plik binarny i wymaga obliczenia sum kontrolnych. Za pomocą tych poleceń można kontrolować większość funkcji monitora. Dostępny jest również prostszy protokół dla mniej wymagających zastosowań (patrz poniżej).

Ten dokument jest dostępny do pobrania ze strony internetowej NEC Display Solutions w Twoim regionie.

Dostępny jest również pakiet SDK (Software Development Kit) w języku programowania Python, który obudowuje ten protokół komunikacyjny w bibliotece języka Python, co przyspiesza programowanie.

https://github.com/NECDisplaySolutions/necpdsdk

#### **Dokument PDF "Projector/Monitor Common ASCII Control Command - Reference Manual"**

Ten dokument opisuje protokół komunikacyjny do zewnętrznego sterowania podstawowymi funkcjami monitora przez LAN z wykorzystaniem prostej składni podobnej do języka angielskiego. Nadaje się on do łatwej integracji z istniejącymi systemami sterowania. Dostępne są takie funkcje, jak sterowanie i sprawdzanie stanu zasilania, wejść wideo, głośności i statusu. Protokół wykorzystuje kodowanie ASCII i nie wymaga obliczania sum kontrolnych.

Ten dokument jest dostępny do pobrania ze strony internetowej NEC Display Solutions w Twoim regionie.

### **Oprogramowanie**

Całość oprogramowania jest dostępna do pobrania na globalnej stronie internetowej NEC Display Solutions.

https://www.nec-display.com/dl/en/dp\_soft/lineup.html

#### **Oprogramowanie NEC Display Wall Calibrator**

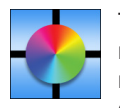

To oprogramowanie zapewnia zaawansowaną konfigurację ścian wideo i dopasowanie kolorów przez kalibrację monitorów za pomocą zewnętrznego czujnika koloru. Jest to przydatne przy przygotowywaniu konfiguracji z wieloma monitorami — takich jak ściana wideo — w celu uzyskania najlepszej możliwej jasności i dopasowania kolorów między ekranami oraz konfiguracji właściwych ustawień. Oprogramowanie jest dostępne dla kupienia w wersach dla systemów

Microsoft Windows i macOS oraz może wymagać użycia obsługiwanego zewnętrznego czujnika kolorów. Aby uzyskać informacje na temat ich zakupu i dostępności, skontaktuj się z autoryzowanym dystrybutorem produktów NEC lub odwiedź właściwą regionalną witrynę NEC Display Solutions.

#### **Oprogramowanie NaViSet Administrator**

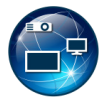

To bezpłatne oprogramowanie jest zaawansowanym i wydajnym, sieciowym systemem kontroli, monitorowania i zarządzania zasobami monitorów i projektorów NEC. Oprogramowanie jest dostępne dla systemów Microsoft Windows i macOS.

Najnowsza wersja oprogramowania NaViSet Administrator jest dostępna w witrynie internetowej firmy NEC Display Solutions.

### **Sprzęt**

#### **Czujnik kolorów USB MDSVSENSOR 3**

Ten niestandardowy czujnik koloru X-Rite może być używany z wymienionym powyżej oprogramowaniem NEC Display Wall Calibrator. Aby uzyskać informacje na temat ich zakupu i dostępności, skontaktuj się z autoryzowanym dystrybutorem produktów NEC lub odwiedź właściwą regionalną witrynę NEC Display Solutions.

# Załącznik c Lista funkcji menu OSD

### Zawartość tego rozdziału

- > ["INPUT \(WEJŚCIE\)" na](#page-76-0) stronie 73
- > ["PICTURE \(OBRAZ\)" na](#page-78-0) stronie 75
- > ["AUDIO \(DŹWIĘK\)" na](#page-81-0) stronie 78
- > ["SCHEDULE \(HARMONOGRAM\)" na](#page-82-0) stronie 79
- > ["SLOT \(GNIAZDO\)" na](#page-83-0) stronie 80
- > ["NETWORK \(SIEĆ\)" na](#page-84-0) stronie 81
- > ["PROTECT \(OCHRONA\)" na](#page-85-0) stronie 82
- $\Rightarrow$  ["SYSTEM" na](#page-88-0) stronie 85

Wartości domyślne mogą zostać udostępnione na życzenie.

# <span id="page-76-0"></span>**INPUT (WEJŚCIE)**

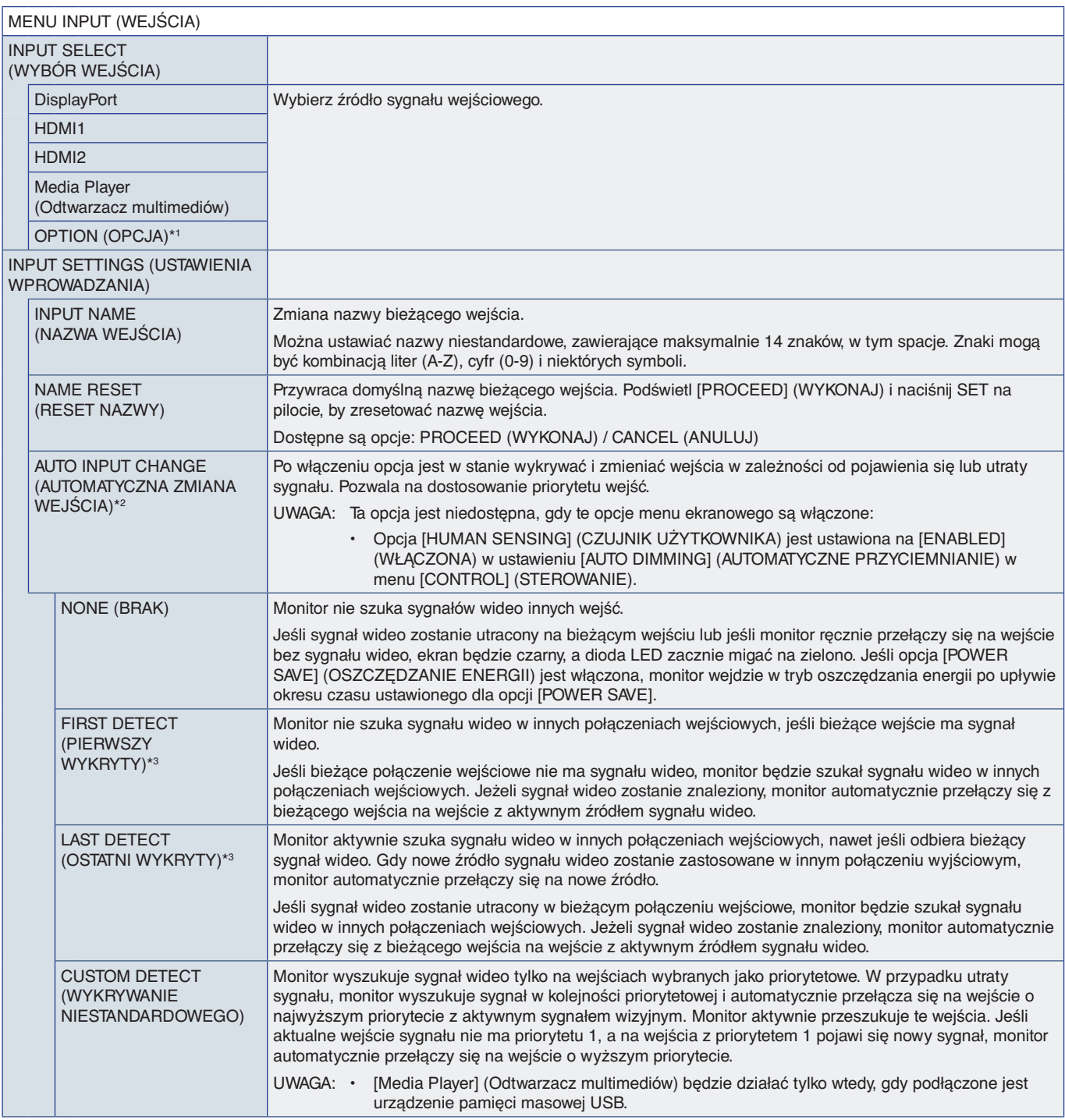

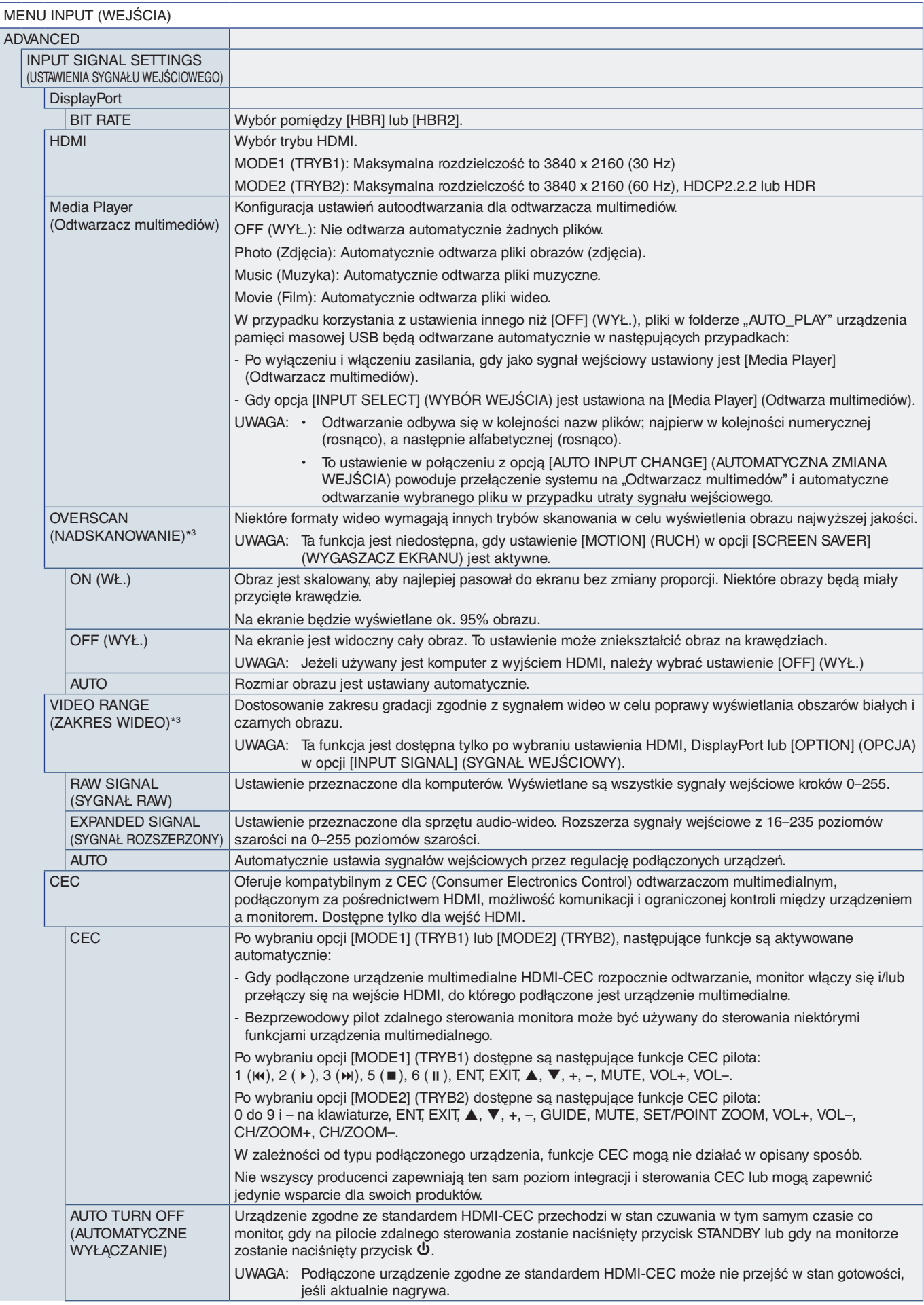

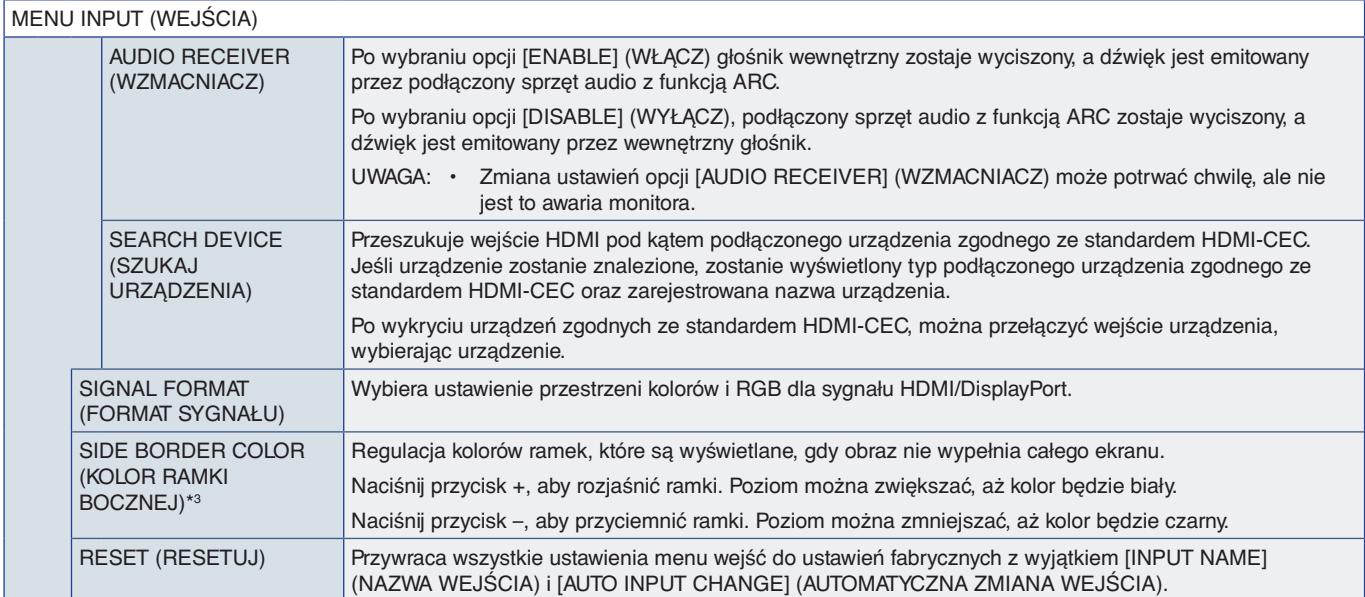

\*1: Ta funkcja zależy od używanej opcjonalnej karty. Ta funkcja jest dostępna tylko po zainstalowaniu opcjonalnej karty.<br>\*\*: Przy pewnych urządzeniach wykrycie może nie zadziałać poprawnie.<br>\*\*: Z wyjątkiem Odtwarzacza mult

## <span id="page-78-0"></span>**PICTURE (OBRAZ)**

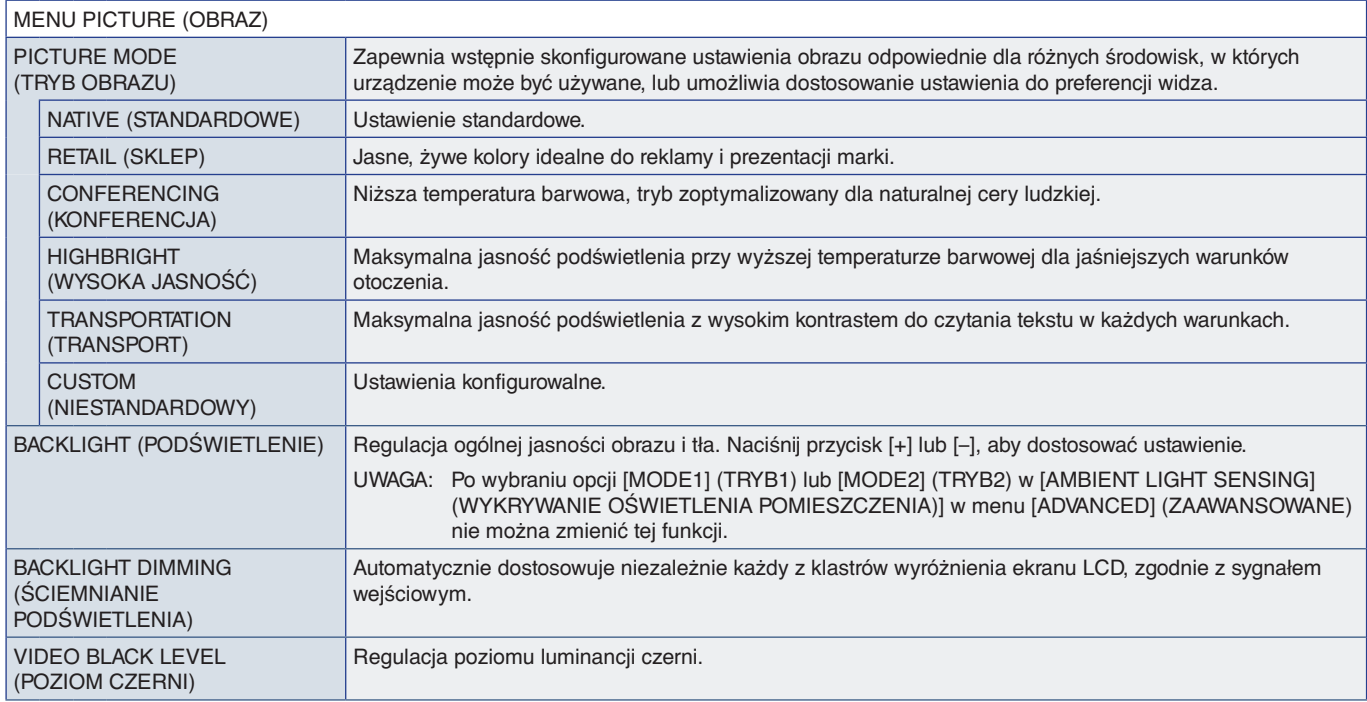

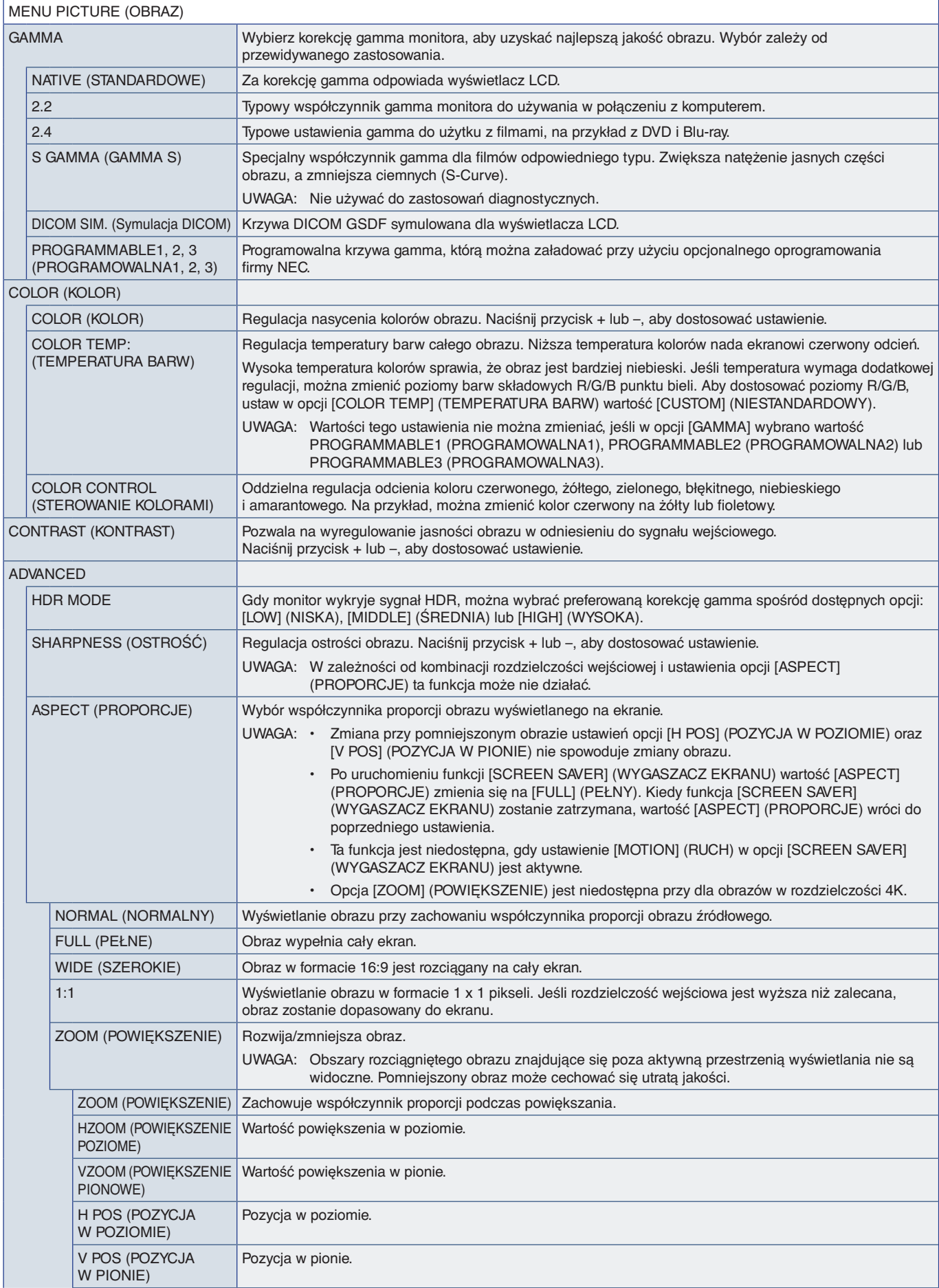

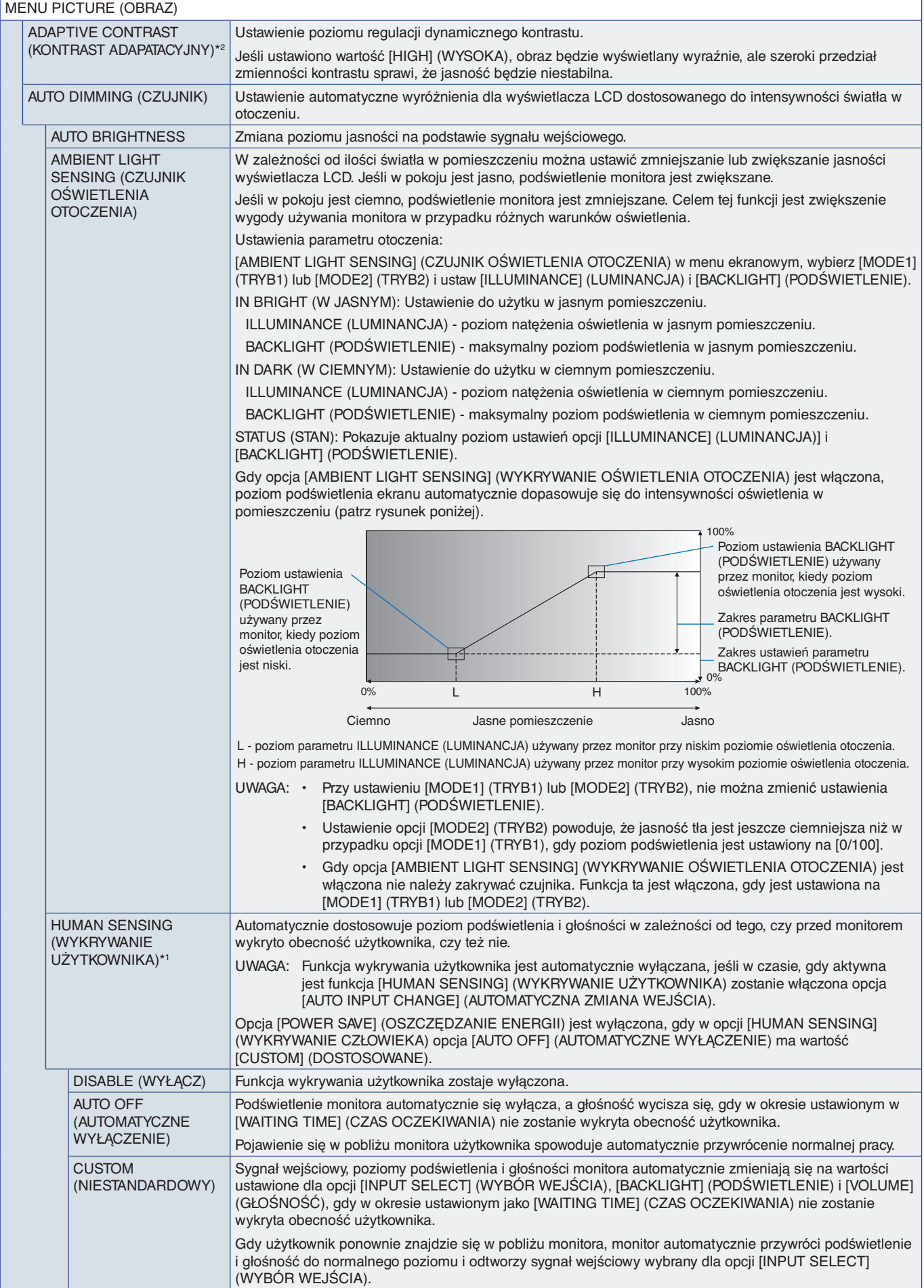

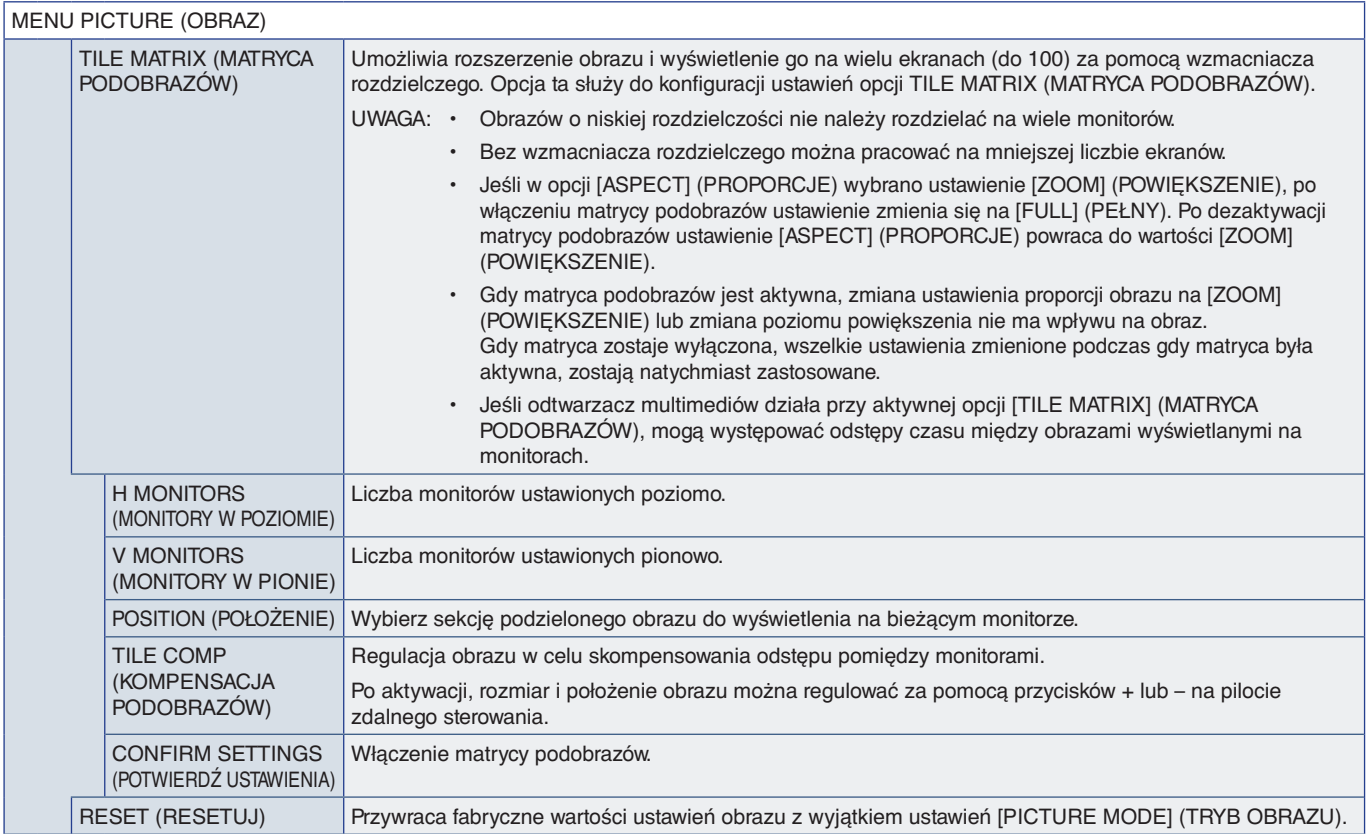

\*1 : Ta funkcja jest dostępna tylko po podłączeniu opcjonalnego czujnika. \*2 : Z wyjątkiem sygnału RGB.

# <span id="page-81-0"></span>**AUDIO (DŹWIĘK)**

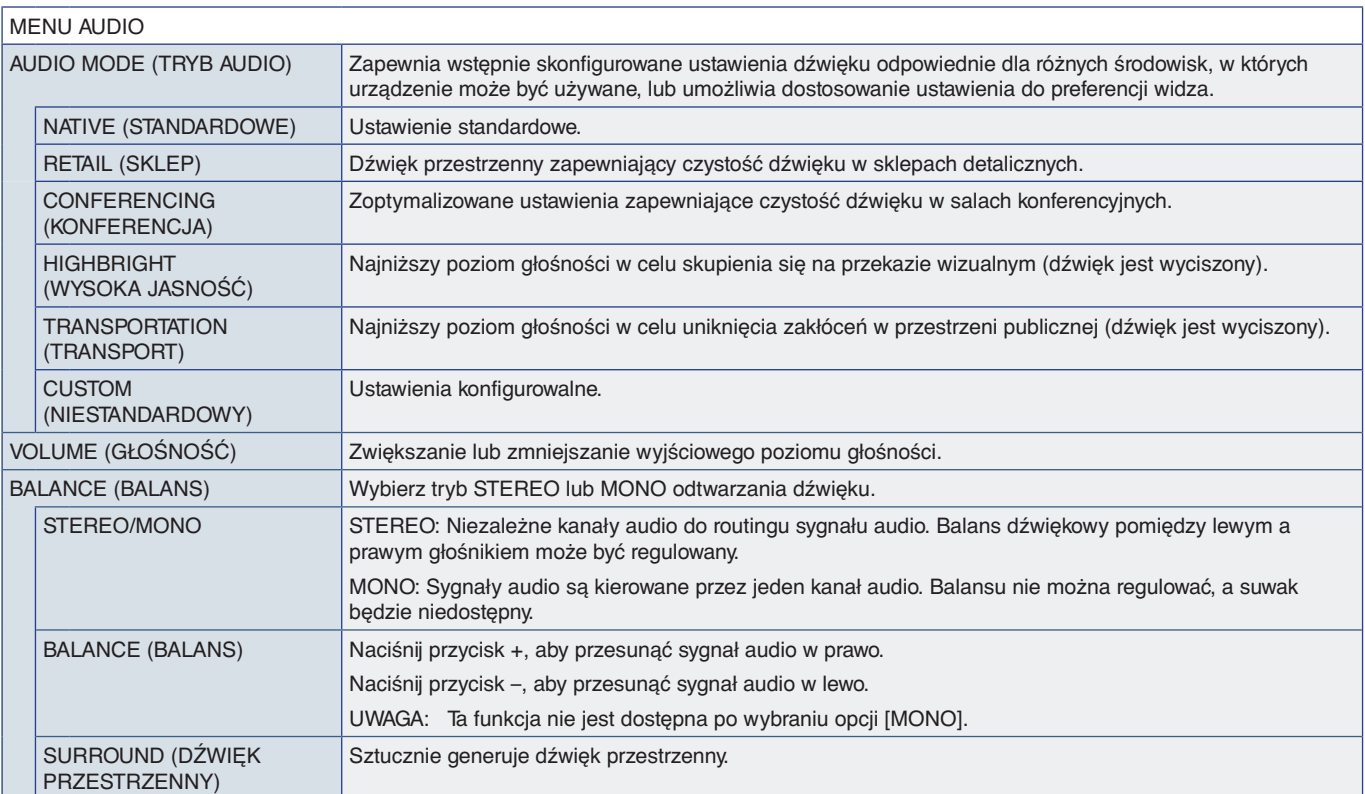

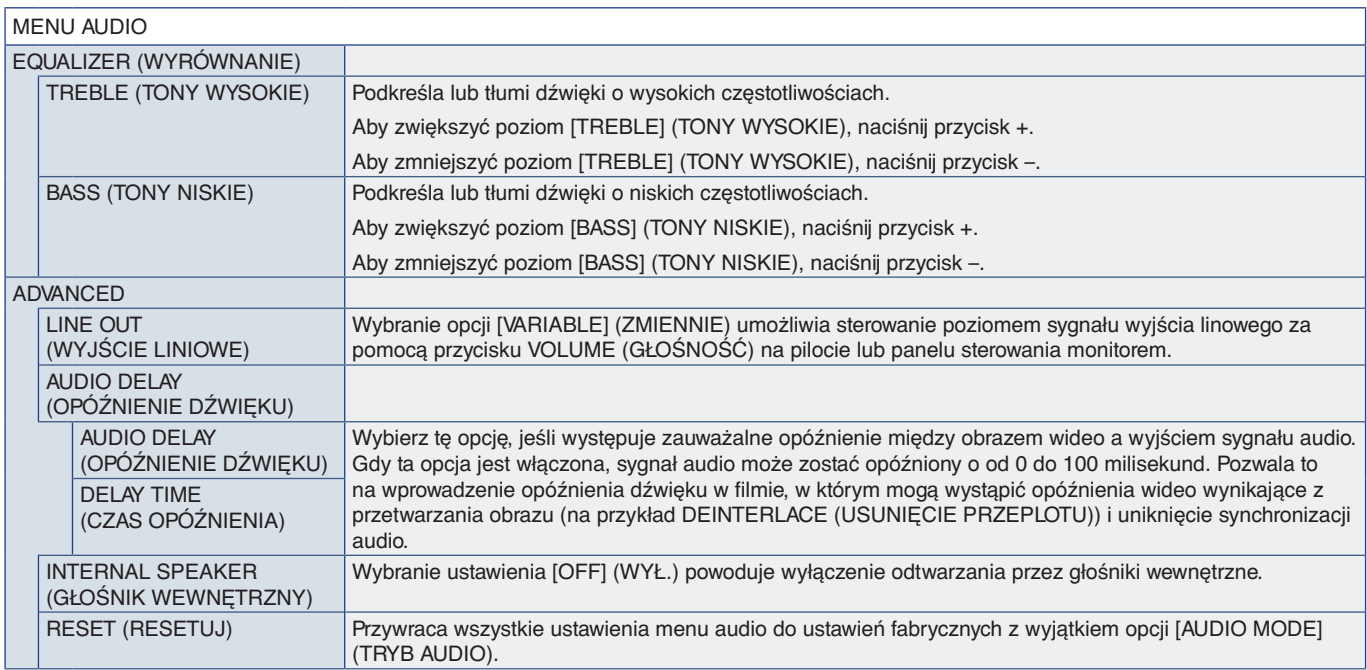

## <span id="page-82-0"></span>**SCHEDULE (HARMONOGRAM)**

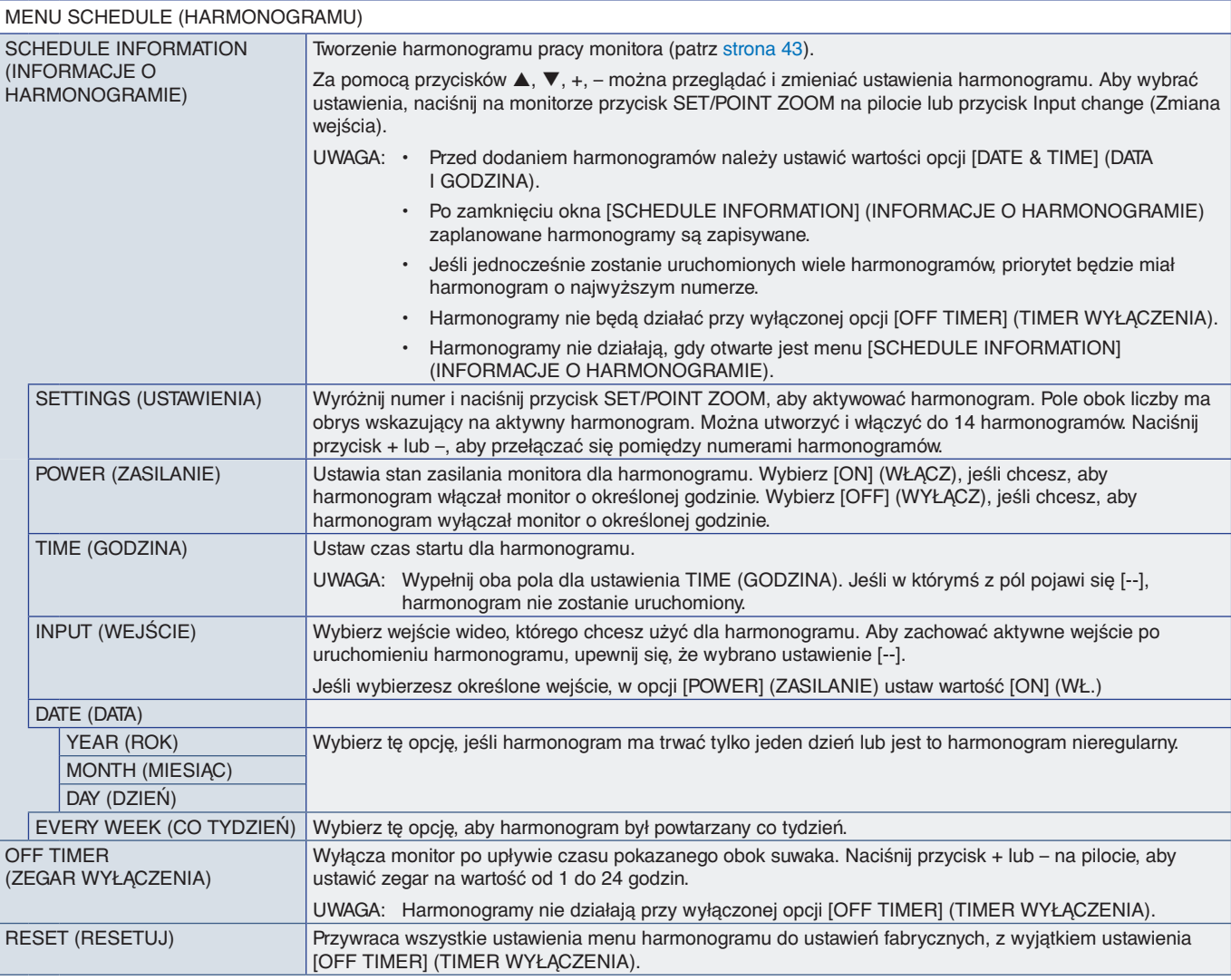

# <span id="page-83-0"></span>**SLOT (GNIAZDO)**

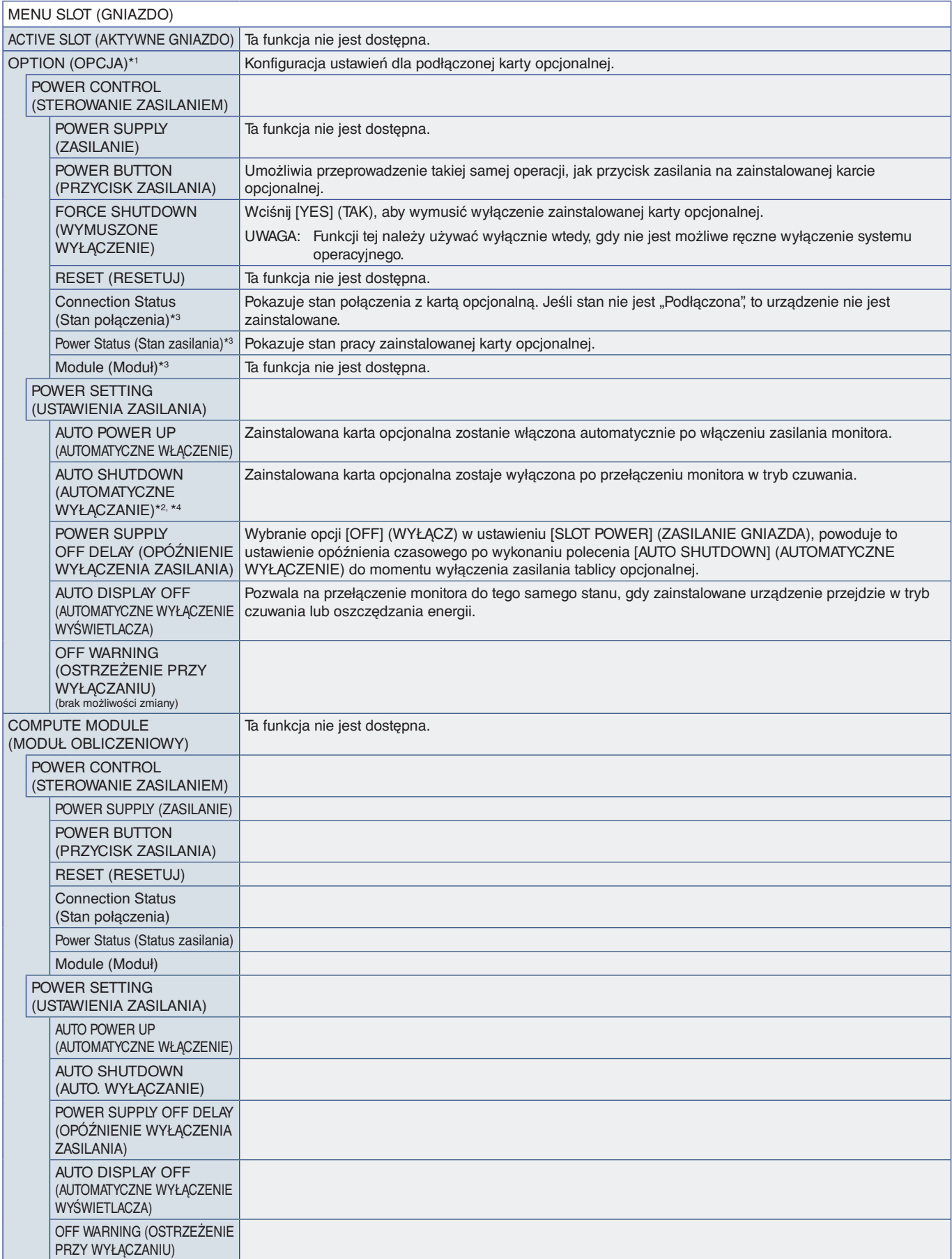

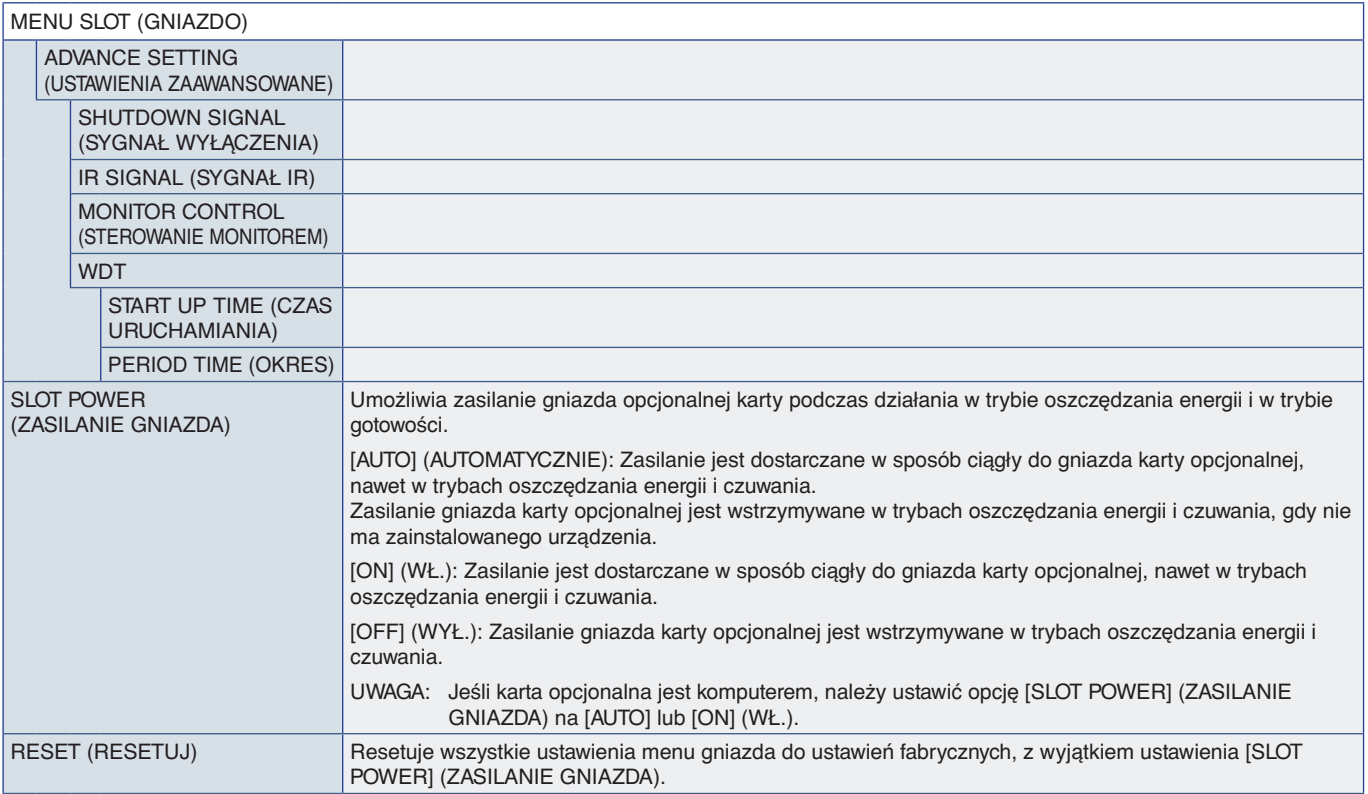

\*1: Ta funkcja zależy od używanej w monitorze opcjonalnej karty. Przy zmianie ustawień, wyłącz i włącz ponownie monitor.<br>\*<sup>2:</sup> Ta funkcja zależy od używanej opcjonalnej karty. Ta funkcja jest dostępna tylko po zainstalowan

# <span id="page-84-0"></span>**NETWORK (SIEĆ)**

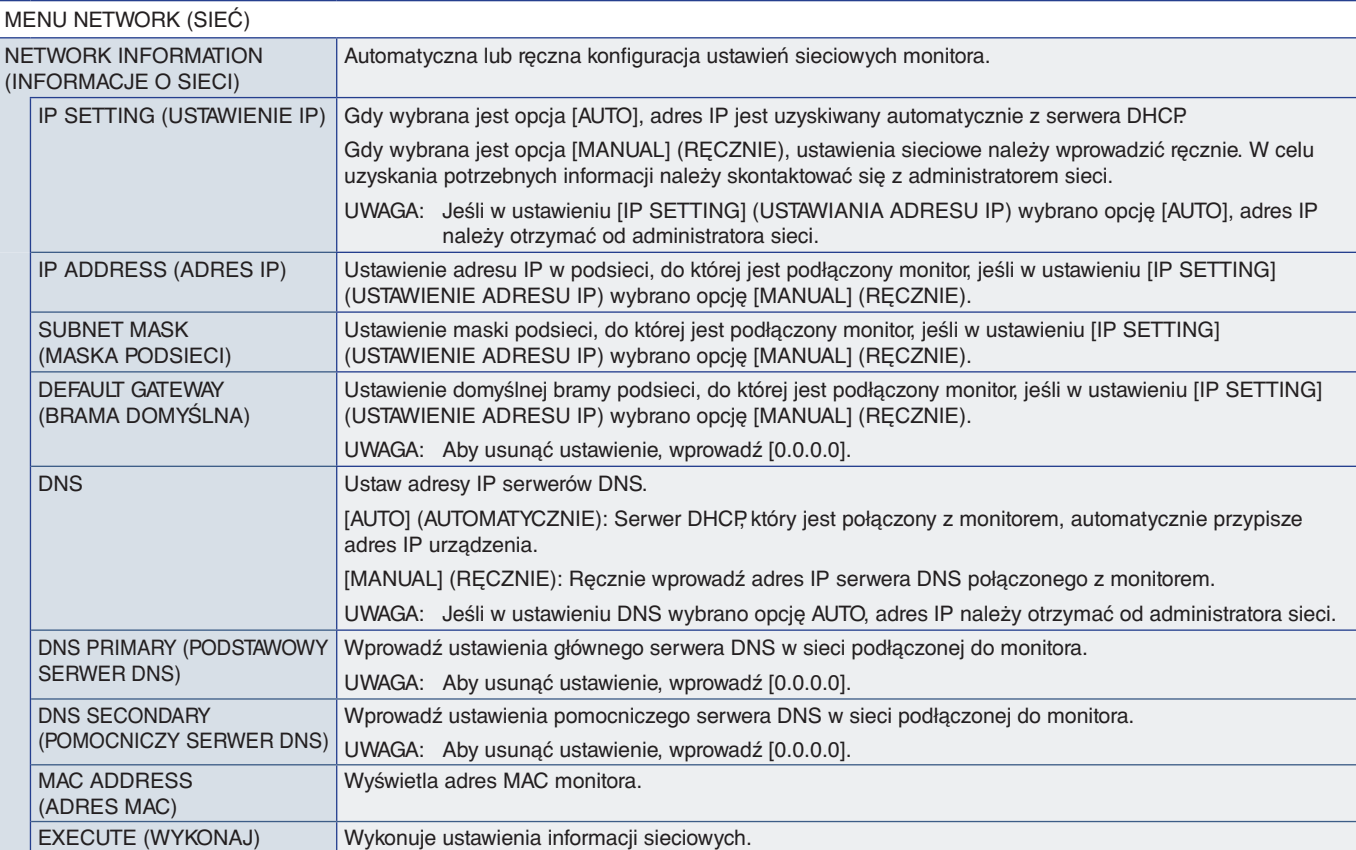

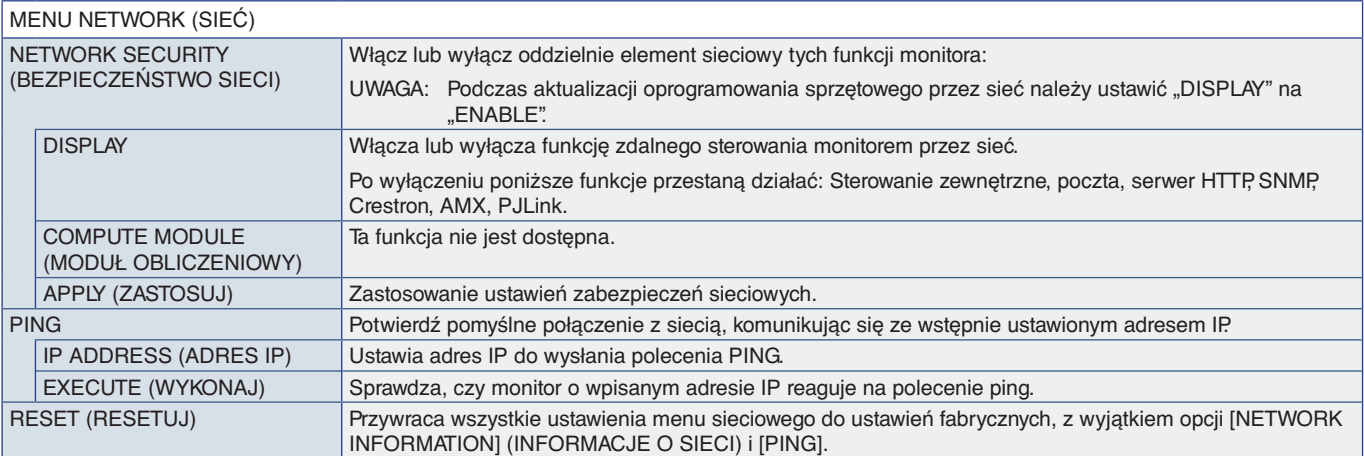

# <span id="page-85-0"></span>**PROTECT (OCHRONA)**

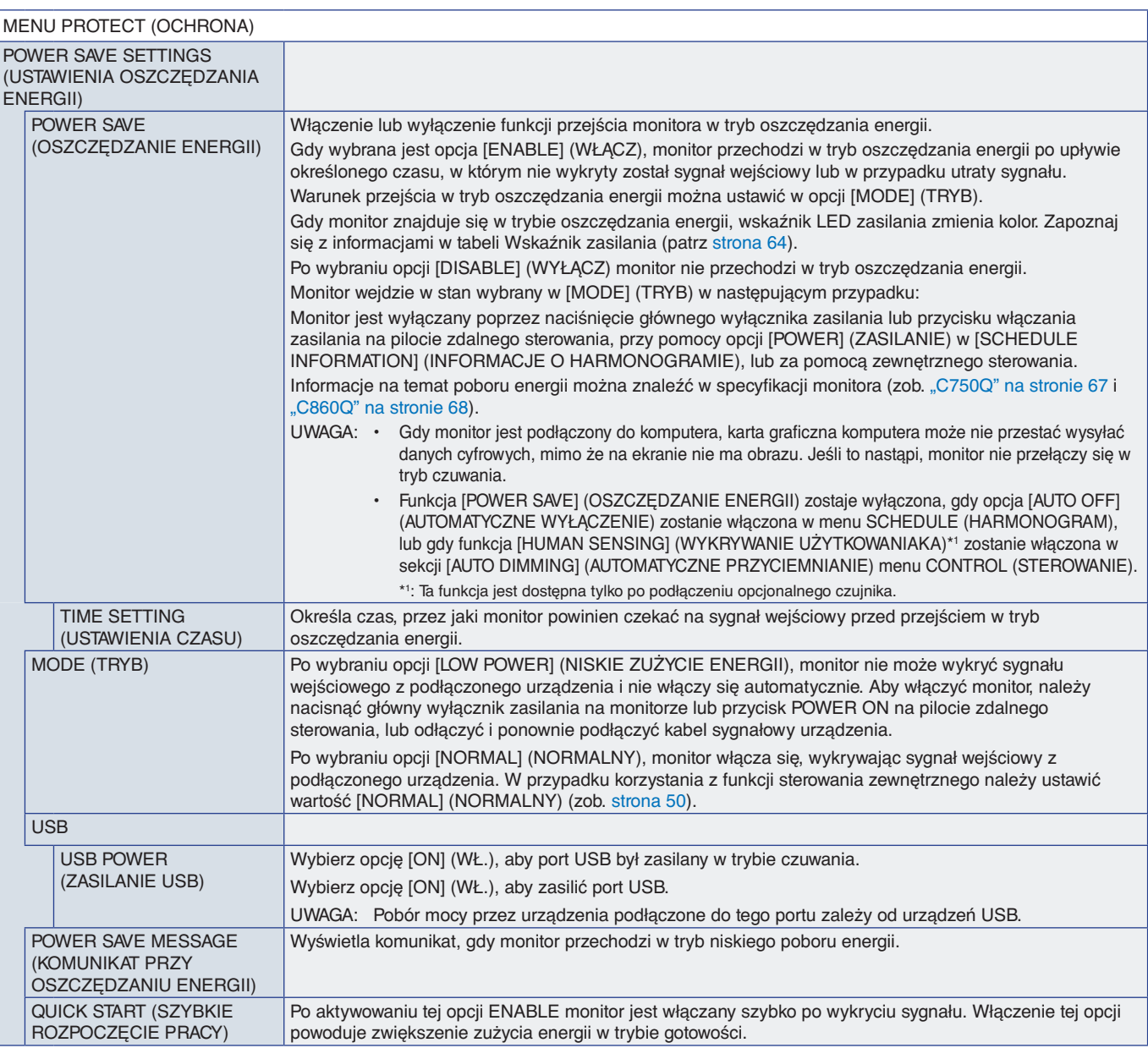

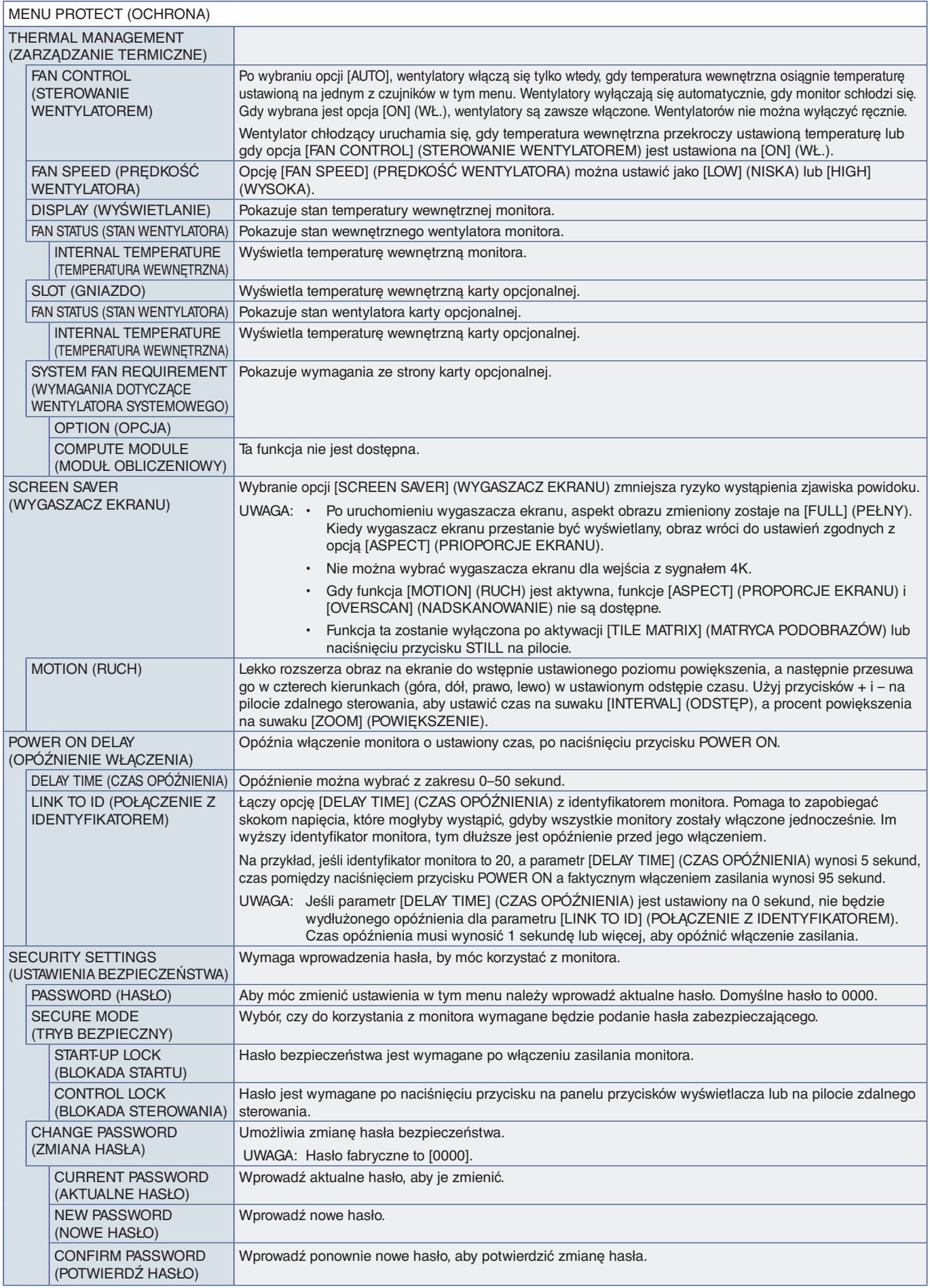

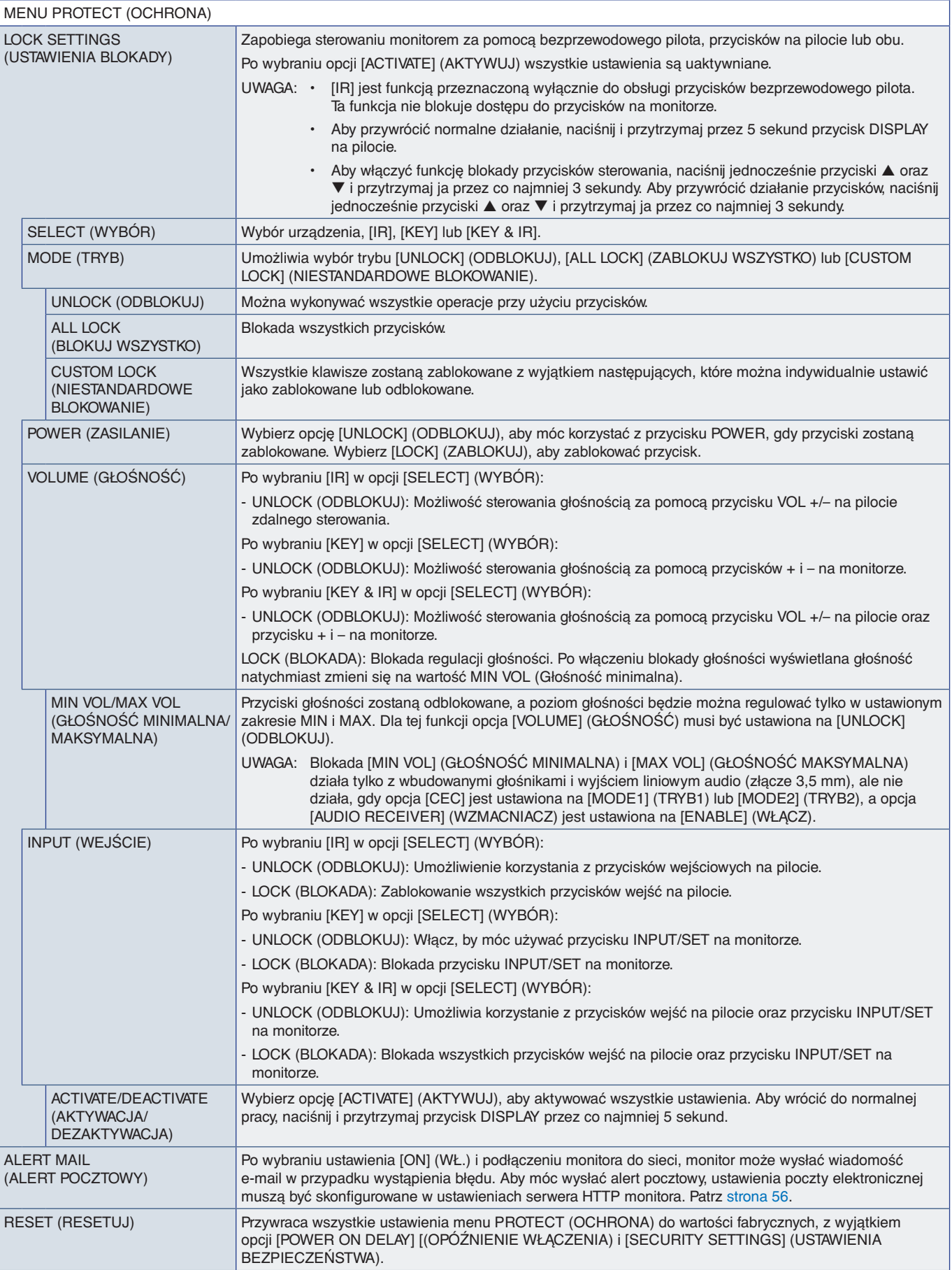

### <span id="page-88-0"></span>**SYSTEM**

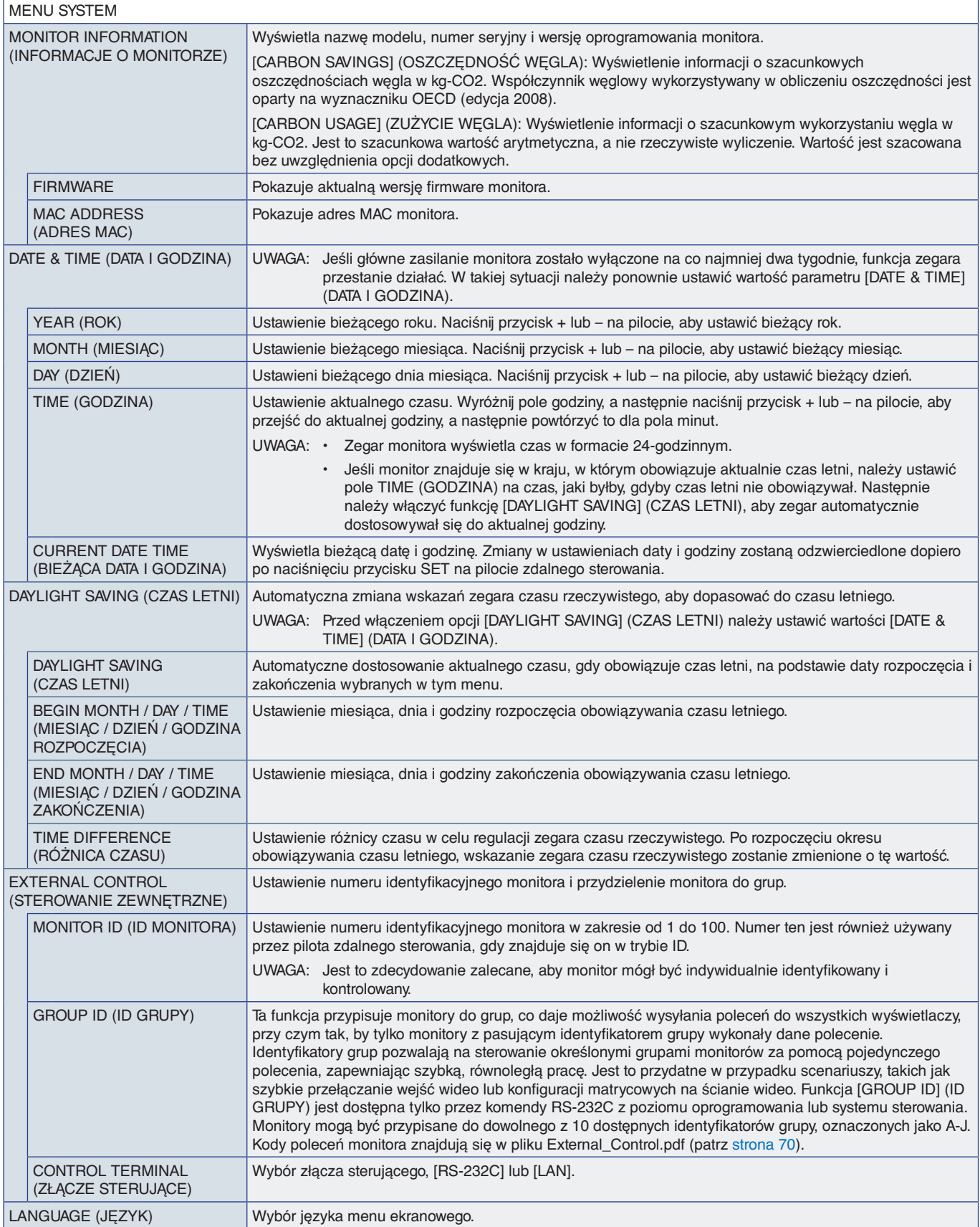

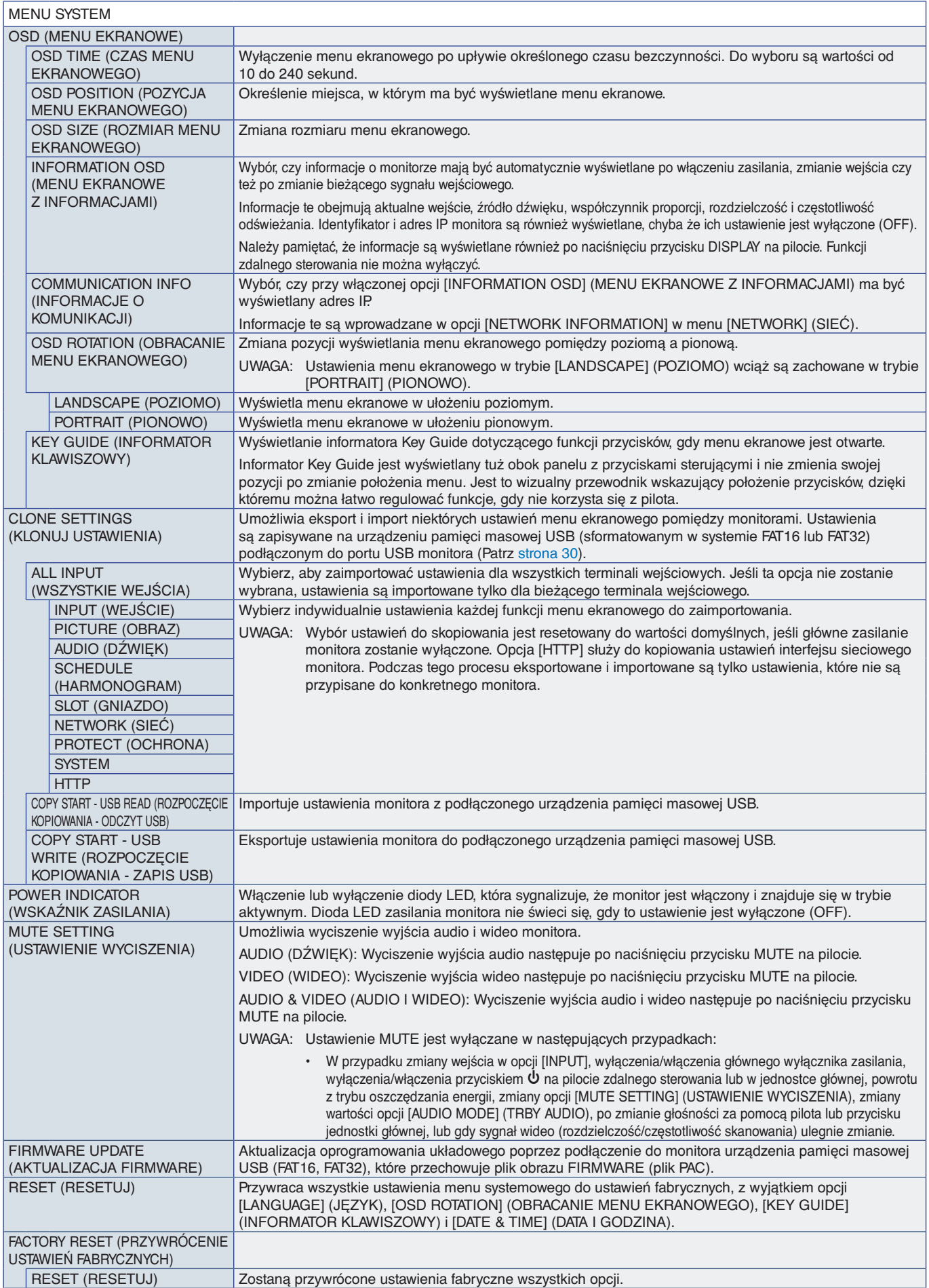

# Załącznik D Informacja producenta o recyklingu i zużyciu energii

### Ten rozdział zawiera:

- > ["Utylizacja starych produktów firmy NEC" na](#page-91-0) stronie 88
- > ["Oszczędzanie energii" na](#page-91-1) stronie 88
- > ["Oznaczenie WEEE \(dyrektywa europejska 2012/19/WE ze zmianami\)" na](#page--1-0) stronie 89

Firma NEC DISPLAY SOLUTIONS bardzo angażuje się w ochronę środowiska i uważa recykling za jeden z priorytetów w swoich staraniach na rzecz ograniczenia obciążenia środowiska niekorzystnymi skutkami działalności przemysłowej. Dokładamy wszelkich starań, aby tworzone przez nas produkty były przyjazne dla środowiska i zawsze staramy się pomagać w definiowaniu i przestrzeganiu najnowszych niezależnych norm, takich jak ISO (International Organization for Standardization) i TCO (Swedish Trades Union).

## <span id="page-91-0"></span>**Utylizacja starych produktów firmy NEC**

Celem recyklingu jest uzyskanie określonych korzyści dla środowiska przez ponowne wykorzystanie, ulepszenie, regenerację lub odzyskanie materiałów. Elementy szkodliwe dla środowiska są odpowiednio przetwarzane i utylizowane w specjalnych zakładach recyklingu. Aby zapewnić jak najwyższą skuteczność recyklingu produktów, firma NEC DISPLAY SOLUTIONS oferuje szeroką gamę procesów recyklingu i udziela porad w zakresie postępowania z produktami z myślą o środowisku naturalnym, gdy nie nadają się one już do użytku.

Wszelkie informacje dotyczące utylizowania produktu oraz informacje na temat zakładów recyklingu w danym kraju można znaleźć w następujących witrynach internetowych:

https://www.nec-display-solutions.com/p/greenvision/en/greenvision.xhtml (Europa)

https://www.nec-display.com (Japonia)

https://www.necdisplay.com (Stany Zjednoczone).

### <span id="page-91-1"></span>**Oszczędzanie energii**

Ten monitor jest wyposażony w zaawansowany technologicznie system oszczędzania energii. Gdy do monitora zostanie wysłany sygnał DPM (Display Power Management), włącza się tryb oszczędzania energii. Monitor przechodzi do jednego trybu oszczędzania.

Więcej informacji na ten temat zawiera witryna:

https://www.necdisplay.com/ (Stany Zjednoczone)

https://www.nec-display-solutions.com/ (Europa)

https://www.nec-display.com/global/index.html (strona międzynarodowa)

Dotyczy wymagań normy ErP (sieciowy stan gotowości):

Z wyjątkiem poniższych warunków:

 Opcja [POWER SAVE] (OSZCZĘDZANIE ENERGII) jest ustawiona na [DISABLE] (WYŁĄCZ). Opcja [SLOT POWER] (ZASILANIE GNIAZDA) jest ustawiona na [ON] (WŁ.). Opcja [CEC] jest ustawiona na [MODE1] (TRYB1) lub [MODE2] (TRYB2). Monitor korzysta z opcjonalnej karty. Opcja [MODE] (TRYB) w [POWER SAVE SETTINGS] (USTAWIENIA OSZCZĘDZANIA ENERGII) jest ustawiona na [LOW POWER] (NISKIE ZUŻYCIE ENERGII). Opcja [AUTO INPUT CHANGE] (AUTOMATYCZNA ZMIANA WEJŚCIA) ma inne ustawienie niż [NONE] (BRAK). Opcja [USB POWER] (ZASILANIE USB) ma ustawienie [ON] (WŁ.). Opcja [QUICK START] (SZYBKIE ROZPOCZĘCIE PRACY) jest ustawiona na [ENABLE] (WŁĄCZ).

Pobór mocy (świeci na pomarańczowo): Maks. 2,0 W. Czas funkcji zarządzania energią: 10 s (Ustawienie domyślne).

Pobór mocy (miga na pomarańczowo): Maks. 0,5 W. Czas funkcji zarządzania energią: 3 min. (Ustawienie domyślne).

### **Oznaczenie WEEE (dyrektywa europejska 2012/19/WE ze zmianami)**

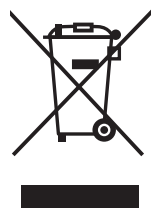

#### **Utylizacja zużytego produktu: W Unii Europejskiej**

Przepisy unijne wprowadzone w każdym państwie członkowskim Unii Europejskiej wymagają, by zużyte urządzenia elektryczne i elektroniczne, opatrzone znakiem umieszczonym po lewej stronie, były utylizowane oddzielnie od zwykłych odpadów gospodarczych. Dotyczy to również monitorów i akcesoriów elektrycznych, takich jak kable sygnałowe czy zasilające. Przy utylizacji takich produktów należy postępować zgodnie z wytycznymi lokalnej administracji lub zapytać o sposób postępowania w sklepie, gdzie nabyto dany produkt lub postępować zgodnie odpowiednim prawem lub zgodnie z zawartą umową. Oznaczenie produktów elektrycznych i elektronicznych odnosi się wyłącznie do aktualnych Państw Członkowskich Unii Europejskiej.

#### **Poza terenem Unii Europejskiej**

Jeżeli chcesz utylizować zużyte produkty elektryczne i elektroniczne poza terenem Unii Europejskiej, musisz skontaktować się z przedstawicielem lokalnych władz i zapytać się o prawidłową metodę utylizacji.

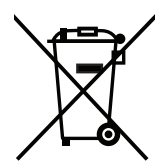

**Dotyczy UE:** Przekreślony pojemnik na odpady oznacza, że zużytych baterii nie należy wyrzucać do pojemników z odpadami domowymi! Istnieje oddzielny system zbiórki zużytych baterii, który zapewnia ich prawidłowe przetwarzanie i odzysk zgodnie z obowiązującym prawem.

**Zgodnie z dyrektywą EU 2006/66/EC i poprawkami baterie należy utylizować zgodnie z wytycznymi. Baterię należy zdemontować i przekazać właściwym służbom lokalnym.**